# Intel® 服务器母板 SCB2 产品指南

本指南供合格的 Intel® 组件 / 产品组装技术人员使用

免责声明

 Intel® Intel 在其产品的销售条款和条件中声明的责任之外,Intel 概不承担任何其它责任。并且,Intel Intel Intel Intel 产品若一旦出现故障便可能引致人身伤害或死亡的场合,也不得使用 Intel 产品。Intel

Intel 和 Pentium 是 Intel Corporation 或其子公司在美国及其它国家的注册商标。

↑ 其它名称和品牌分别为其相应所有者的财产。

Copyright © 2001, Intel Corporation. 保留所有权利。

## 1 说明

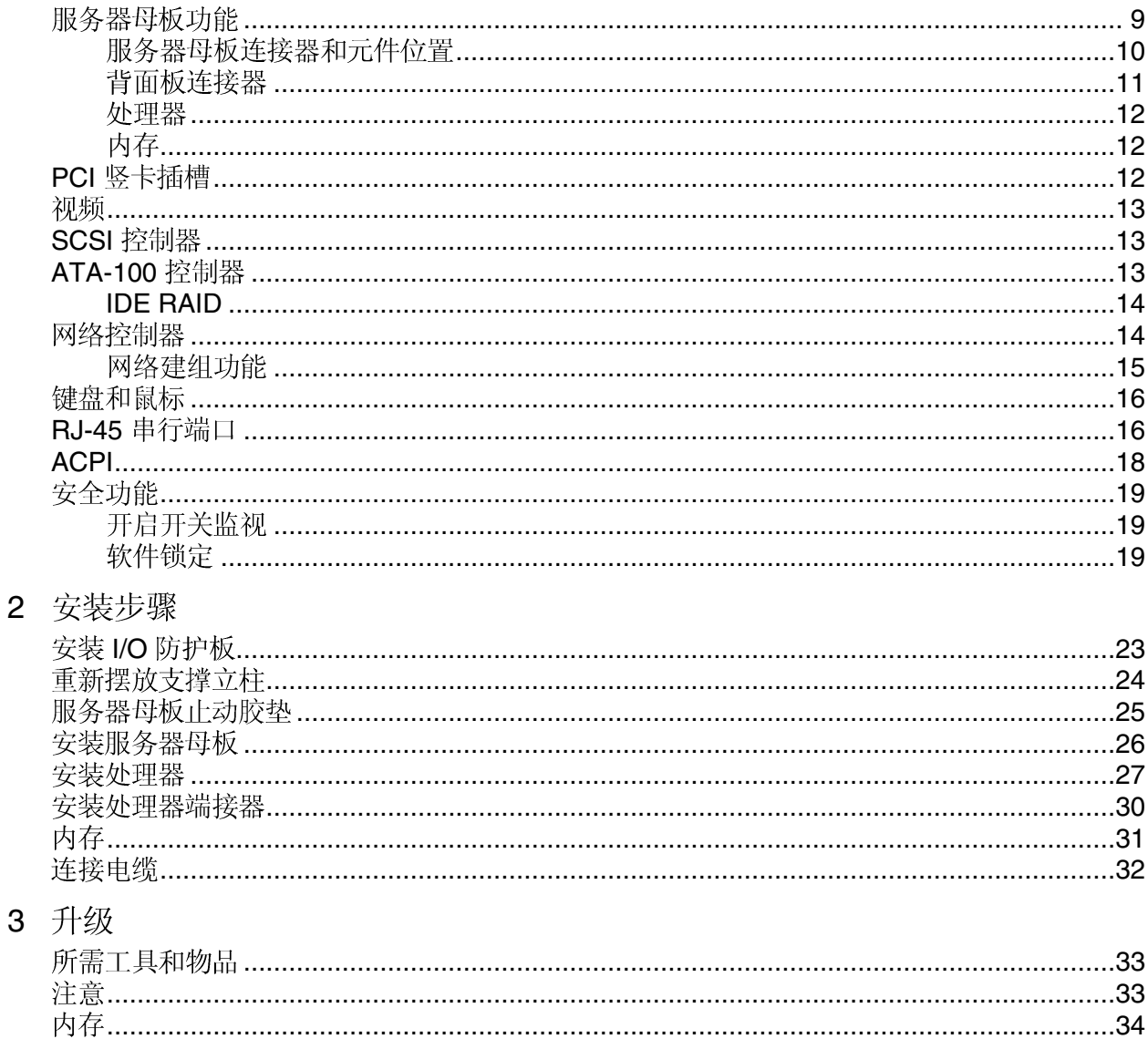

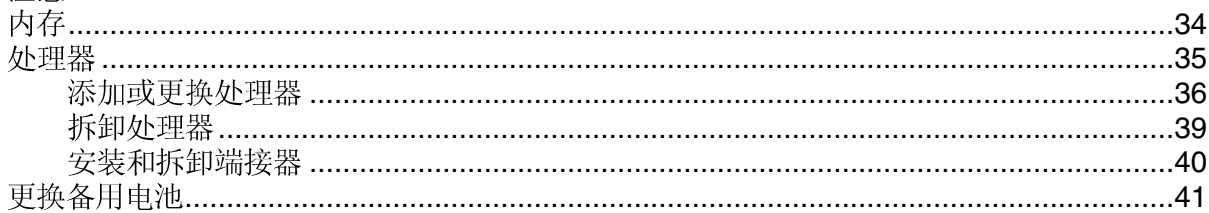

### 4 配置软件和实用程序

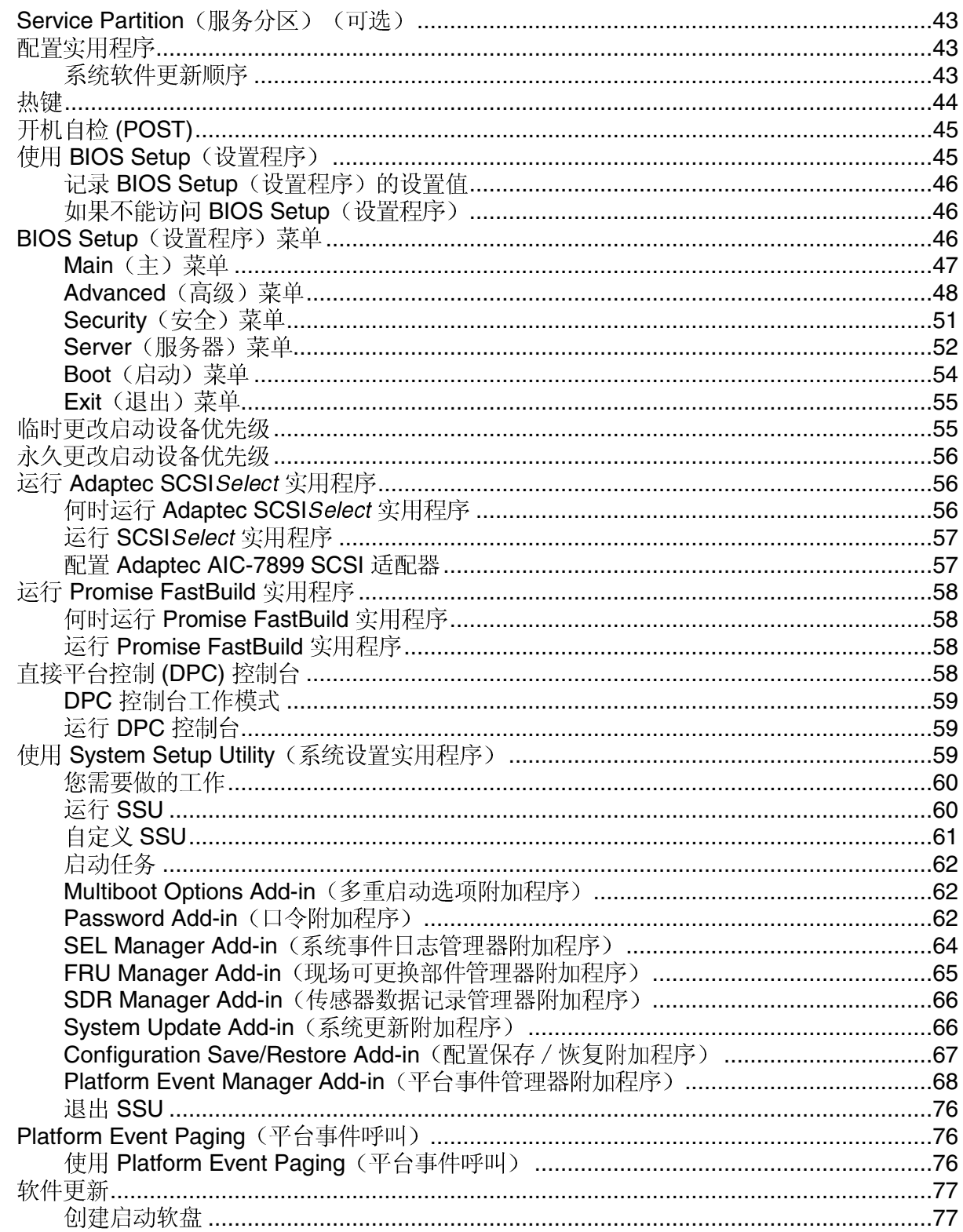

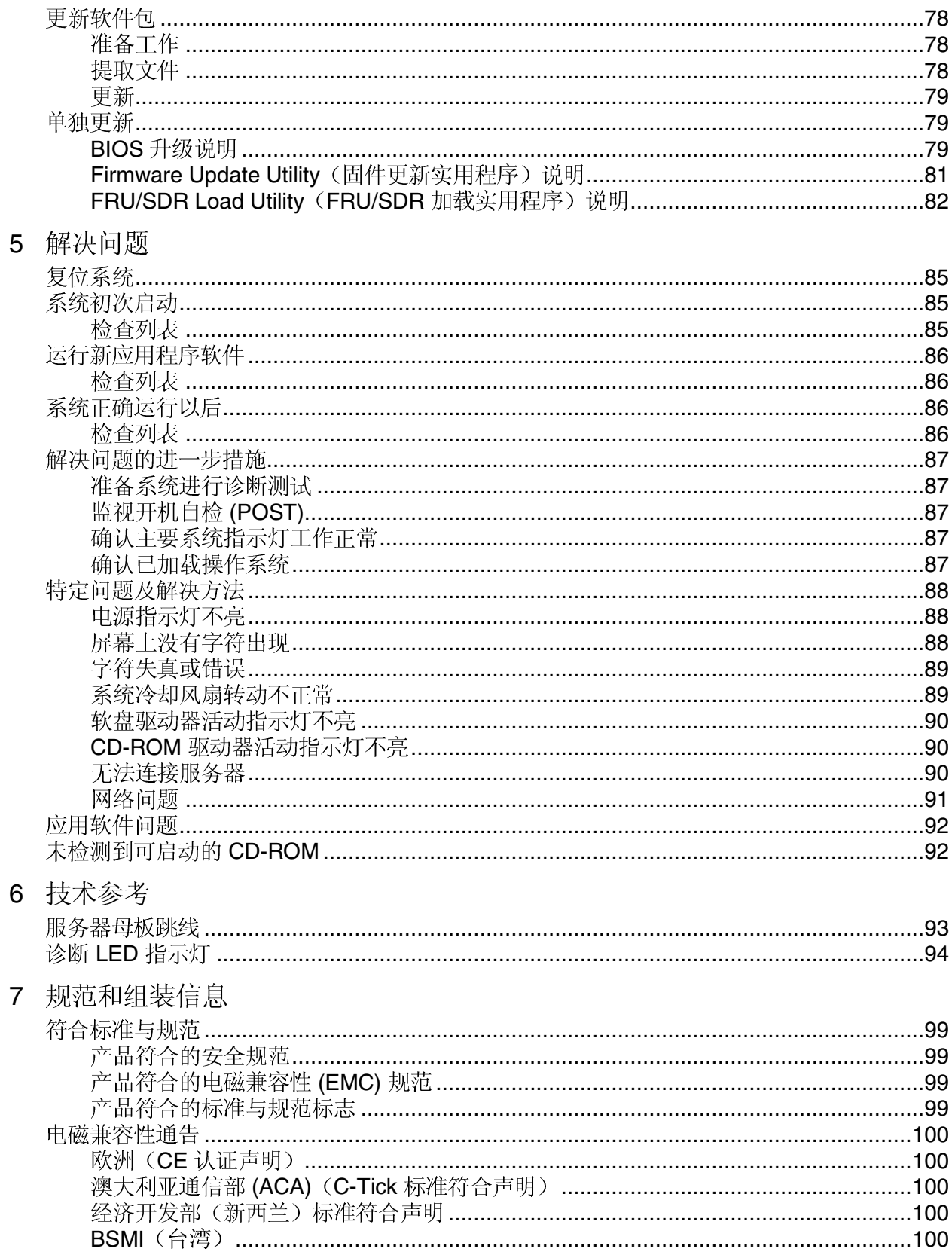

8 设备记录和功耗 计算表

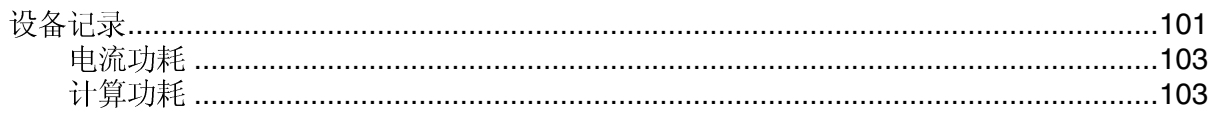

### 图

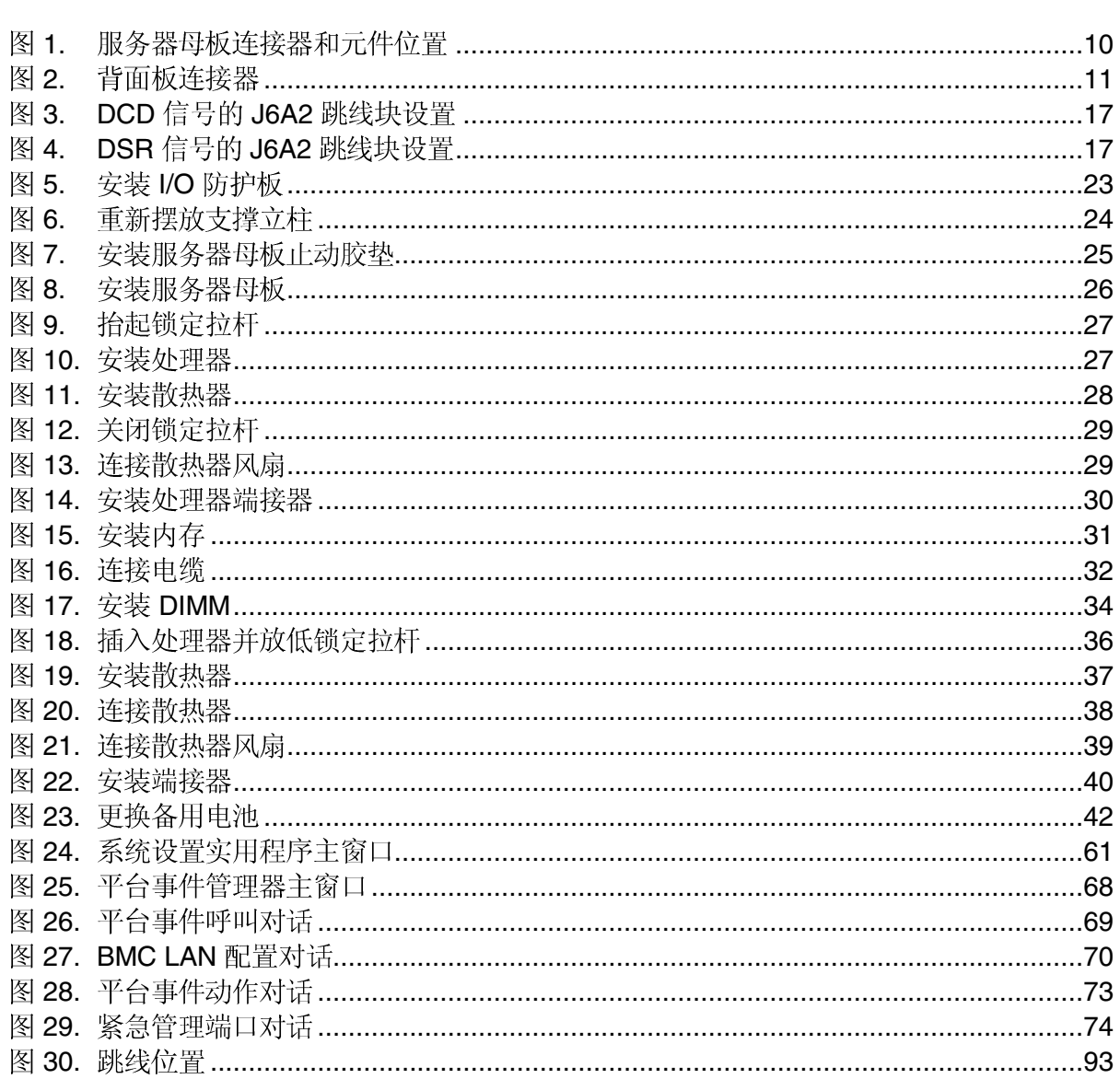

## 表

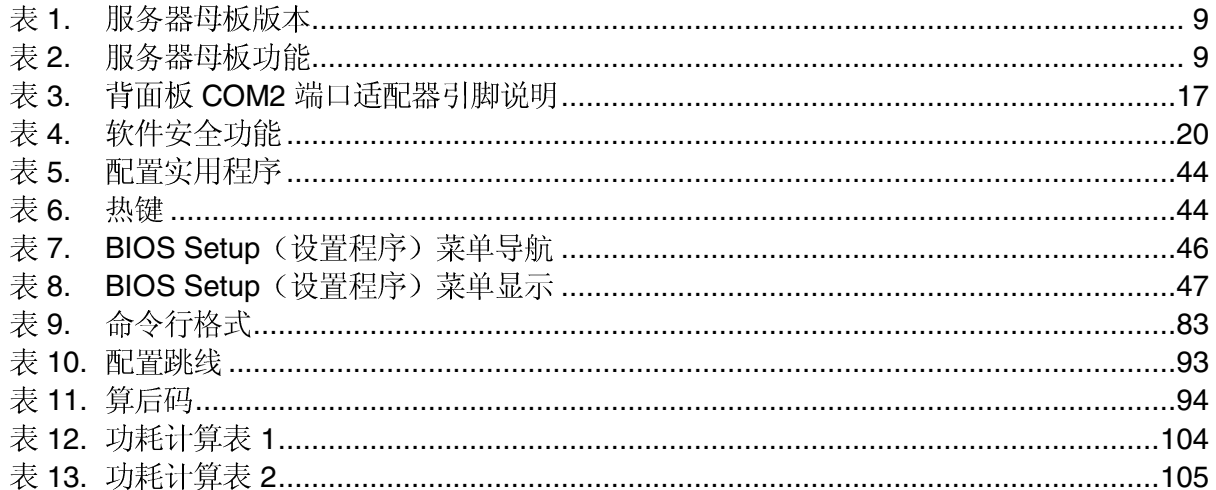

#### 说明 1

## 服务器母板功能

服务器母板 SCB2 有两个版本, 即 SCSI 硬盘驱动器接口版本和 ATA 硬盘驱动器接口版本, 详情请参见表1。在表2中列示了这两种服务器母板常用的功能。

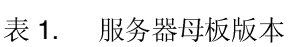

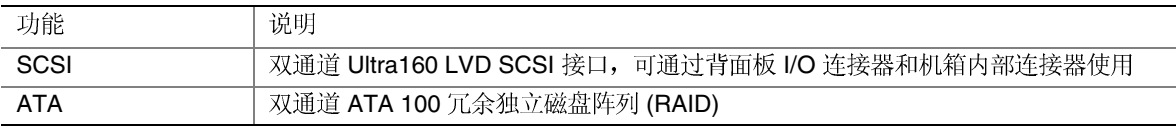

#### □ 注释

 $\mathbb{R}^{\mathbb{Z}}$ 

列示于表 2 中的功能集仅反映了在 1U Intel® SR1200 或 2U Intel® SR2200 服务器机箱中使用本母板时所具备的功能。由第三方或原始设 备制造商(OEM)生产的机箱可能不提供下表列示的所有功能。

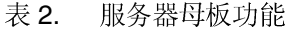

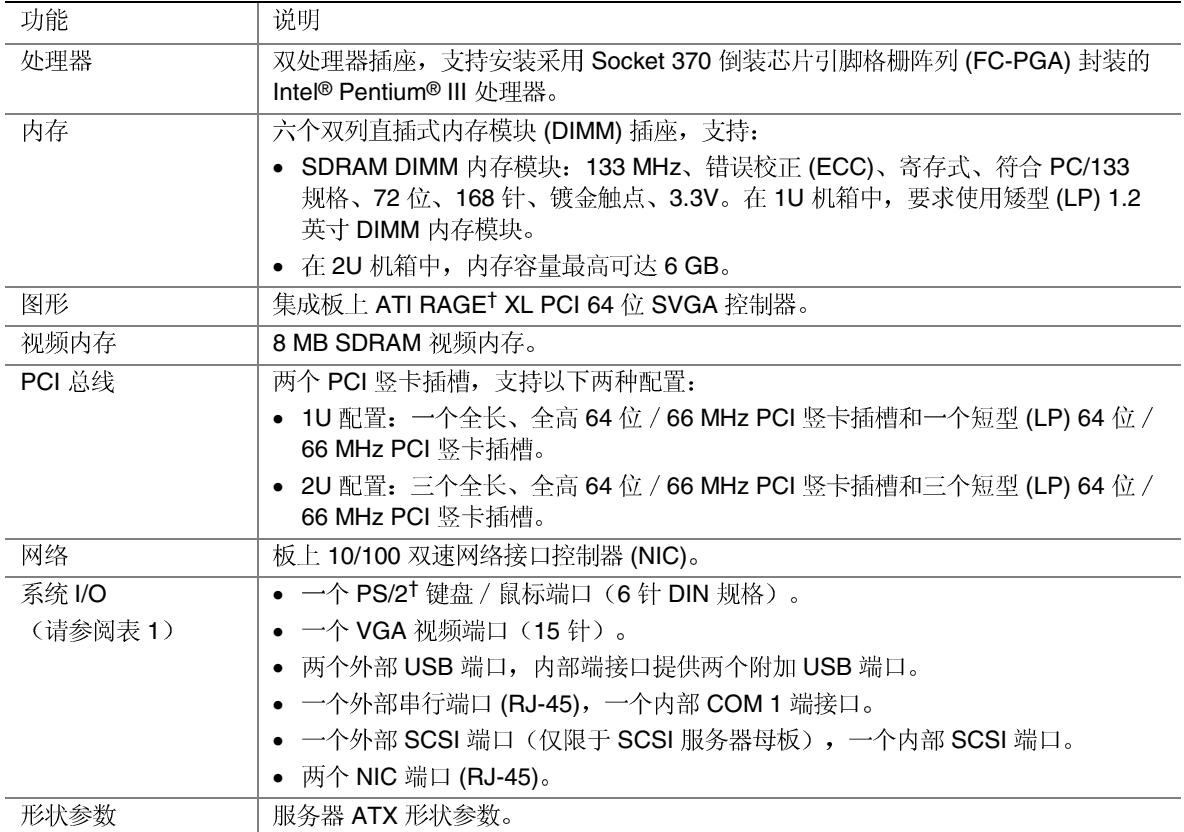

#### 服务器母板连接器和元件位置

SCB2 服务器母板提供了 SCSI 和 ATA 两个版本。图 1 是这两个版本的综合视图。

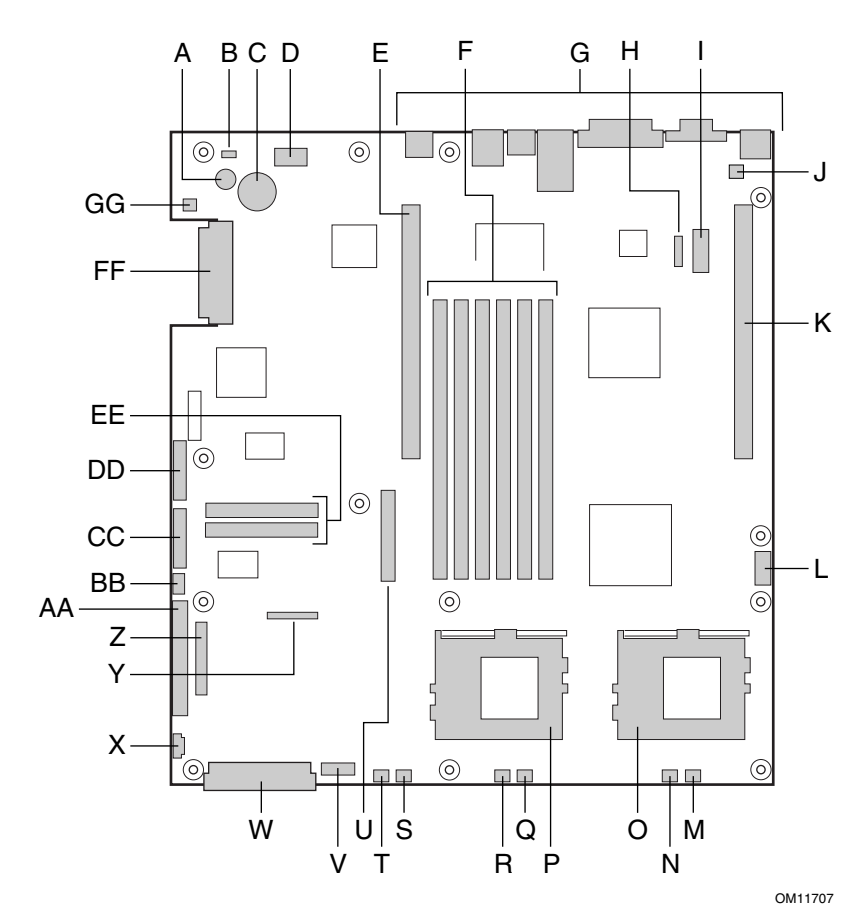

- A. 扬声器
- B. ID LED 指示灯
- C. 电池
- D. 诊断 LED 指示灯 (POST 代码)
- E. 66 MHz / 64 位 PCI 竖卡插槽 (全高)
- F. DIMM
- G. I/O 端口
- H. ICMB 连接器
- I. COM 1 串行端接口
- J. 机箱开启连接器
- K. 66 MHz / 64 位 PCI 竖卡插槽 (短型)
- L. USB 3 和 4 端接口
- M. 系统风扇 3 连接器
- N. CPU 2
- O. 次处理器插座
- P. 主处理器插座
- Q. 系统风扇 2 连接器
- R. CPU 1 风扇连接器
- S. 系统风扇 1 连接器
- T. 辅助风扇连接器
- U. 软盘驱动器连接器
- V. 风扇模块连接器
- W. 主电源连接器
- X. 辅助信号连接器
- Y. 软盘驱动器 / 前面板 / IDE 连接器
- Z. 备用前面板连接器
- AA. ATA/IDE 连接器
- **BB. IPMB** 连接器
- CC. SSI 前面板连接器
- DD. 配置跳线块
- EE. ATA-100 连接器 (仅限于 ATA 版)
- FF. SCSI 连接器(仅限于 SCSI 版)
- GG. 硬盘驱动器 LED 指示灯端接口

图 1. 服务器母板连接器和元件位置

### 背面板连接器

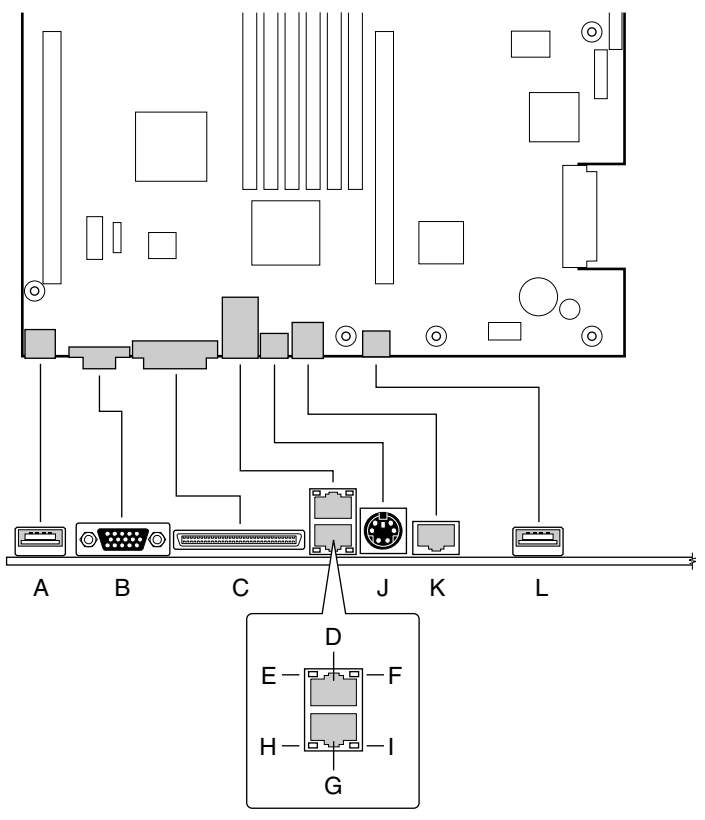

OM11713

- A. USB 1 连接器
- B. 视频连接器
- C. SCSI 连接器(仅限于 SCSI 服务器母板)
- D. NIC 2 RJ-45
- E. 绿色状态 LED 指示灯
- F. 黄色状态 LED 指示灯
- G. NIC 1 RJ-45
- H. 绿色状态 LED 指示灯
- I. 黄色状态 LED 指示灯
- J. PS/2 键盘 / 鼠标连接器
- K. RJ-45 串行端口
- L. USB 2 连接器
	- 图 2. 背面板连接器

#### 处理器

SCB2 服务器母板支持安装一只或两只具有 512K 高速缓存并采用 FC-PGA2 封装的 Intel Pentium III 处理器。这种处理器采用.13 微米技术工艺, 具备先进的性能。处理器外部接口 的最大工作频率为133 MHz。欲杳看所支持处理器的完整列表,请访问以下站点:

http://support.intel.com/support/motherboards/server/scb2

### 内存

本系统母板上包括六个 168 针 DIMM 内存插座, 每个插座支持安装 72 位 ECC (64 位主内 存外加 ECC) 寄存式 SDRAM DIMM 内存模块 (PC-133 兼容型) 。内存采用 2 路交错式, 分别安装在三组内存插座中。可以安装的最小内存容量为 128 MB (64 MB x 2), 最大内存容 量为6GB。

控制器可根据所安装的 DIMM 类型、大小和速度,自动检测、调整大小和初始化内存阵 列,并通过配置寄存器向服务器报告内存大小和分配情况。

□ 注释

应使用已通过服务器母板兼容性测试的 DIMM。有关已经过验证的内存 模块的最新列表,请与您的销售代表或经售商联系。有关最新通过测试 的内存列表,请访问以下 Intel 客户支持站点:

http://support.intel.com/support/motherboards/server/scb2

## PCI 竖卡插槽

本服务器母板上有两个 PCI 竖卡插槽, 每个插槽可支持安装一块 64 位 / 66 MHz PCI 竖卡。 PCI 具有以下功能和特性:

- 总线速率最高可达 66 MHz
- $-32$
- $-5 \text{ V}/3.3 \text{ V}$
- 突发数据传送率达 512 Mbps
- 8位、16位、32位或 64
- $\bullet$
- 奇偶校验已启用

### 视频

SCB2 服务器母板使用了 ATI RAGE XL PCI 图形控制器, 具有 8 MB 视频 SDRAM, 支持 所有的标准 IBM<sup>†</sup> VGA 显示模式。嵌入式 SVGA 视频子系统支持:

- $\bullet$ 2D 显示模式下象素分辨率最高可达 1600 x 1200; 3D 显示模式下最高可达 1024 x 768
- $\,$  CRT 和 LCD 显示器的垂直刷新率最高可达 100 Hz  $\,$

本服务器母板支持通过 BIOS Setup (设置程序) 的菜单设置, 或在任何 PCI 插槽中安装 视频卡,以禁用板上视频功能。

## SCSI 控制器

本服务器母板的 SCSI 版本包括嵌入式 Adaptec<sup>†</sup> AIC-7899W 控制器, 提供两个 Ultra160 低电压差动 (LVD) SCSI 通道。

SCSI 总线通过服务器母板上的活动端接器端接, 此端接器不能禁用。板上设备必须始终 位于总线的一端。电缆另一端的设备也必须进行端接。LVD 设备一般不具有内置的端接 功能,因此需要为它提供一个端接源。而非 LVD 设备上一般都带有用于设置端接功能的 跳线或电阻包。

## ATA-100 控制器

本服务器母板的 ATA 版本通过采用 Promise Technology<sup>†</sup> 技术的 PDC20267 ATA-100 控制 器,提供嵌入式双通道 ATA-100 总线。此控制器包括两个独立的 ATA-100 通道,共享一 个 32 位、33-MHz PCI 总线主控制器接口(用作多功能设备)。此控制器支持:

- DMA 和 PIO IDE 设备及 ATAPI
- ATA 和 ATAPI 建议规格 PIO 模式 0、1、2、3、4;DMA 模式 0、1、2;和 Ultra DMA 模式 0、1、2、3、4、5
- IDE 传送率每通道最高可达每秒 100 MB
- 用于 PCI/IDE
- 主 / 从 IDE
- 主机接口符合 PCI 局部总线规格 2.2

### IDE RAID

ATA-100 控制器通过两个 ATA-100 通道支持 IDE RAID。在一个 RAID 配置中, 多个 IDE 硬盘驱动器放置在一个或多个磁盘阵列中。每一个磁盘阵列被视为一个独立的磁盘,而实际 上阵列中可能包括一只、两只、三只或四只驱动器。IDE RAID 可配置为以下模式:

- RAID 0
- RAID 1
- $\bullet$  RAID 1 +
- $\bullet$  RAID  $0 +$

RAID 0 配置用于高性能的应用环境,因为它将磁盘阵列中驱动器的持续传送率提升了一 倍。RAID 1 配置主要用于数据保护用途。它创建内容完全相同的驱动器备份到次驱动器。 当执行磁盘写操作时, 控制器将同时通过另一个数据通道向第二只驱动器传送数据。 在 ATA-100 双通道上连接 4 只驱动器时, 两个带状分布的驱动器对就形成了相互映射 (RAID 0+1), 以确保数据的存储能力并提供数据冗余。

### 网络控制器

□ 注释

为确保符合 EMC 产品规范及标准, 系统中必须使用屏蔽的 LAN 电 缆。

本服务器母板使用两只 Intel® 82550PM Fast Ethernet<sup>†</sup> (快速以太网) 控制器, 支持两个 10Base-T/100Base-TX 网络子系统。

82550 PM 控制器支持以下功能及特性:

- 32  $\overleftrightarrow{\text{C}}$  PCI, CardBus
- 集成 IEEE 802.3 10Base-T 和 100Base-TX 兼容型 PHY†
- **IEEE 820.3u**
- 与 82559、82558、82557 和 82596
- $\pm$  10 Mbps 和 100 Mbps
- 低功率 +3.3 V
- $\bullet$  IP

在 SCB2 服务器母板上, NIC 1 既可以用作网络接口, 也可以用作服务器管理接口。

#### NIC 控制器和状态 LED 指示灯

82550 控制器控制网络接口连接器上的 LED 指示灯, 以指示局域网及 10 Mbps 或 100 Mbps 工作模式下的网络连接状态和活动状态。绿色 LED 指示灯亮起表示网络已建立连接, 而此 指示灯闪烁则表示发射器或接收器(TX/RX)正处于活动状态。黄色 LED 指示灯亮起表示正 工作于 100 Mbps 模式。

#### 网络建组功能

#### □ 注释

若在同一组中同时使用两个板上 NIC, 则不允许将 NIC 1 用于服务器 管理访问。要同时支持网络建组功能和服务器管理功能, 必须添加第三 个 NIC 并将它与 NIC 2 建为同一组。

网络控制器提供了几个选项, 以提高运行 Windows NT<sup>†</sup> 4.0、Windows<sup>†</sup> 2000、NetWare<sup>†</sup> 4.1x 或更高版本以及 Linux† 等操作系统时网络的吞吐量和容错能力。

- 适配器容错 (AFT) 其工作。AFT 可配合任何集线器或交换器协同工作。
- $\bullet$ 自适应负载均衡(ALB)-创建由2至8个适配器组成的适配器组,以提高传输吞吐量。 同时包括 AFT。ALB 可配合任何 10Base-TX 或 100Base-TX 交换器协同工作。
- 快速 EtherChannel† (FEC) 或 Intel® 链路累积 创建最多由 8 以提高数据传输和接收吞吐量。同时包括AFT。但必需有一个启用前向纠错(FEC)的交 换器。

要设置某选项, 请阅读 Windows NT 4.0 或 NetWare 4.1x 自述文件中的有关说明。

一般配置注意事项

- 1. Windows NT 4.0 之前的版本不支持"适配器建组"选项。
- 2. "适配器建组"选项要求运行 NT 4.0 并安装 Service Pack 4.0 或 Service Pack 3.0 及 Windows Hot fix†
- 3. 在 Windows NT 中, 无法对已配置为 VLAN 的适配器实现建组选项。NetWare 则可以在 相同的适配器上同时支持建组选项和 VLAN。

#### 适配器容错

"适配器容错"(AFT)是提高服务器连接可靠性的一种简单、有效且具有故障防护特性的途 径。AFT 允许在一旦发生电缆、端口或网络接口卡故障时, 恢复建立服务器适配器的链 路。将两个服务器适配器指定为一个组, AFT 可以确保网络维持不间断运行。

AFT 通过两个服务器适配器实现: 一个主适配器和一个备份适配器(也称次适配器)。在 正常工作期间, 备份适配器禁止传送。如果到主适配器的链路发生故障, 到备份适配器的链 路将自动接管其工作。

#### 首选主适配器

如果安装了多个适配器, 您可指定其中一个为首选主适配器。例如, 如果服务器中安装了 PRO/1000 服务器适配器并用作主适配器, 而另一个 PRO/100+ 适配器作为次适配器, 则可 以将 PRO/1000 服务器适配器配置为首选主适配器。在这种情况下, 如果 PRO/1000 服务器 适配器发生故障, 则 PRO/100+ 将接管其工作。此后如果更换了 PRO/1000 服务器适配器, 则更换后的适配器将自动变为组中的主适配器。

如果未选择首选主适配器, 则 PROSet 将尝试根据适配器型号和速度来选择其中最佳的适配 器作为首选主适配器。

#### 混合适配器建组

AFT 支持在每组中最多包括八个话配器, 可以是任何类型适配器的组合。

#### 自适应负载均衡

"自适应负载均衡"(ALB)是提高服务器传输吞吐量的一种简单而有效的途径。利用 ALB, 您可将多个服务器适配器组建为不同的组(每个组最多可包括八个适配器), 以提高 传送率(最高可达8 Gbps)。ALB 软件不断分析每个适配器上的传送负载, 并在必要时均 衡调节各适配器的速率。为ALB 配置的适配器组也具有AFT 的优点。根据主适配器的传送 能力不同,接收速率仍保持为100 Mbps 或 1 Gbps。

要使用 ALB, 服务器或工作站中必须安装二至八个服务器适配器, 并将它们连接到同一个 网络交换器上。

#### Cisco<sup>†</sup> Fast EtherChannel (快速以太网通道)

Fast EtherChannel (FEC) (快速以太网通道) 是 Cisco 公司为提高服务器的吞叶量而开发的一 种性能技术。与 ALB 不同, FEC 可以通过配置, 在服务器与交换器之间既增加传送通道, 又增加接收通道。FEC 仅适用于允许 FEC 的交换器, 例如 Catalyst 5000 系列。通过 FEC, 在向服务器中添加适配器时,可以将它们组建为不同的组(每个组最多可包括八个服务器适 配器), 从而可将全双工模式下的数据传送率提高至18 Gbps。FEC 软件不断分析每个适配 器上的传送负载,并在必要时均衡调节各适配器的网络业务量。为FEC 配置的适配器组也 具有 AFT 的优点。

要使用 FEC, 服务器中必须安装 2、4 或 8 只服务器适配器, 并将它们连接到同一个允许 FEC 的 Cisco 交换器上。

### 键盘和鼠标

键盘 / 鼠标控制器为 PS/2 兼容型。如果在 System Setup Utility (SSU) (系统设置实用程序) 中预先定义了锁定超时,则在键盘或鼠标处于无活动状态超过所设置的时间之后,服务器会 自动将其锁定。一旦无活动(锁定)计时器超时,键盘和鼠标将对任何操作不作出响应,直 到输入事先设置的口令。如果需要同时使用 PS/2 键盘和鼠标,可以使用一条 Y 型电缆连 接。

### RJ-45 串行端口

背面板 RJ-45 串行端口是一个全功能的 COM 端口, 支持连接任何一种标准的串行设备, 并 支持连接串行集中器(一般用于支持 RJ45 串行连接器)。在服务器使用串行集中器来访问 基板服务器管理功能的应用环境中,可以将串行集中器上的标准 8 针 CAT-5 电缆直接插入 背面板的 RJ45 串行端口。RJ45 连接器的 8 针导芯可以进行配置, 以便与串行端口集中器使 用的两种引脚标准中的任何一种相匹配。要采用两种标准之一, 必须将背面板 RJ45 串行端 口后面的 J6A2 跳线块插接在对应该标准的相应插针上。

□ 注释

在默认情况下, SCB2 基板在出厂时已将背面板 RJ45 串行端口配置为 支持 DSR 信号。

对于要求 DCD 信号的串行集中器, J6A2 跳线块必须作如下配置: DCD 跳线接通 2 号和 3号插针, DSR 跳线也接通 2号和 3号插针。1号插针的位置用箭头标示在跳线块的旁边。 请参见第17页图3以查看此配置的跳线插接位置。

DSR 到

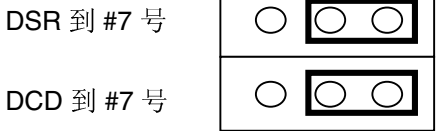

 $\Gamma$ 

图 3. DCD 信号的 J6A2 跳线块设置

对于要求 DSR 信号的串行集中器, J6A2 跳线块必须作如下配置: DSR 跳线接通 1 号和 2 号插针, DCD 跳线也接通 1 号和 2 号插针。1 号插针的位置用箭头标示在跳线块的旁边。 请参见图 4。

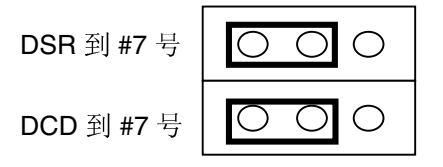

图 4. DSR 信号的 J6A2 跳线块设置

对于要求使用 DB9 型串行连接器的服务器, 必须使用 8 针 RJ45 至 DB9 转接适配器。 下表列示了适配器提供 RS232 支持所需的引脚要求。

表 3. 背面板 COM2 端口适配器引脚说明

| <b>RJ45</b>    | 信号        | 缩写          | DB <sub>9</sub> |
|----------------|-----------|-------------|-----------------|
|                | 请求发送      | <b>RTS</b>  | 7               |
| $\overline{2}$ | 数据终端就绪    | <b>DTR</b>  | $\overline{4}$  |
| 3              | 发送数据      | TD          | 3               |
| $\overline{4}$ | 信号接地      | <b>SGND</b> | 5               |
| 5              | 振铃指示器     | RI          | 9               |
| 6              | 接收数据      | <b>RD</b>   | $\overline{c}$  |
| 7              | DCD 或 DSR | DCD/DSR     | 1 或 6           |
| 8              | 清除发送      | <b>CTS</b>  | 8               |

#### □ 注释

RJ45 至 DB9 转接适配器应与所使用的串行设备配置相匹配。根据串行 设备所要求的是 DSR 或是 DCD 信号, 可从两种引脚配置中选择使用其 中的一种。最后的适配器配置也应与 RJ45 连接器所需的引脚相匹配, 因为 RJ45 连接器可以配置为支持 DSR 或 DCD 二者之一。

对于同时配置了前面板和背面板 RJ45 串行连接器的系统, 用于背面板 端口的适配器不可同时用于前面板端口, 因为两个 RJ45 端口的引脚布 局不同。例如, 调制解调器一般使用 DCD。在这种情况下, 用户将使 用 DCD 配置的适配器, 并将跳线块设置为如图 3 所示。

### ACPI

SCB2 支持高级配置与电源接口 (ACPI), 采用 ACPI 1.0 和 PC97 规格定义。具备 ACPI 特性的操作系统,可将系统置于硬盘驱动器停止运转、系统风扇停止而且所有处理暂停 执行的状态。讲入此状态后, 电源仍继续供应, 处理器仍耗用一些电能, 所以电源系统 风扇继续运转。

SCB2 支持睡眠状态 s0、s1、s4 和 s5。

- $\bullet$  s<sub>0</sub>
- $\bullet$  s1 性。
- $\bullet$  s4 唤醒事件时, 将从磁盘恢复系统状态并恢复正常运行。前提是在系统关闭期间没有对 系统硬件进行任何更改。
- s5:软关机:在此状态下,只有控制存储器缓冲区 (CSB) 和基板管理控制器 (BMC) | 实时时钟(RTC)部分仍维持运行。操作系统和硬件将不保存任何操作环境。

△ 注意

仅当断开交流电源时系统才关闭。

## 安全功能

### 开启开关监视

为防止未经授权人员擅自打开或使用服务器, 如果系统中已安装机箱开启开关, 则 Intel® Server Control (Intel 服务器控制) 服务器管理软件将监视此开启开关。当箱盖被打开时, 将向服务器母板传送一个报警信号, 母板上的 BMC 固件和服务器管理软件将处理该信号。 通过 ISC 可以对系统进行配置, 以便以多种方式对开启信号作出反应, 包括关闭电源和锁定 键盘。

#### 软件锁定

BIOS Setup (设置程序)和 System Setup Utility (SSU) (系统设置实用程序)提供了多种安 全功能,以防止未经授权或意外的系统访问。一旦启用这些安全措施,只有输入正确的口令 之后才能访问系统。例如:

- 启用键盘锁定计时器。这样,在经过指定时间(1 至 120 动,服务器就会将它们锁定,只有输入正确的口令后才可重新激活键盘和鼠标。
- $\bullet$
- 设置并启用用户口令。
- $\bullet$
- $\bullet$
- $\bullet$
- $\bullet$

#### 使用口令

您可设置用户口令或管理员口令,也可以两个口令都设置。如果仅设置用户口令,那么您:

- 必须输入用户口令才能进入 BIOS Setup(设置程序)或 SSU
- 如果在 BIOS Setup(设置程序)或 SSU 中启用了 Password on Boot 则必须输入用户口令才能启动服务器。
- $\bullet$

如果仅设置管理员口令,那么您:

- 必须输入管理员口令才能进入 BIOS Setup(设置程序)或 SSU
- 如果在 BIOS Setup(设置程序)或 SSU 中启用了 Password on Boot 则必须输入管理员口令才能启动服务器。
- $\bullet$

如果同时设置了两个口令, 那么您:

• 输入用户口令就可以进入 BIOS Setup(设置程序)或 SSU 但是, 有许多选项不能进行更改。

- 如果希望进入 BIOS Setup(设置程序)或 SSU 口令。
- 如果在 BIOS Setup(设置程序)或 SSU 中启用了 Password on Boot 可输入任一个口令以启动服务器。
- $\bullet$

#### 安全模式

使用 SSU (系统设置实用程序) 可配置和启用安全启动模式。当安全模式生效时:

- $\bullet$
- $\bullet$

安全模式对通过远程服务器管理启用的功能或监视计时器实现的电源控制功能将不起作用。 服务器退出安全模式不会改变系统电源的状态。也就是说, 如果您在安全模式生效时按下又 释放电源开关, 在稍后退出安全模式时系统不会关闭。但是, 如果当安全模式退出时, 前面 板的电源开关保持按下状态, 则服务器将会关闭。

#### 软件安全功能概述

下表列示了软件安全功能,并介绍每项功能所提供的保护。一般而言,要启用或设置下述所 列功能, 您必须运行 SSU, 并且进入 Security Subsystem Group (安全子系统组) 菜单。此表 还列举了其它 SSU 菜单和设置实用程序。

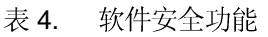

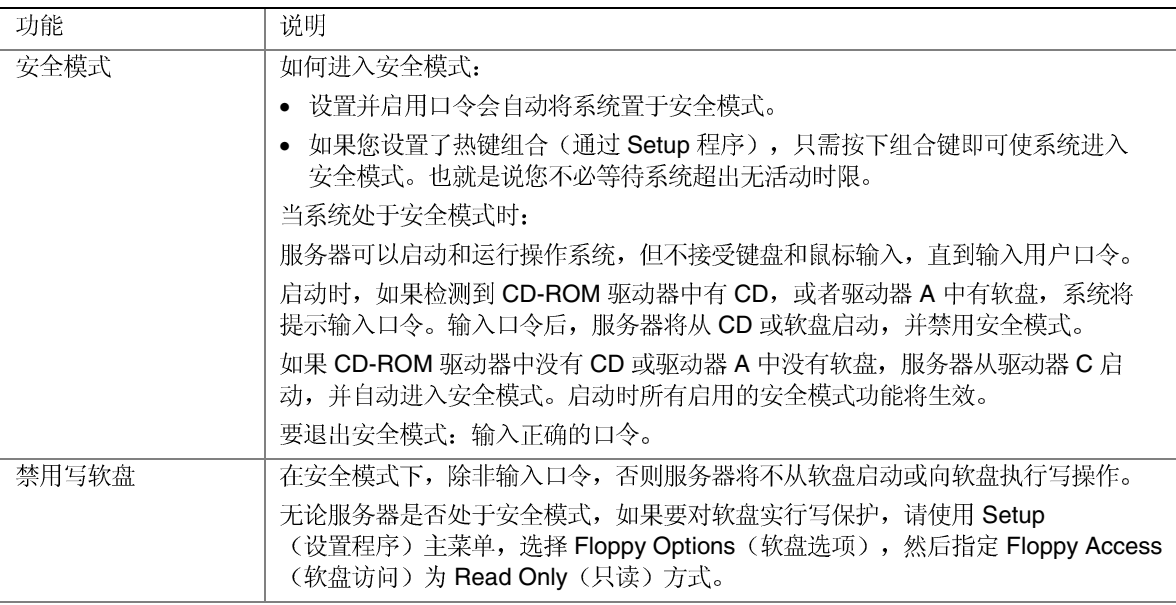

待续

表 4. 软件安全功能(续)

| 功能                      | 说明                                                                                                    |
|-------------------------|----------------------------------------------------------------------------------------------------|
| 设置超时期限使系统               | 指定并启用1至120分钟的无活动超时期限。                                                                                                    |
| 不接受键盘和鼠标输<br>$\lambda$  | 如果在此时限内无任何键盘或鼠标操作, 将不接受时限后的键盘或鼠标输入。                                                                                                    |
| 而且屏幕变为空白,<br>并禁止写软盘。    | 显示器将显示为空白,并且软盘驱动器也将写保护(如果通过设置程序启用了这些<br>安全功能)。                                                                                                    |
|                         | 要重新激活: 输入正确的口令。                                                                                                    |
| 控制对 SSU 的访问:<br>设置管理员口令 | 要限制设置或更改系统配置的访问权限,可通过 Setup (设置程序) 设置管理员<br>口令并启用此口令。                                                                                                    |
|                         | 如果同时启用管理员口令和用户口令, 则其中任一口令均可用于启动服务器或启用<br>键盘和 / 或鼠标, 但只有管理员口令才允许更改 Setup (设置程序) 选项。                                                                                        |
|                         | 要禁用口令,请在 Security Subsystem Group (安全子系统组) 中找到 Supervisor<br>Password Option (管理员口令选项) 菜单, 在 Change Password (更改口令)<br>菜单中将口令改为空白输入或按 CTRL-D 即可。                          |
|                         | 如果您不能访问 Setup (设置程序) 以清除口令, 可以插接清除口令跳线<br>(请参阅第5章)。                                                                                                    |
| 控制对系统其它(除               | 要控制系统的使用权限,可通过 Setup (设置程序) 设置用户口令并启用此口令。                                                                                                    |
| SSU外)功能的访<br>问: 设置用户口令  | 要禁用口令, 请在 Security Subsystem Group (安全子系统组) 中找到<br>User Password Option (用户口令选项) 菜单, 在 Change Password (更改口令)<br>菜单中将口令改为空白输入或按 CTRL-D 即可。                                |
|                         | 如果您不能访问 Setup (设置程序) 以清除口令, 可以插接清除口令跳线<br>(请参阅第5章)。                                                                                                    |
| 无键盘启动                   | 系统可以在有键盘时启动,也可在无键盘时启动。开机自检(POST)期间,系统在<br>完成启动步骤之前, BIOS 将自动检测和测试是否连接键盘, 若无键盘则会显示一条<br>信息。                                                                                |
| 指定启动顺序                  | 在 Setup (设置程序) 中指定的顺序将决定启动次序。如果启用安全模式(设置了<br>用户口令), 则服务器在完全启动之前将提示您输入口令。如果同时启用了 Secure<br>Mode (安全模式) 及 Secure Boot Mode (安全启动模式) 选项, 服务器将完全启<br>动,但在接受任何键盘或鼠标输入之前要求输入口令。 |

## 2 安装步骤

## 安装 I/O 防护板

□ 注释

随本服务器母板提供了一块符合 ATX 2.03 规格的 I/O 防护板。电磁干 扰 (EMI) 规章要求使用防护板, 以使 EMI 减至最小。如果防护板不适 合机箱的尺寸,请从机箱供应商处获得合适尺寸的防护板。此 I/O 防护 板不支持使用 USB 2 连接器。

此防护板与机箱背面的矩形开口尺寸吻合。防护板上的切口与 I/O 端口的位置相吻合。

- 1. 从机箱内部安装防护板。调整好防护板的方向, 使防护板上的切口与服务器母板上相应 的 I/O 连接器位置对齐。确保指状金属元件位于机箱内部。
- 2. 将板的一边(A)对好位置, 使虚线凹槽位于机箱壁的外侧, 而防护板的凸缘位于机箱壁 内侧。
- 3. 握住防护板, 然后将其推入开口处(B) 直至固定到位。确保 I/O 防护板完全嵌入到位。

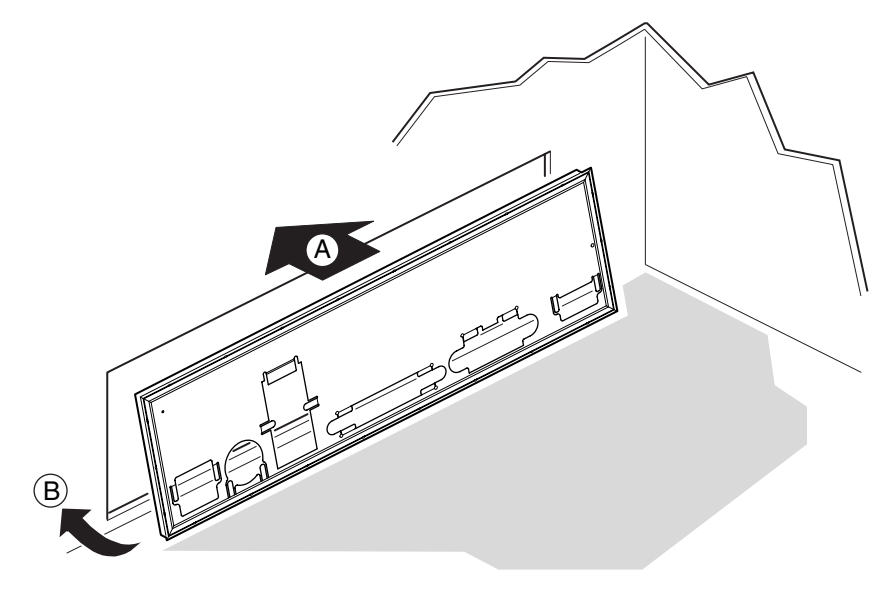

OM12162

图 5. 安装 I/O 防护板

## 重新摆放支撑立柱

如果您的机箱中用于固定服务器母板的支撑立柱未置放在如图所示的位置处, 则必须重新摆 放这些支撑立柱, 使它们与服务器母板的固定孔位对齐。若未能重新正确摆放金属支撑立 柱, 则可能导致服务器母板出现故障, 甚至永久性地损坏服务器母板。您的机箱可能与此处 的图示有所不同。

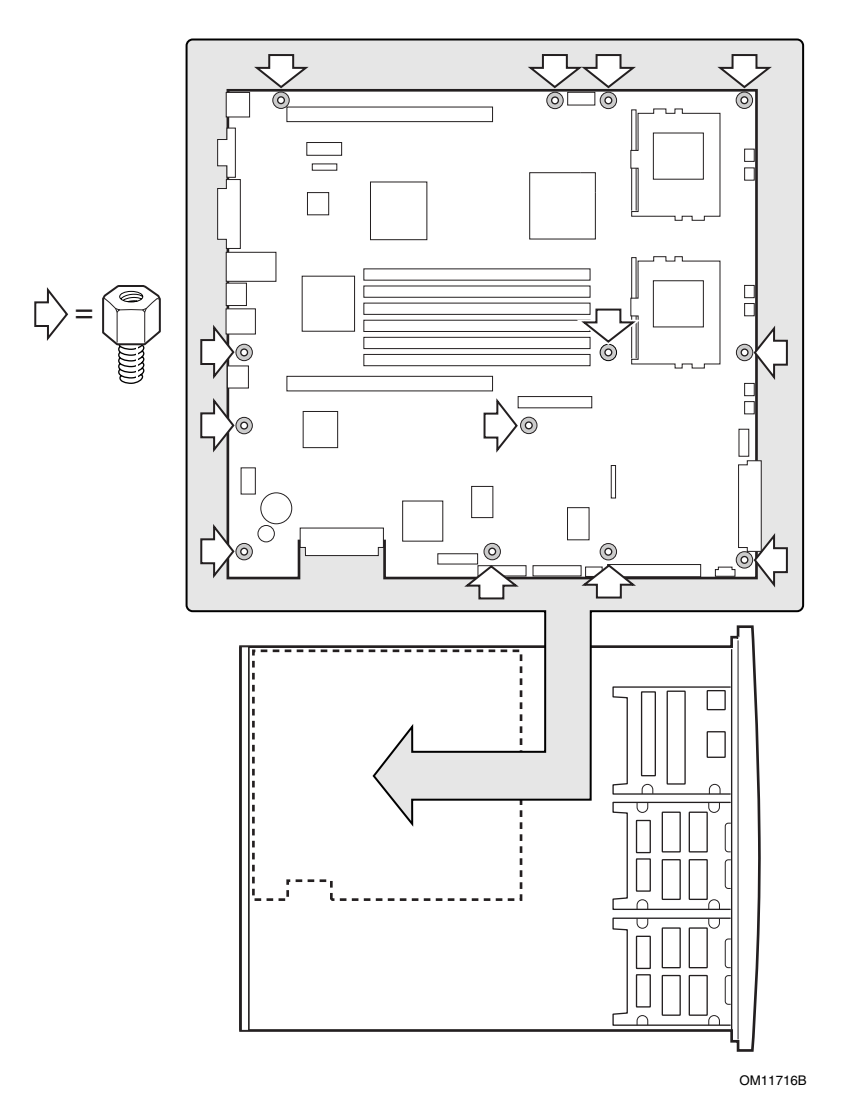

图 6. 重新摆放支撑立柱

## 服务器母板止动胶垫

如果您在非 Intel 机箱中安装本服务器母板, 您必须提供止动胶垫并将其安装在下图所示的 位置处。止动胶垫的高度必须与现有母板安装的支撑立柱的高度相同。

△ 注意

在所有非 Intel® 机箱中, 若机箱不支持图中所示的安装母板的固定孔 位,则必须安装橡胶止动胶垫。

所提供和安装的止动胶垫高度必须与现有母板安装的支撑立柱的高度相 同, 以便正确地支撑新母板。

如果未安装止动胶垫, 或所安装的止动胶垫太高或太低, 则可能损坏您 的母板。

在 Intel SR1200 和 SR2200 服务器机箱中安装服务器母板时, 切勿安装 止动胶垫。

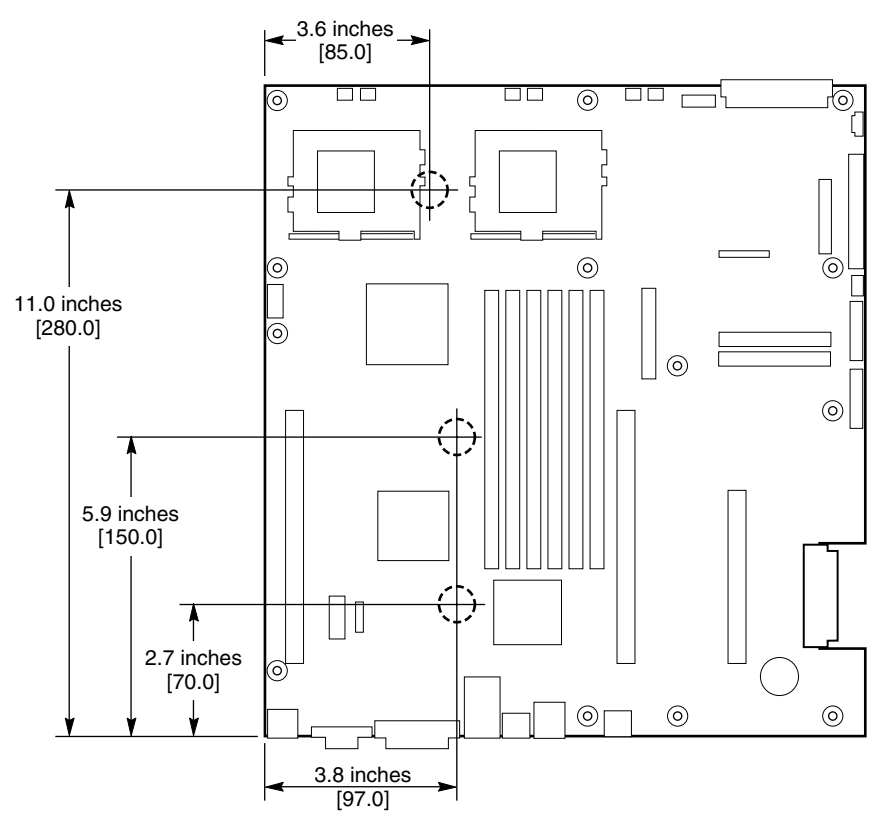

OM12372

图 7. 安装服务器母板止动胶垫

## 安装服务器母板

为确保正确接地及稳固支撑服务器母板,建议您在机箱上的所有固定孔位处都安装螺丝。 可能需要拨下电缆以正确安装服务器母板。

- 1. 将母板放置到机箱支撑立柱上时, 请小心对齐位置, 使板上的 I/O 连接器从机箱背面 的相应 I/O 开口位伸出。
- 2. 调整好母板的位置, 使固定孔位与支撑立柱对齐。
- 3. 使用随机箱提供的螺丝,将母板固定到机箱内。

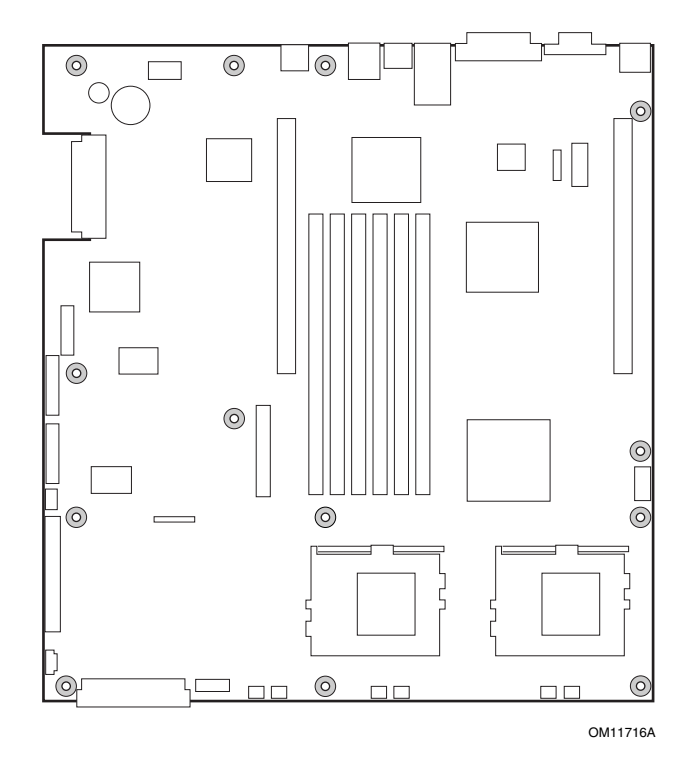

图 8. 安装服务器母板

## 安装处理器

- 1. 请遵守本文档开始部分所述的安全与 ESD 注意事项。
- 2. 抬起处理器插座上的锁定拉杆。

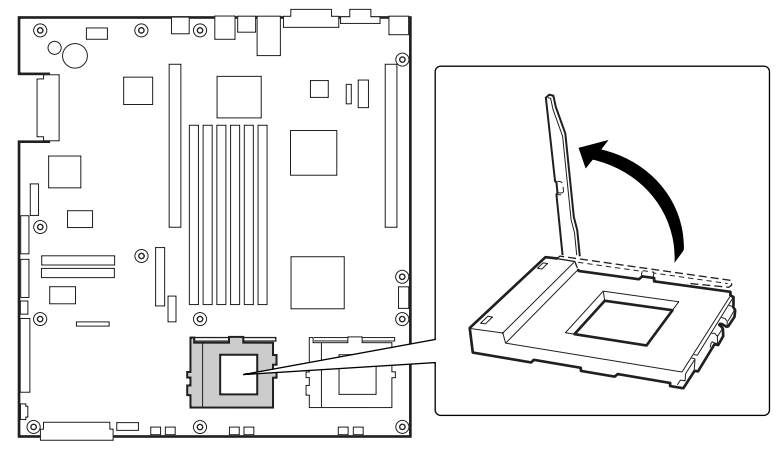

OM11711

图 9. 抬起锁定拉杆

- 3. 将处理器的插针与处理器插座上的针孔位对齐, 将处理器插入插座。
- 4. 将拉杆按回原位, 使其完全闭合。

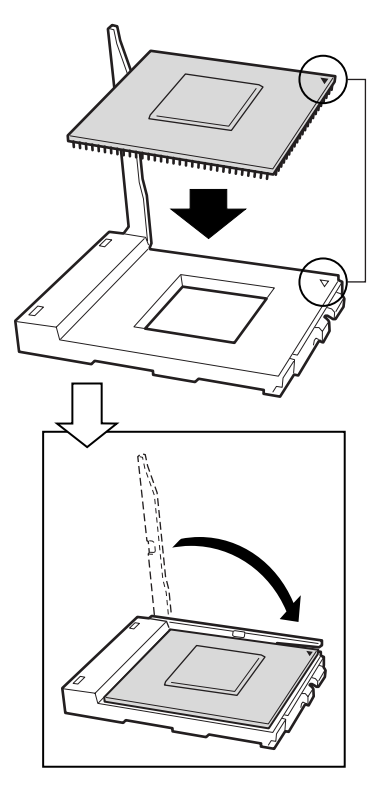

OM11712

图 10. 安装处理器

- 5. 有关安装前如何准备散热器和处理器的说明,请参阅随盒装处理器提供的说明文档。
- 6. 将散热器插槽(2) 置放在处理器插座 / 处理器插槽(3) 的上面。
- 7. 对齐伸出的金属面,将散热器放在处理器上面。
- 8. 将散热器夹片的插针 (1) 插入插槽 (2) 中。

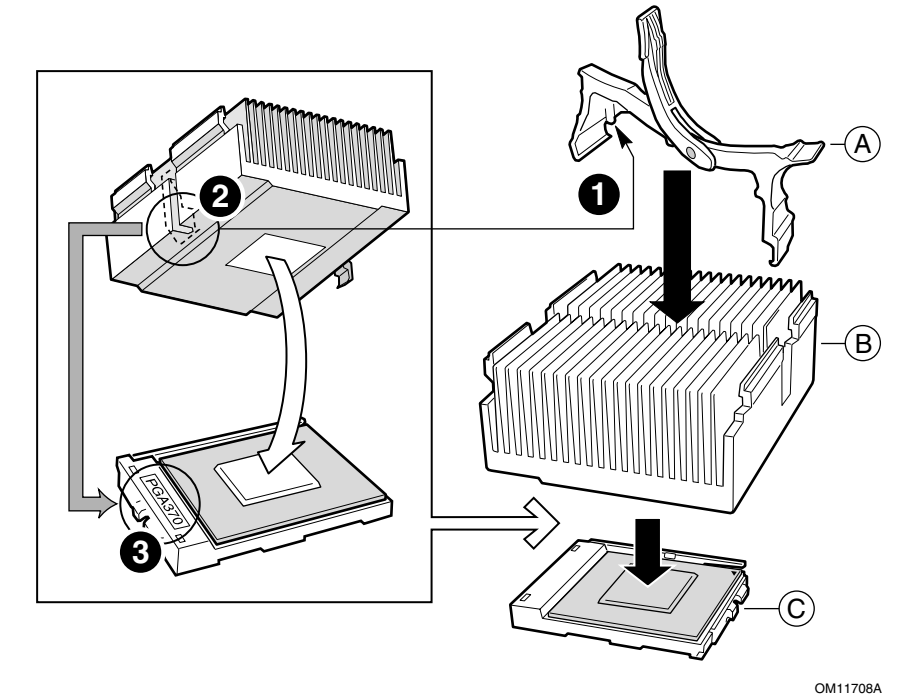

图 11. 安装散热器

- A. 散热器固定夹片
- B. 散热器
- C. 处理器插座和处理器

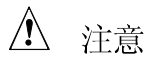

在按下处理器插座锁定拉杆将其闭合时请小心操作, 应缓慢地将其按回 原位。

9. 缓慢地将锁定拉杆(A) 按下, 直到拉杆接触到卡固夹(B)。

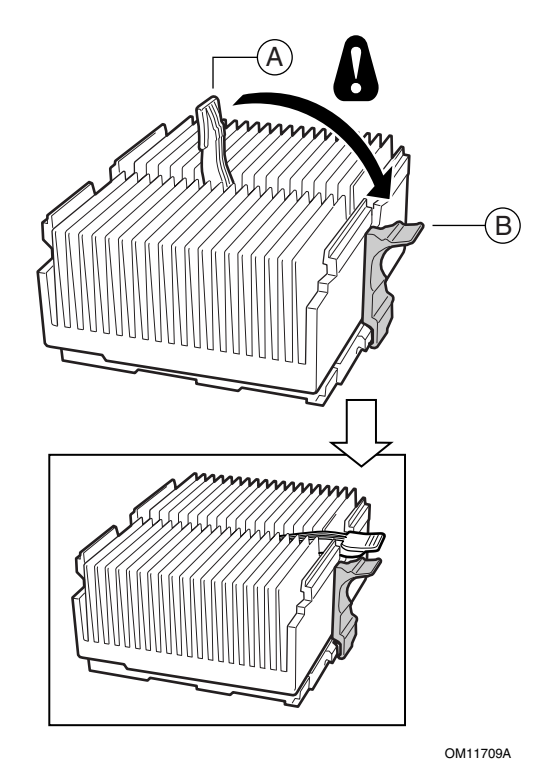

图 12. 关闭锁定拉杆

□ 注释

当使用与 SCB2 服务器母板兼容的盒装 Intel Pentium III 处理器时, 随处 理器提供了一只风扇, 应将其安装在处理器散热器上。此风扇不能用于 1U 服务器机箱中。如果您在 2U 机箱中安装, 则继续下一步。

- 10. 按照随处理器提供的指导说明, 将风扇安装在处理器散热器上。
- 11. 若为主处理器安装散热器风扇, 将风扇连接到(A) 位置; 若为次处理器安装散热器风 扇, 则将风扇连接到(B)位置。

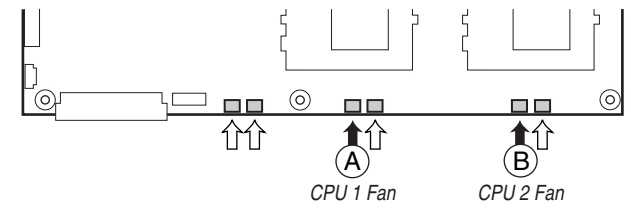

OM12163

图 13. 连接散热器风扇

## 安装处理器端接器

如果只安装一只处理器, 则必须在次处理器插座(A)中安装端接器。如果安装两只处理器, 则略过此步骤。

- 1. 抬起处理器插座上的锁定拉杆(B)。
- 2. 将端接器上的两个边角标记与处理器插座的拉杆一侧(C)对齐,将端接器插入插座中。
- 3. 将锁定拉杆按回原位, 使其完全闭合(D)。

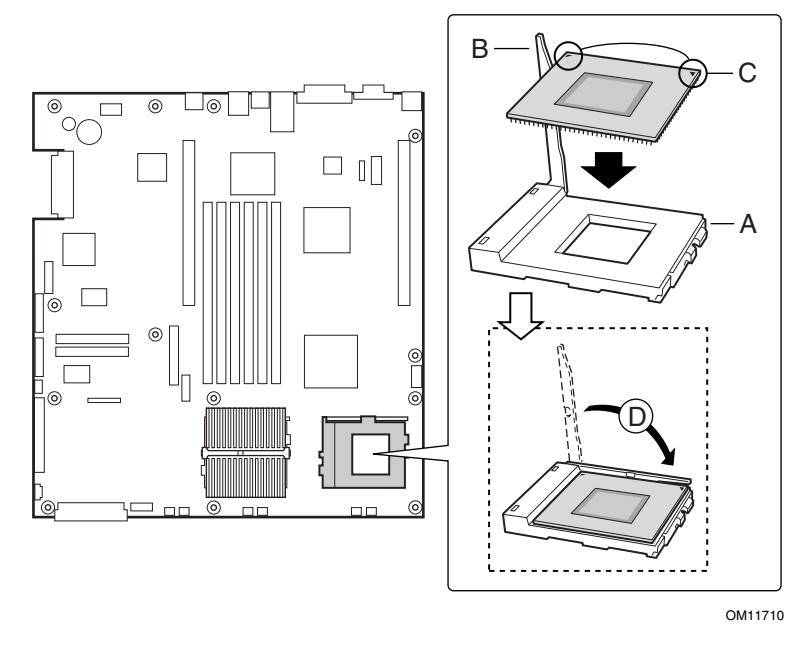

图 14. 安装处理器端接器

## 内存

本服务器母板只支持符合 PC133 标准的 SDRAM。使用最多六条寄存式、ECC DIMM 内存 模块, 可安装 128 MB 至 6 GB 的内存容量。在 1U 机箱中, 要求使用矮型 (LP) 1.2 英寸 DIMM 内存模块。

DIMM 内存模块必须成对安装, 并需按以下顺序安装: 1a 和 1b、2a 和 2b、3a 和 3b。

安装的 DIMM 速度必须相同, 并且全部为寄存式。有关所支持内存的列表, 请与您的服务 代表联系, 或访问以下 Intel 支持万维网站点:

http://support.intel.com/support/motherboards/server

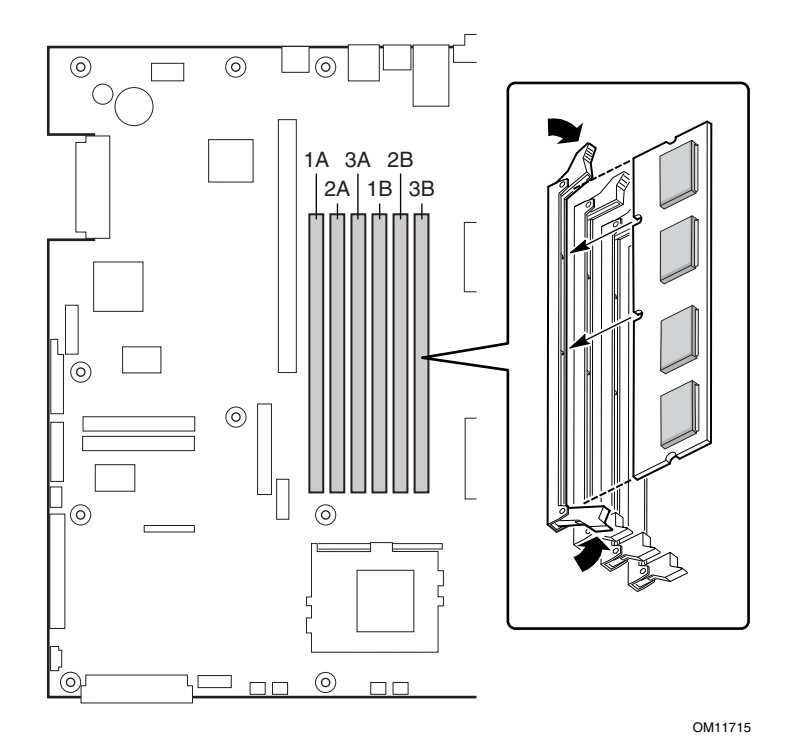

图 15. 安装内存

在连接电缆之前,请先阅读随机箱提供的说明文档。

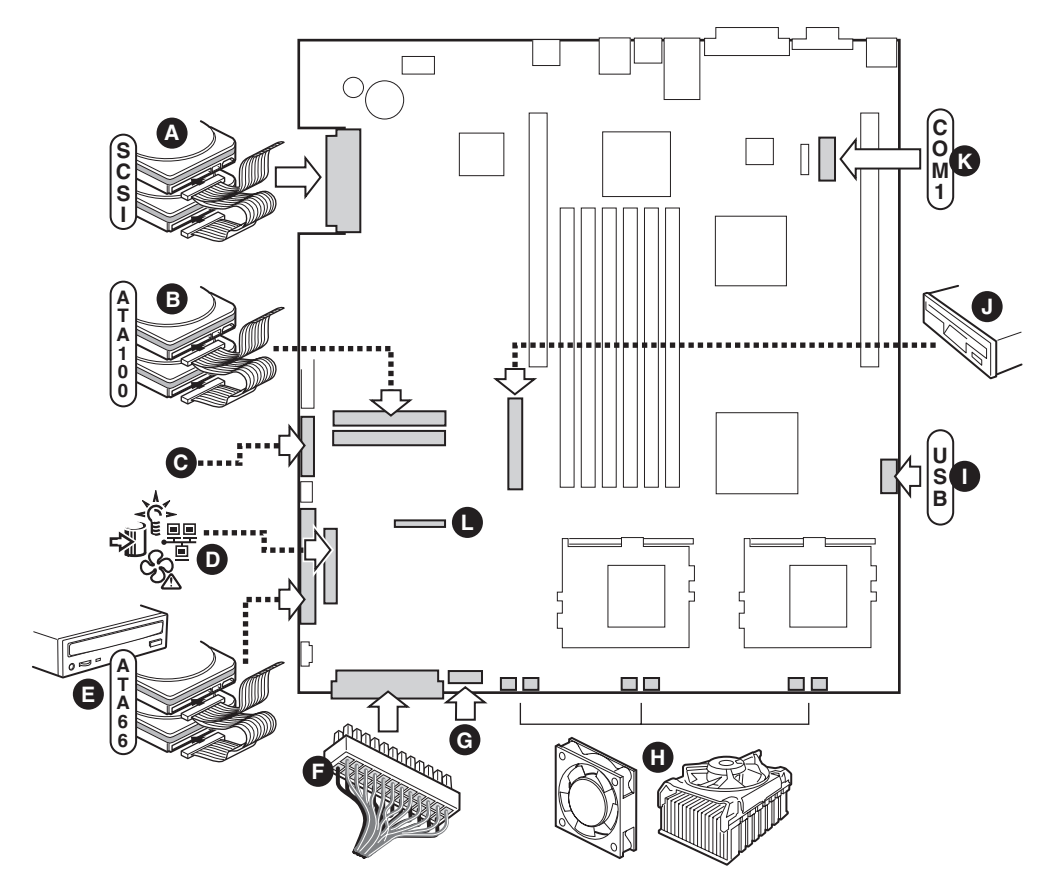

OM11717

- A. SCSI 连接器(仅限于 SCSI 服务器母板)
- B. ATA-100 主 / 次连接器 (仅限于 ATA 服务器母板)
- C. SSI 前面板连接器(有关针位布局,请参见服务器母板图示标签)
- D. 前面板连接器(仅限用于非 Intel 机箱)
- E. IDE 连接器(仅限用于非 Intel 机箱)
- F. 主电源连接器
- G. 风扇模块连接器(7针)
- H. 风扇连接器(系统风扇和处理器风扇)
- I. USB 端接口
- J. 软盘驱动器连接器(仅限用于非 Intel 机箱)
- K. COM 1 端接口
- L. 组合式软盘驱动器 / 前面板 / IDE 指示灯连接器(仅限用于 Intel 机箱)

图 16. 连接电缆

## 3 升级

所需工具和物品

- $\bullet$
- $\bullet$ 十字螺丝刀 (1号和2号)
- $\bullet$
- 防静电腕带及导电泡沫垫板(建议使用)

### 注意

下述警告与注意事项话用于本章的各个部分。只有合格的技术人员才可配置服务器母板。

### △ 注意

系统电源开 / 关: 电源按钮并不能完全关闭系统的交流电源。在任何时 候为系统接通电源时, 5V 备用电源都处于正常供电状态。如要关闭系 统电源, 必须将交流电源电缆从墙壁插座中拔下。在打开机箱、添加或 拆下任何元件之前, 应确保已拔下交流电源电缆。

危险情况、设备及电缆: 电源、电话和通信电缆上可能会出现危险的带 电状态。打开服务器箱盖之前, 请关闭服务器电源, 并断开与其相连的 电源电缆、电信系统、网络及调制解调器。否则, 有可能导致人身伤害 或对设备造成损害。

静电放电 (ESD) 和 ESD 保护: 静电放电 (ESD) 能损坏磁盘驱动器、板 卡及其它部件。建议您只在 ESD 工作台上执行本章所述的所有操作。 如果没有 ESD 工作台可用, 在对系统部件进行操作之前, 应佩戴防静 电腕带并将其连接到机箱的接地部位(任何未涂漆的金属表面), 以获 得相应的防静电保护。

ESD 及拿取板卡注意事项: 拿取板卡时应始终小心谨慎。板卡对静电 放电 (ESD) 极为敏感。拿取板卡时只能握取板卡的边缘。在将板卡从其 保护包装或服务器中取出后, 让板卡有元件的一面向上, 将其放置在接 地的无静电平面上。如果备有导电泡沫垫, 请使用此垫, 而不要使用板 卡包装袋。不要让板卡在任何表面上滑动。

安装或拆卸跳线: 跳线是由塑料材料包裹的一种小型导体, 用于插接在 两个跳线插针上。有些跳线在顶部有小突出块,可以用指尖或尖嘴钳将 跳线夹起。如果跳线没有这样一个小突出块, 那么在使用尖嘴钳拆卸或 安装跳线时要格外小心,需用钳子夹住跳线的窄边,切勿夹取跳线的宽 边。夹取跳线的宽边可能会损坏跳线内部的触点,导致跳线的控制功能 时好时坏。在使用钳子或其它工具拆卸跳线时请小心夹取,不要挤压跳 线,否则可能导致板卡上的插针弯曲或折断。

## 内存

在本服务器母板的六个内存插座中, 支持安装 128 MB 至 6 GB 的寄存式 DIMM 内存模块。

□ 注释

- 本服务器母板只支持符合 PC133 标准的 SDRAM
- 在 1U 机箱中,要求使用矮型 (LP) 1.2 英寸(30 毫米)高的 DIMM
- DIMM 1a 和 1b; 然后 2a 和 2b; 然后 3a 和 3b。
- $\bullet$ 安装的 DIMM 速度必须相同,并且全部为寄存式。

有关所支持内存的列表, 请与您的服务代表联系, 或访问以下 Intel 客户支持站点: http://support.intel.com/support/motherboards/server/scb2

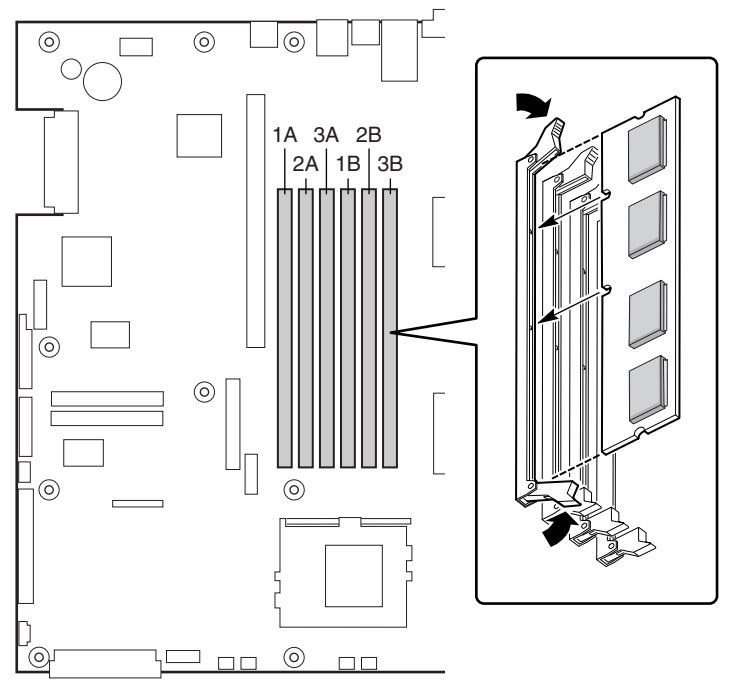

OM11715

图 17. 安装 DIMM

## 处理器

### ▲ 警告

服务器运行一段时间后, 处理器及处理器板上的散热器均会处于高温状 态。在拆卸或安装处理器附近的服务器母板元件时应格外小心,以避免 烫伤。

## △ 注意

处理器必须合适: 如果安装了不适合服务器的处理器, 可能导致服务器 损坏。确保您的服务器能够安装更新、更快的处理器(需考虑散热及电 源因素)。关于处理器互换性的详细信息,请与您的客户服务代表联系 或访问以下 Intel 客户支持站点:

http://support.intel.com/support/motherboards/server/scb2

ESD 及拿取处理器: 按如下指导操作可减少静电放电 (ESD) 对处理器 造成损坏的可能性: (1)接触处理器或服务器母板之前先触摸一下金属 机箱。在拿取处理器时, 保持身体的某个部位接触金属机箱以释放静 电。(2)避免不必要的移动。

添加或更换处理器

如果要向系统中添加第二只处理器,必须首先从次处理器插座中拆下端接器(请参阅第 40<br>页"安装和拆卸端接器")。第二只处理器必须与第一只处理器兼容(在同一步进内、电压 相同、速度相同。有关详情, 请参阅 Intel 支持万维网站点)。

- 1. 请阅读并遵守本章开始部分所述的安全与 ESD 注意事项
- 2. 拆下机箱箱盖(有关说明,请参阅系统文档或机箱文档)。
- 3. 抬起处理器插座上的锁定拉杆。
- 4. 将处理器的插针与插座上的针孔位对齐,将处理器插入插座。
- 5. 将拉杆按回原位, 使其完全闭合。

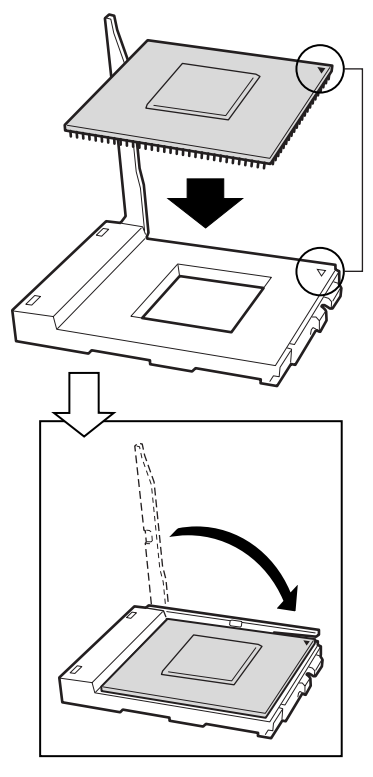

OM11712

图 18. 插入处理器并放低锁定拉杆
- 6. 有关安装前如何准备散热器和处理器的说明,请参阅随盒装处理器提供的说明文档。
- 7. 将散热器插槽(2) 置放在处 理器插座 / 处理器插槽(3) 的上面。
- 8. 对齐伸出的金属面,将散热器放在处理器上面。
- 9. 将散热器夹片的插针(1) 插入插槽(2) 中。

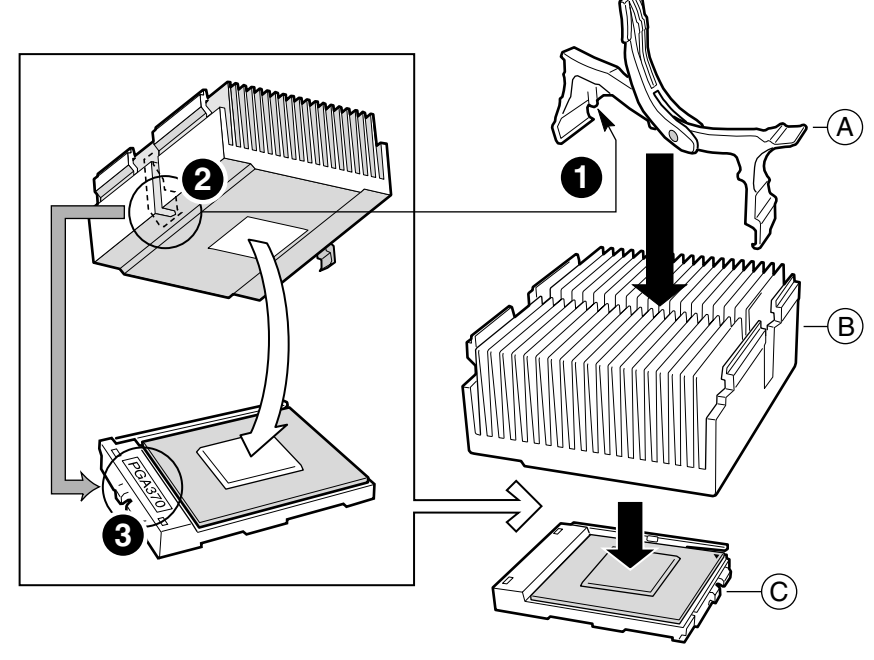

OM11708A

- A. 散热器固定夹片
- B. 散热器
- C. 处理器插座和处理器
- 图 19. 安装散热器

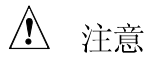

在按下处理器插座锁定拉杆将其闭合时请小心操作,应缓慢地将其按回 原位。

10. 缓慢地将锁定拉杆 (A) 按下, 直到拉杆接触到卡固夹 (B)。

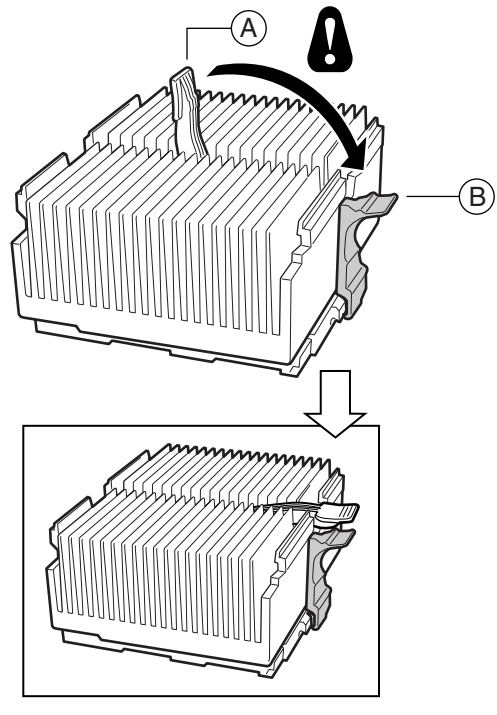

OM11709A

图 20. 连接散热器

□ 注释

当使用与 SCB2S 服务器母板兼容的盒装 Intel Pentium III 处理器时, 随<br>处理器提供了一只风扇, 应将其安装在处理器散热器上。 此风扇不能用于1U 服务器机箱中。如果您在2U 机箱中安装, 则继续 下一步。

- 11. 按照随处理器提供的指导说明, 将风扇安装在处理器散热器上。
- 12. 若为主处理器安装散热器风扇, 将风扇连接到(A)位置; 若为次处理器安装散热器 风扇, 则将风扇连接到(B)位置。

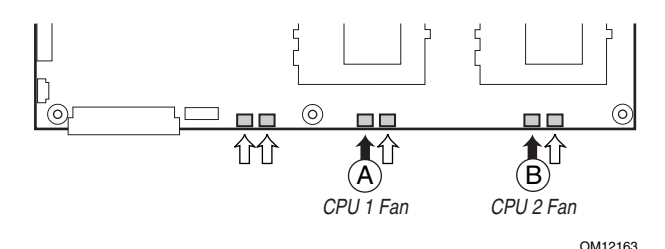

图 21. 连接散热器风扇

### 拆卸处理器

- 1. 请阅读并遵守本章开始部分所述的安全与 ESD 注意事项, 以及此处所列的附加注意 事项。
- 2. 如果已安装散热器风扇,请从服务器母板上拔下其电缆,并将风扇从散热器上卸下。
- 3. 缓慢地打开处理器插座上的锁定拉杆, 直到拉杆处于垂直位置, 从处理器插座上松脱 固定夹。
- 4. 从插座中取出处理器。
- 5. 如果拆卸了次处理器插座上的处理器, 却没有更换它, 则必须在该位置安装端接器。

安装和拆卸端接器

如果只安装一只处理器, 则必须在次处理器插座(A) 中安装端接器。

- 1. 请阅读并遵守本章开始部分所述的安全与 ESD 注意事项, 以及此处所列的附加注意 事项。
- 2. 抬起处理器插座上的锁定拉杆。
- 3. 要安装端接器, 将端接器上的两个边角标记与处理器插座的拉杆一侧(C)对齐, 将端 接器插入插座中。
- 4. 要拆卸端接器, 先将端接器拉出插座, 然后在插座上换上另一个端接器或安装一只 处理器。
- 5. 将拉杆按回原位(B), 使其完全闭合。

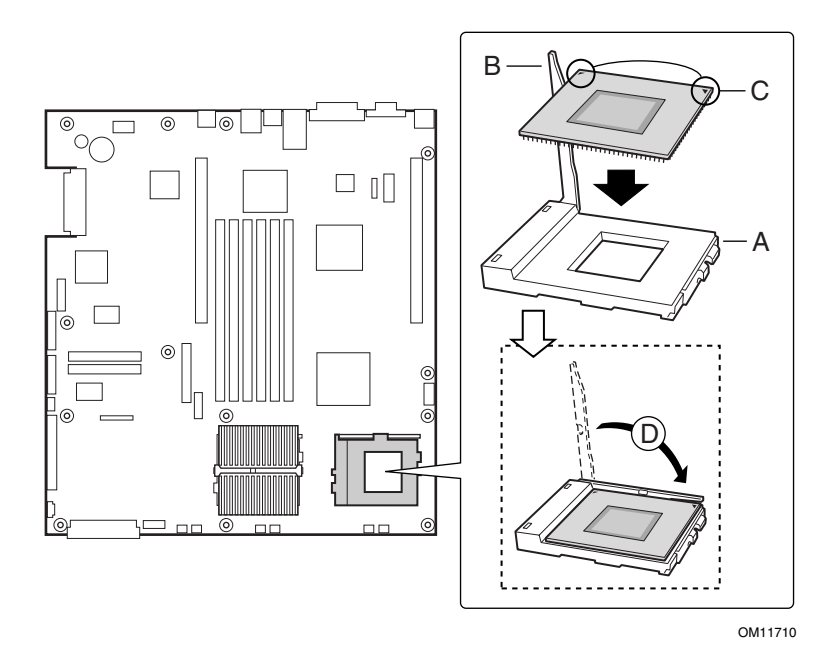

图 22. 安装端接器

# 更换备用电池

服务器母板上的锂电池可在没有电的情况下, 为实时时钟 (RTC) 持续供电达 10年。当电池 电量开始减弱时, 将会降低电压, 而存储在实时时钟 (RTC) CMOS RAM 中的服务器设置 (例如日期和时间)可能会出错。欲杳阅合格设备的列表,请与您的客户服务代表或经销商 联系。

## ▲ 警告

如果电池更换不当,将有发生爆炸的危险。更换电池时,仅限于使用相 同型号的电池或由制造商推荐的同等类型的电池。请按照制造商的说明 处理废旧电池。

## **A** ADVARSEL!

Lithiumbatteri - Eksplosionsfare ved fejlagtig håndtering. Udskiftning må kun ske med batteri af samme fabrikat og type. Levér det brugte batteri tilbage til leverandøren.

## **A** ADVARSEL

Lithiumbatteri - Eksplosjonsfare. Ved utskifting benyttes kun batteri som anbefalt av apparatfabrikanten. Brukt batteri returneres apparatleverandøren.

# **A** VARNING

Explosionsfara vid felaktigt batteribyte. Använd samma batterityp eller en ekvivalent typ som rekommenderas av apparattillverkaren. Kassera använt batteri enligt fabrikantens instruktion.

## A **VAROITUS**

Paristo voi räjähtää, jos se on virheellisesti asennettu. Vaihda paristo ainoastaan laitevalmistajan suosittelemaan tyyppiin. Hävitä käytetty paristo valmistajan ohjeiden mukaisesti.

更换电池:

- 1. 在您继续以下步骤之前, 请记录下您当前自定义的各项 BIOS 设置值。
- 2. 请遵守本章开始部分所述的安全与 ESD 注意事项。
- 3. 打开机箱并找到电池。
- 4. 按压电池顶部金属固定挡片的顶端, 使其脱离电池 电池即会从电池座中弹出。
- 5. 从电池座中取出电池。
- 6. 按当地的有关规定处理旧电池。
- 7. 从包装中取出新的锂电池。
- 8. 按照正确的极性,将其插入电池座中。
- 9. 向下按压电池 直到金属固定档片将电池卡固到位。
- 10. 关闭机箱。
- 11. 运行 Setup (设置) 实用程序, 以恢复 RTC 的配置设置值。
- 12. 重新恢复自定义的各项 BIOS 设置值。

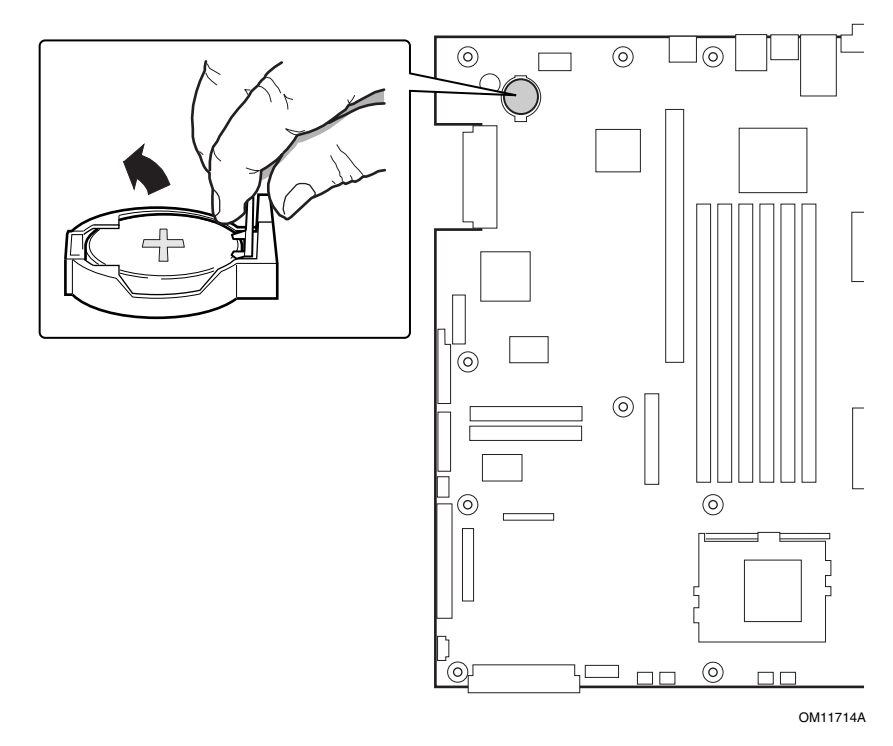

图 23. 更换备用电池

# Service Partition (服务分区) (可选)

在您安装服务器系统时,可以在您的硬盘驱动器上安装服务分区。该分区中包含实用程序和 其它软件,用于在本机或从远程运行,以辅助进行系统管理。此服务分区大约占用30 MB 至 40 MB 的硬盘空间。

#### □ 注释

极力建议您在安装操作系统之前安装服务分区。有关详情,请参阅 Installation Guide for the Intel Server Control 《Intel 服务器控制安装指 南》中的 Service Partition (服务分区) 一节。此文档包括在随服务器 母板 SCB2 提供的资源 CD-ROM 光盘内。

## 配置实用程序

系统软件更新顺序

当您更新系统软件时,应按以下顺序进行更新。

- 1. 更新 BIOS
- 2. 更新固件 (BMC 和 HSC)
- 3. 更新 FRU/SDR
- 4. 关机并拔下系统电源电缆等待 30 秒
- 5. 通过前面板清除 CMOS

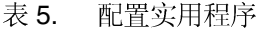

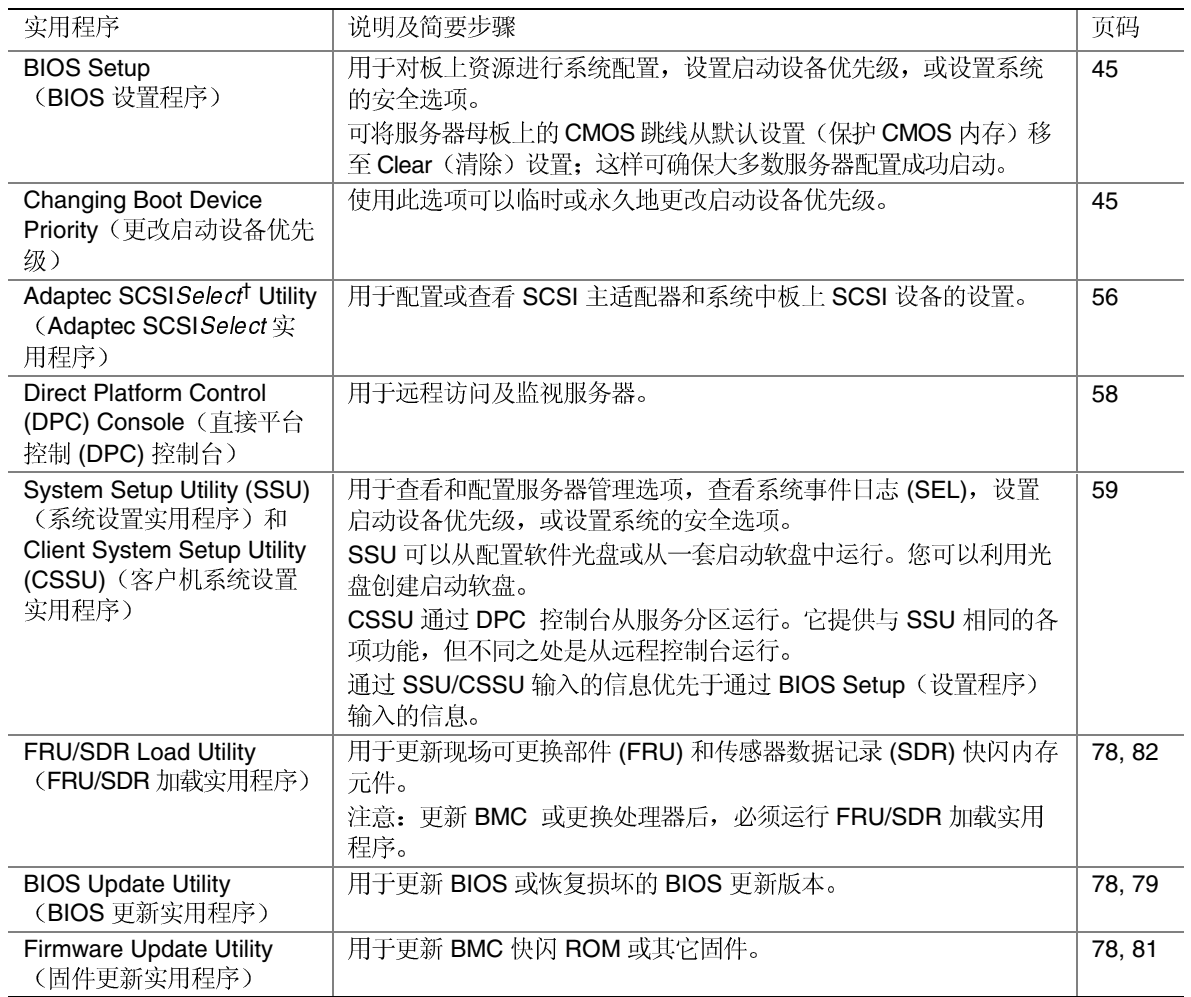

# 热键

使用键盘上的数字小键盘来输入数字和符号。

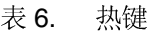

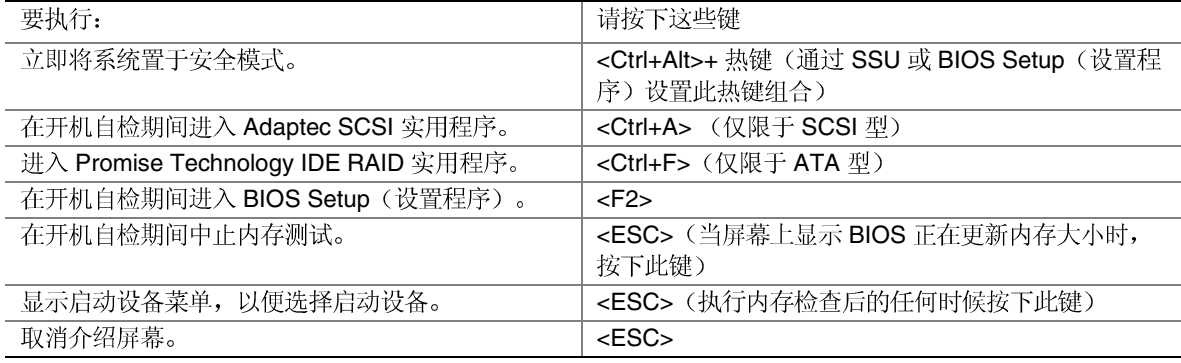

# 开机自检 (POST)

每次打开系统的电源时,BIOS 都会执行开机自检 (POST) 例行程序。开机自检发现、配置 并测试处理器、内存、键盘以及大多数系统中安装的外围设备。测试内存所需的时间视已安 装的内存大小而定。POST 存储在快闪内存中。

- 1. 开启视频显示器和系统电源。几秒钟后, 开机自检开始运行并显示介绍屏幕。
- 2. 在显示以下介绍屏幕期间:
	- Press <F2> to enter the BIOS Setup (按 <F2>  $\# \wedge$  BIOS (请参阅 使用 BIOS Setup (设置程序))

或

- 按 <Esc> 以查看 POST 诊断信息并为本次启动更改启动设备优选级(请参阅第 55 | "临时更改启动设备优先级"。)
- 3. 在开机自检期间按下<F2> 或<Esc> 键后, 可按<Ctrl+A> 运行 SCSISelect 实用程序。有 关详情, 请参阅第56页运行 Adaptec SCSISelect 实用程序。
- 4. 如果您未按 <F2> 或 <Esc> 键并且没有安装已加载操作系统的设备, 启动过程将继续, 同时系统发出一声笛音。随后显示如下信息:

Operating System not found (未找到操作系统)

5. 此时, 按任何键将使系统尝试重新启动。系统按照启动优先级定义的次序搜索所有可拆 卸设备。

# 使用 BIOS Setup(设置程序)

本节介绍 BIOS Setup (设置程序) 的选项。使用 BIOS Setup (设置程序) 可以修改系统配 置的默认值。无论操作系统是否存在, 您都可以运行设置程序。设置程序将大部分配置值存 储在由电池供电的 CMOS 中;而其余配置值存储在快闪内存中。这些值在您启动系统时生 效。开机自检使用这些值来配置硬件。如果这些值与实际的硬件不匹配,开机自检将显示有 关的错误信息。此时, 您必须运行 BIOS Setup (设置程序) 以指定正确的配置值。

运行 BIOS Setup (设置程序), 可以修改服务器母板的所有功能, 例如:

- $\bullet$
- $\bullet$
- 设置时间 / 日期(储存于 RTC
- $\bullet$
- $\bullet$
- 启用 SCSI BIOS
- $\bullet$
- 设置系统口令

运行 System Setup Utility (系统设置实用程序) (SSU) 以进行以下设置:

- $\bullet$
- 阅读系统事件日志 (SEL)
- $\bullet$
- 阅读系统 FRU
- $\bullet$
- $\bullet$

## 记录 BIOS Setup (设置程序) 的设置值

记录当前 BIOS 的各项设置值。如果需要恢复默认值(例如在清除 CMOS 之后), 必须重 新运行 BIOS Setup (设置程序)。而您所作的记录可使您恢复这些设置更加容易。

## 如果不能访问 BIOS Setup (设置程序)

如果软盘驱动器配置错误, 而且无法使用 BIOS Setup (设置程序) 纠正此问题, 则可能需要 清除 CMOS 内存。要清除 CMOS, 可采用以下两种方法之一:

- 1. 按下复位按钮并保持 4 秒钟或更长时间, 在按下复位按钮的同时, 按电源按钮。同时释 放两个按钮。
- 2. 在基板上,将配置跳线块上的跳线移动并插接在"Clear CMOS"(清除 CMOS)插针 上。

# BIOS Setup (设置程序) 菜单

| 目的:                | 按下键:                        |  |
|--------------------|-----------------------------|--|
| 获得一般帮助             | <f1> 或 <alt+h></alt+h></f1> |  |
| 在菜单之间移动            | $\leftarrow$ $\rightarrow$  |  |
| 移至上一个项目            |                             |  |
| 移至下一个项目            | ↓                           |  |
| 更改某个项目的值           | +或-                         |  |
| 选择某个项目或显示子菜单       | <enter></enter>             |  |
| 退出子菜单或退出 BIOS 设置程序 | $<$ Esc $>$                 |  |
| 复位到 BIOS 设置程序的默认值  | $<$ F9 $>$                  |  |
| 保存并退出 BIOS 设置程序    | $<$ F10 $>$                 |  |

表 7. BIOS Setup (设置程序) 菜单导航

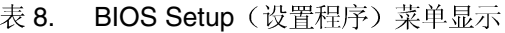

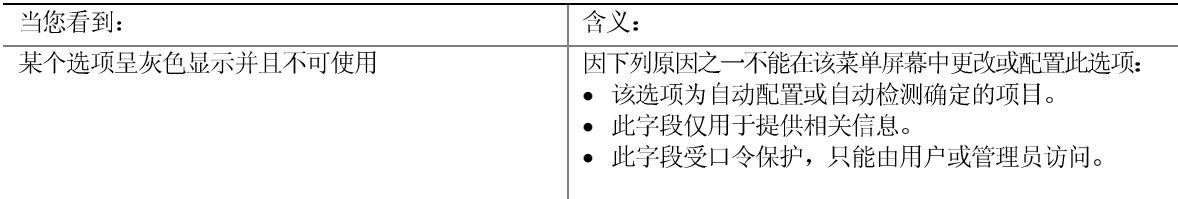

本节下文的内容将详细列示当您按<F2>键进入 BIOS 设置程序后, 屏幕所显示的菜单项及 其功能。并非所有选项都在这里说明,因为(1)个别选项是用户不可选择的项目,仅用于显 示相关信息, (2) 很多选项的名称本身已说明了其功能。

## Main (主) 菜单

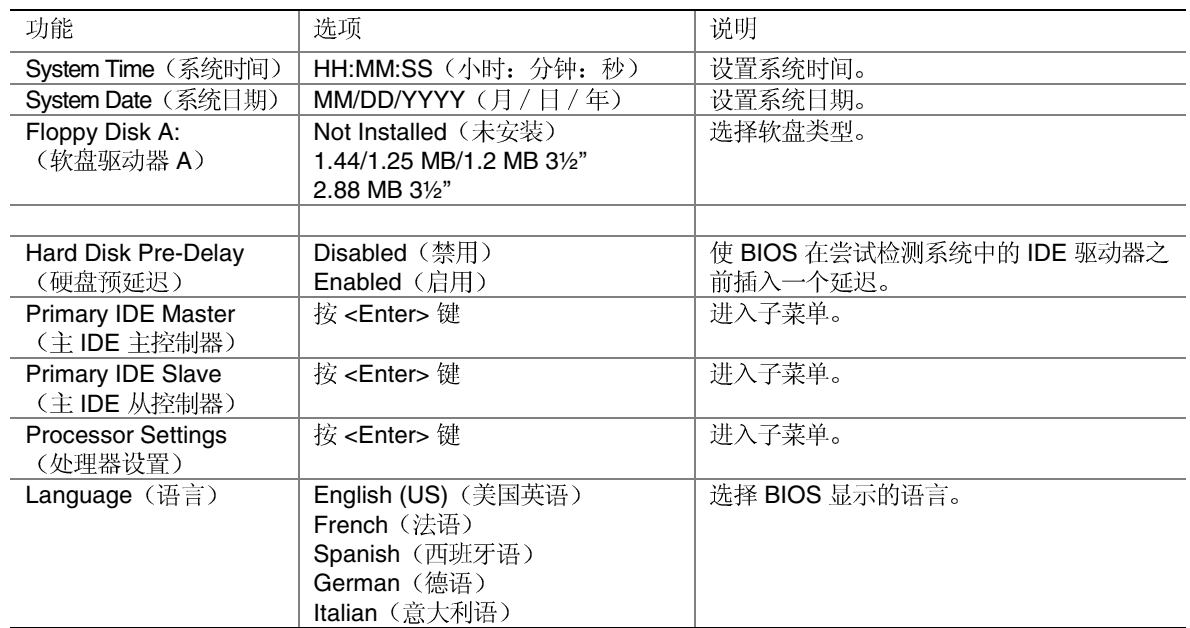

### Primary IDE Master (主IDE 主设备)和 Primary IDE Slave (主IDE 从设备)子菜单

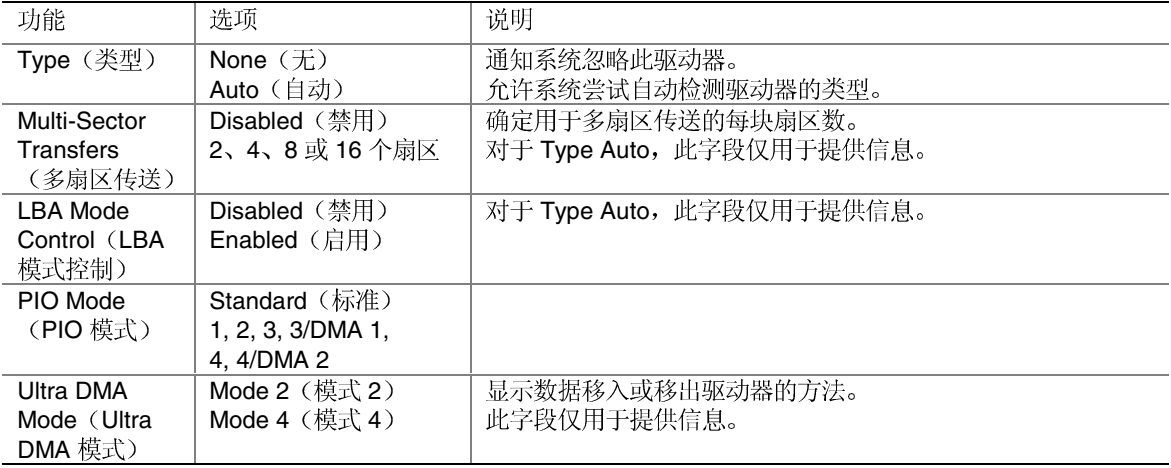

# Processor Settings (处理器设置) 子菜单

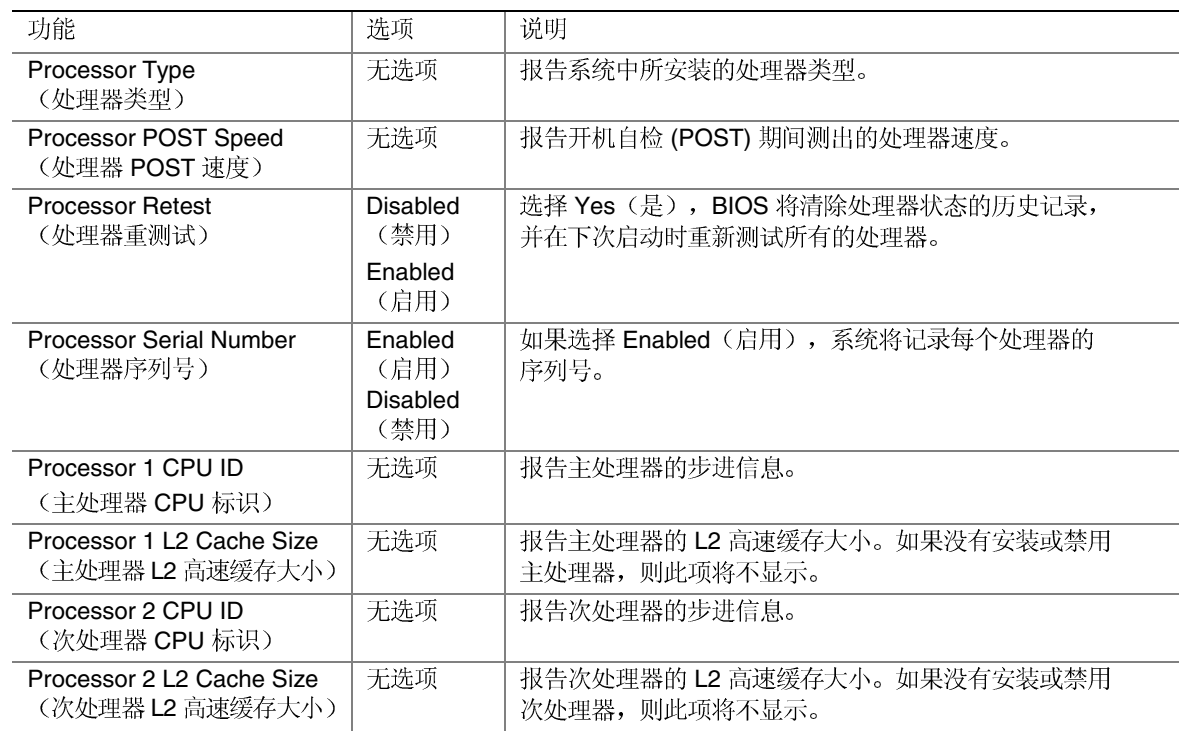

## Advanced (高级) 菜单

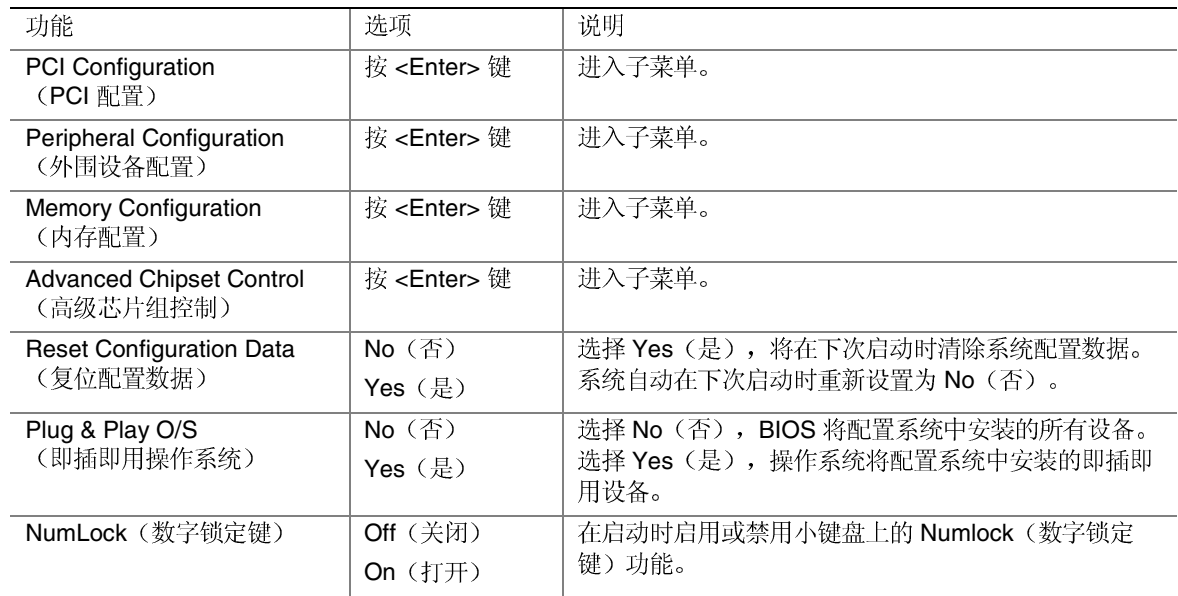

## PCI Configuration (PCI 配置) 子菜单

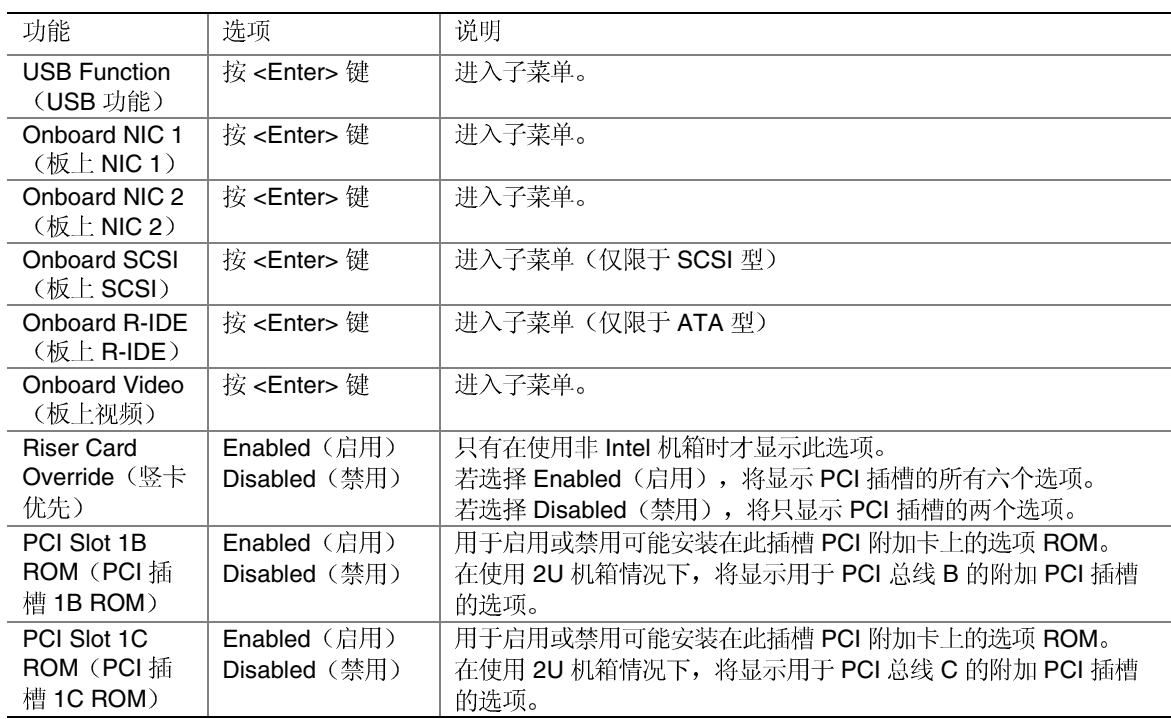

### USB Function (USB 功能) 子菜单

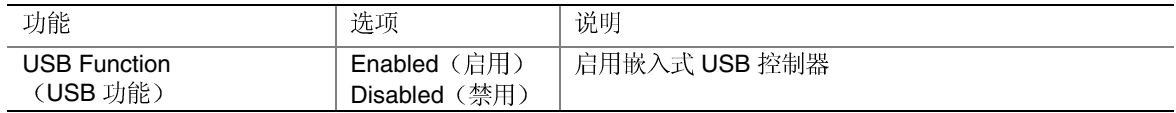

#### Onboard NIC1 (板上 NIC1) 和 Onboard NIC2 (板上 NIC2) 子菜单

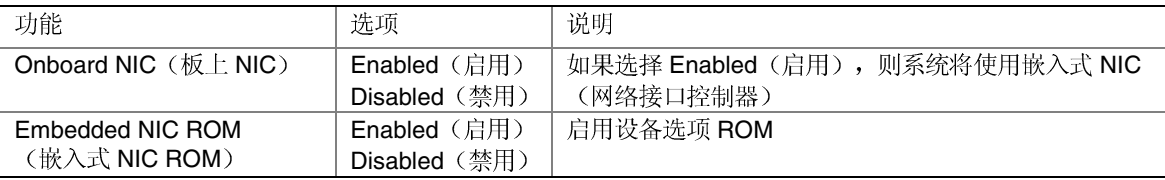

#### Onboard SCSI (板上 SCSI) 子菜单

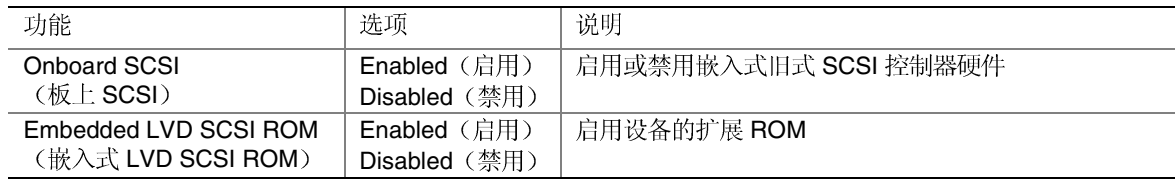

### Onboard R-IDE (板上 R-IDE) 子菜单

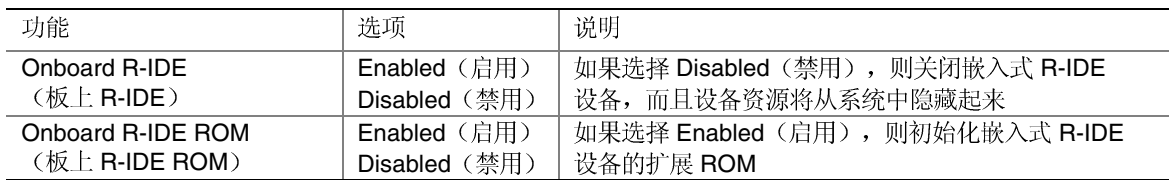

# Onboard Video

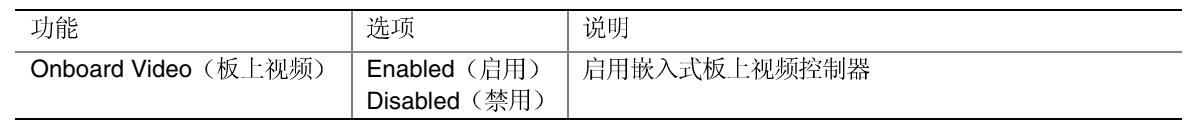

## PCI Configuration (PCI 配置)子菜单

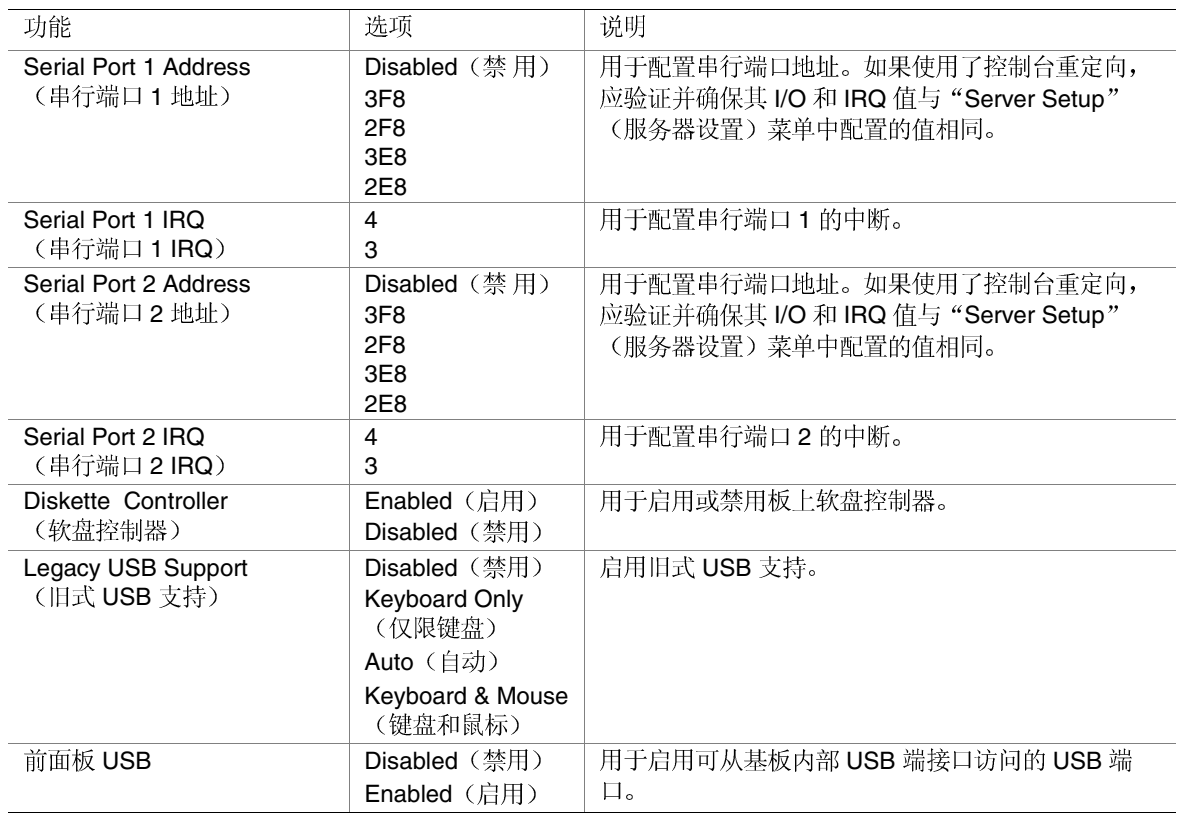

## Memory Configuration (内存配置) 子菜单

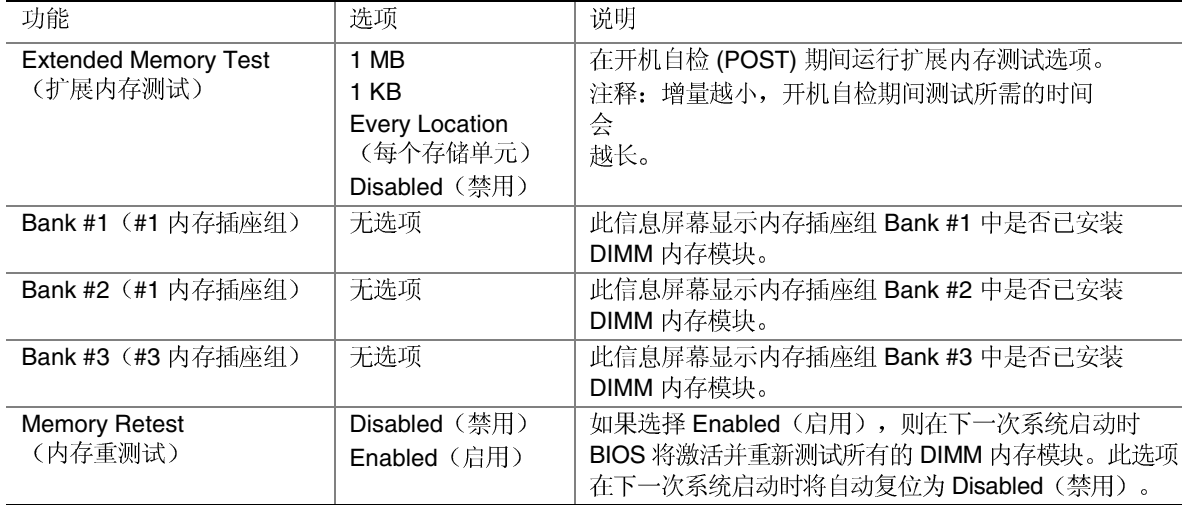

## Advanced Chipset Control (高级芯片组控制) 子菜单

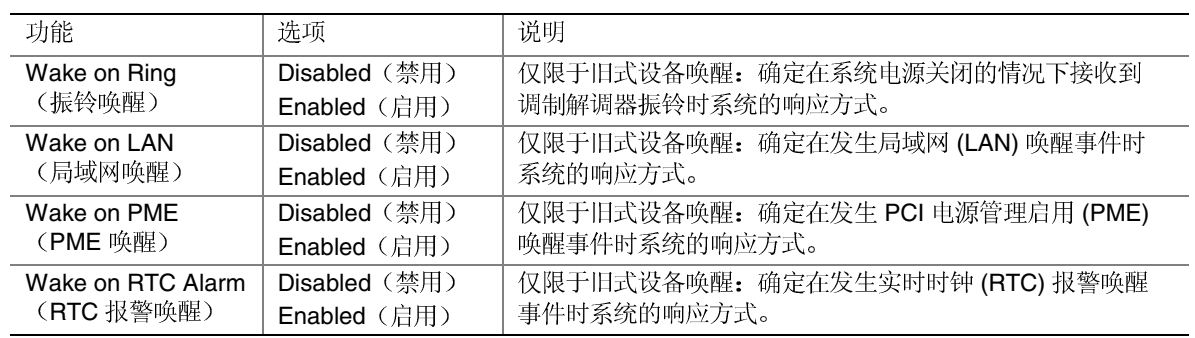

## Security (安全) 菜单

若启用 Supervisor Password (管理员口令) 字段, 则需输入口令才能进入 BIOS Setup (设置<br>程序)。口令不区分大小写。

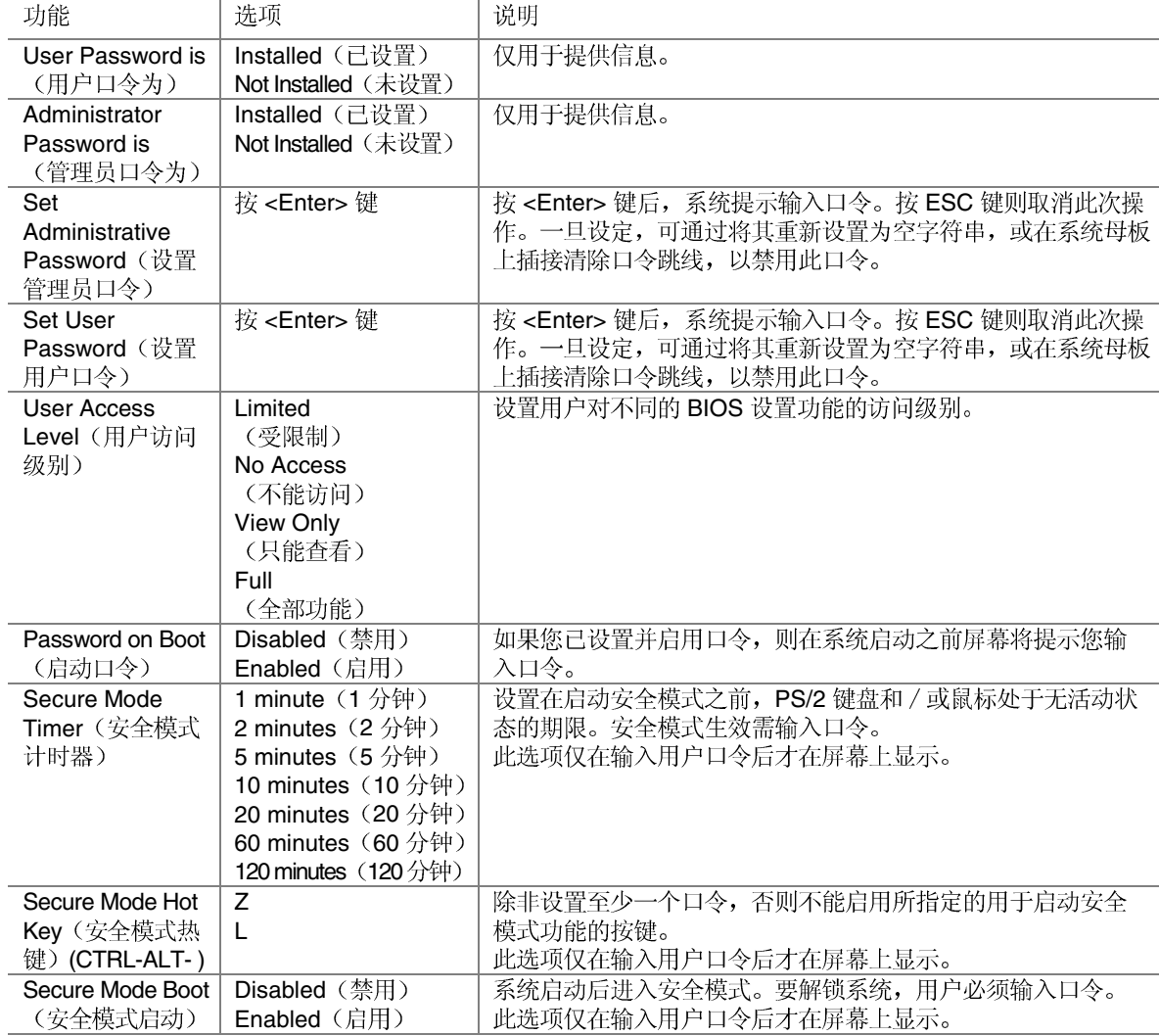

待续

Security (安全) 菜单(续)

| 功能             | 洗项            | 说明                            |
|----------------|---------------|-------------------------------|
| Video Blanking | Disabled (禁用) | 在安全模式启用时, 视频消隐。要解锁系统, 必须输入口令。 |
| (视频消隐)         | Enabled (启用)  | 此选项仅在输入用户口令后才在屏幕上显示。          |
| Power Switch   | Disabled (禁用) | 选择 Enabled (启用) 时, 电源开关将不起作用。 |
| Inhibit (电源开关  | Enabled (启用)  | 此选项仅在输入用户口令后才在屏幕上显示。          |
| 禁用)            |               |                               |

# Server (服务器) 菜单

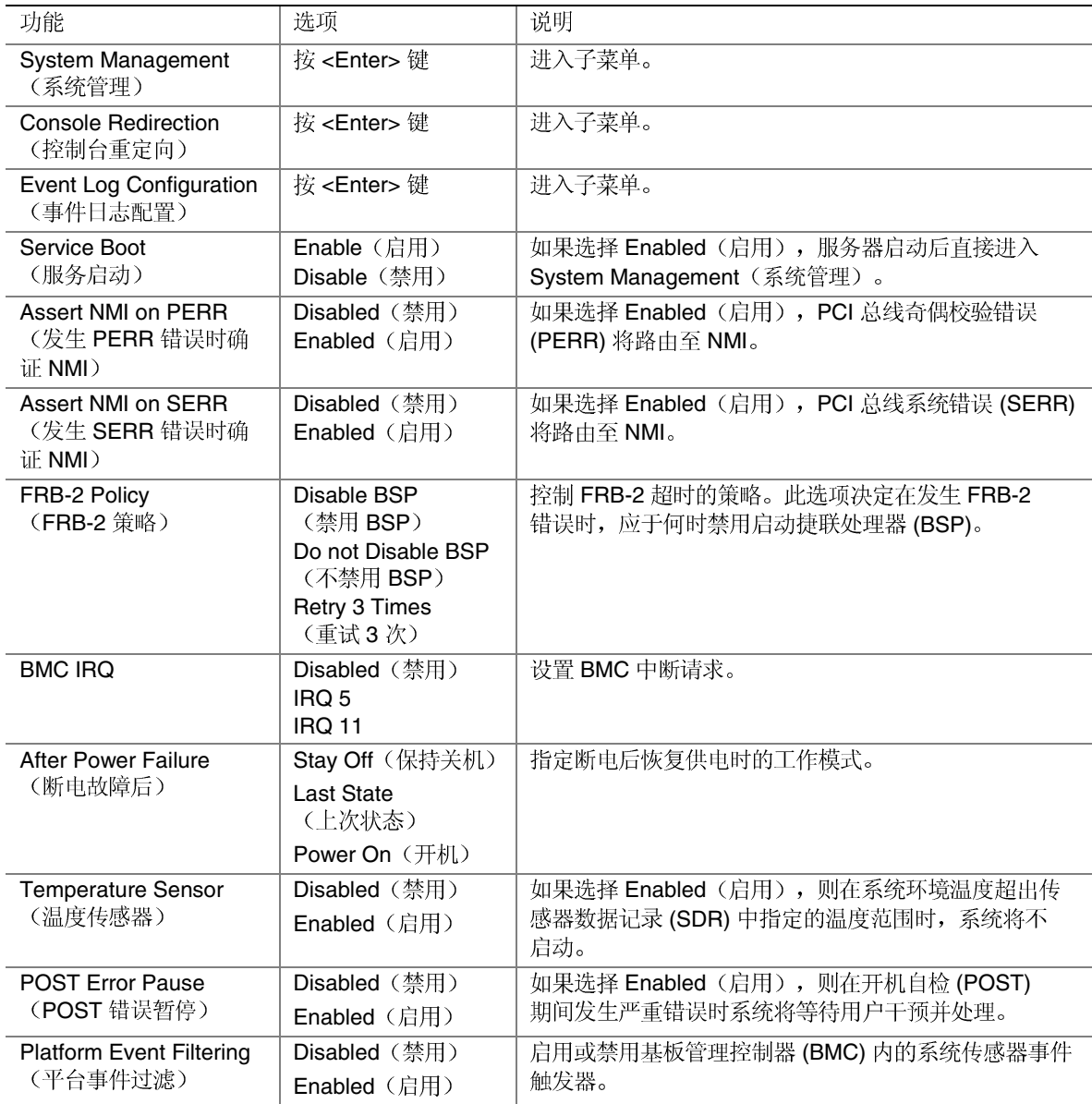

## System Management (系统管理) 子菜单

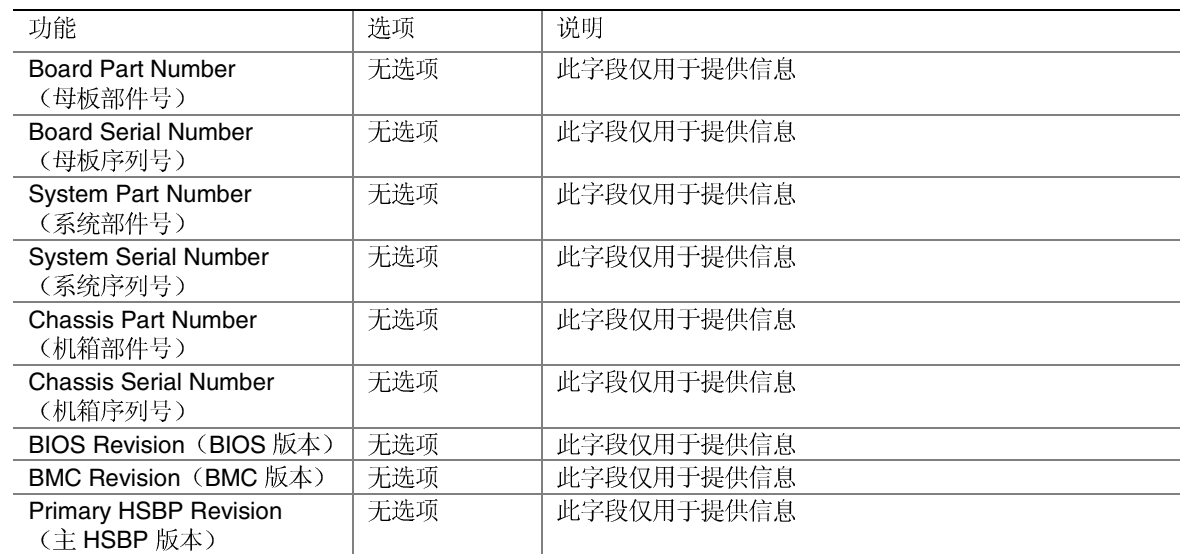

## Console Redirection (控制台重定向) 子菜单

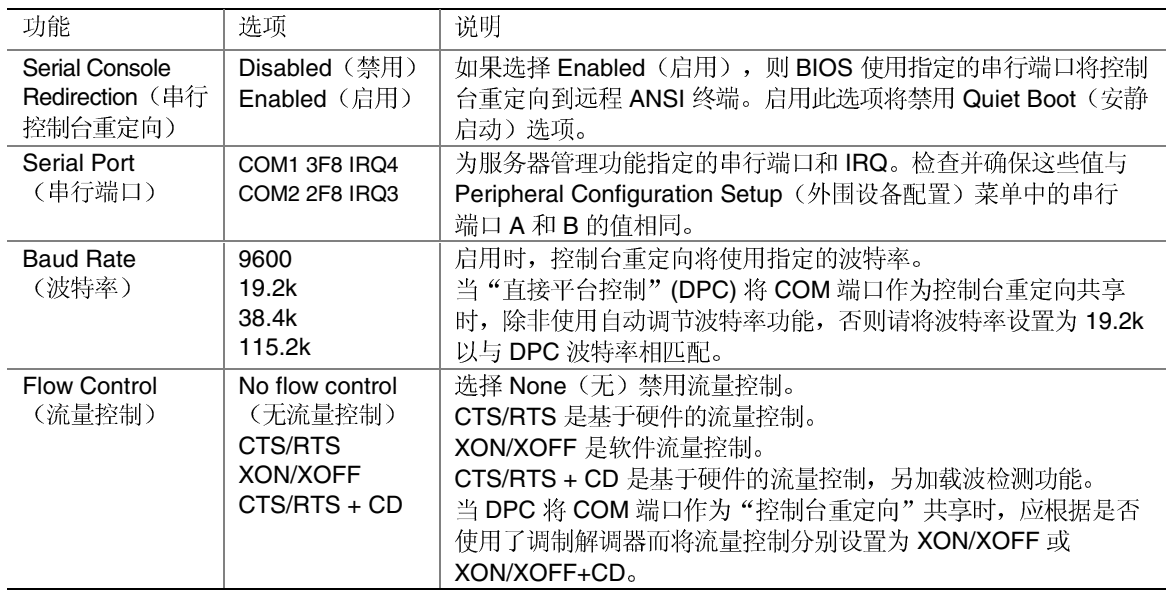

## Event Log Configuration (事件日志配置) 子菜单

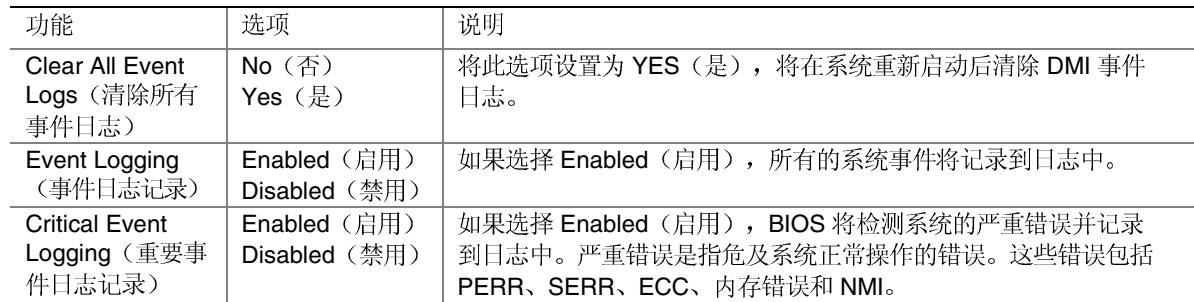

## Boot (启动) 菜单

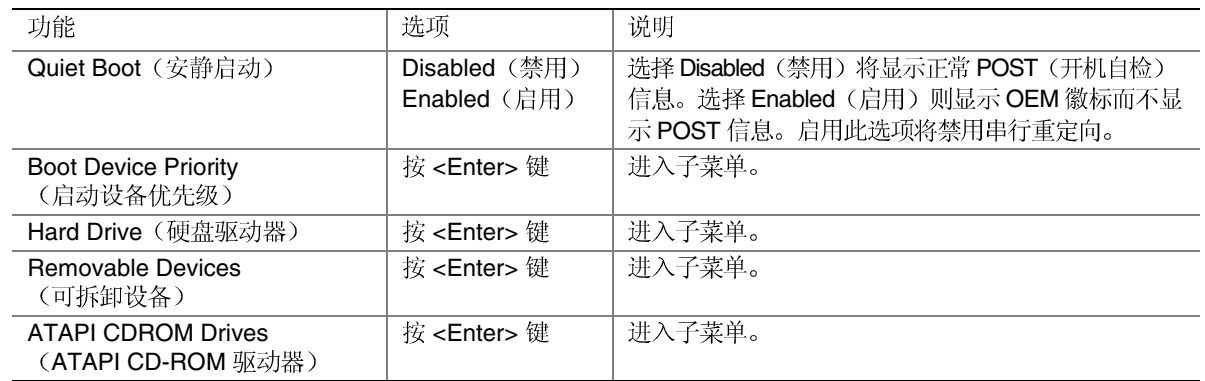

### Boot Device Priority (启动设备优先级) 子菜单

使用向上或向下箭头键可以选择设备。按<+>或<->键可将所选设备移至启动优先级列表 中更高或更低位置。

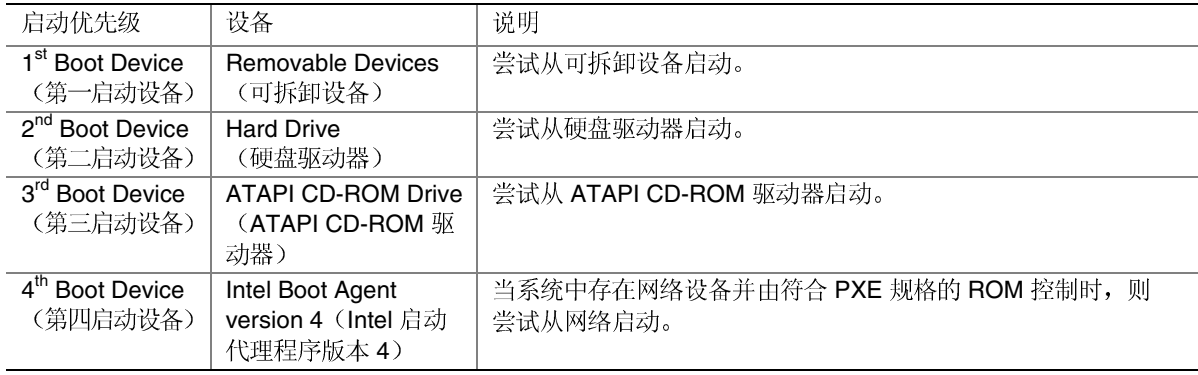

### Hard Disk (硬盘)子菜单

对于此菜单中的选项, 使用向上或向下箭头键可以选择设备。按 <+> 或 <-> 键可将所选 设备移至启动优先级列表中更高或更低位置。

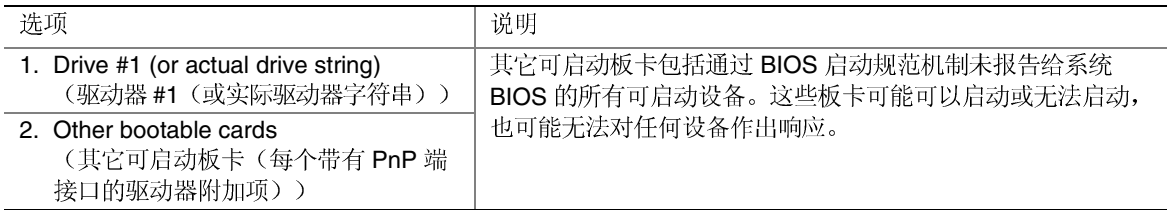

### Removable Devices (可拆卸设备)子菜单

对于此菜单中的选项, 使用向上或向下箭头键可以选择设备。

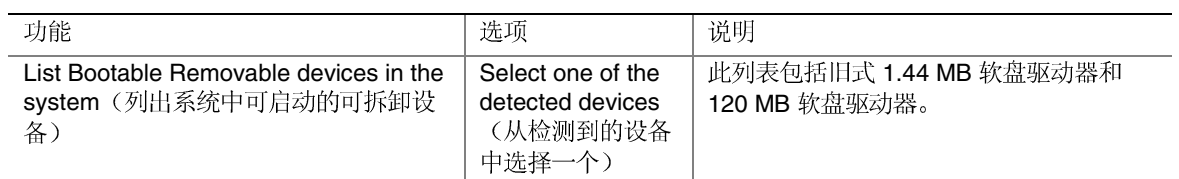

### ATAPI CDROM Drives (ATAPI CDROM 驱动器) 子菜单

对于此菜单中的选项, 使用向上或向下箭头键可以选择设备。

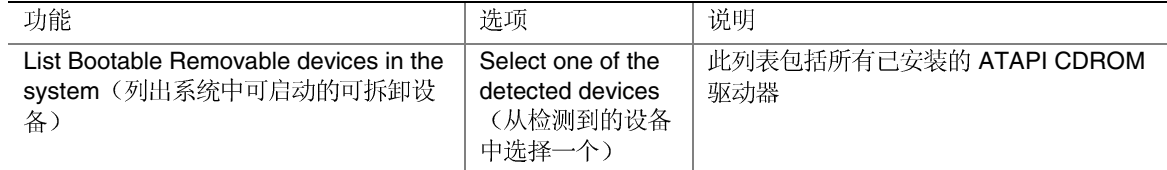

## Exit (退出) 菜单

从 Exit (退出) 菜单中您可以进行以下选择。使用向上或向下箭头键选择一个选项。然后 按<Enter>键以执行该选项。按<Esc>键将不退出此菜单。必须从菜单或菜单栏中选择一个 项目才可退出。

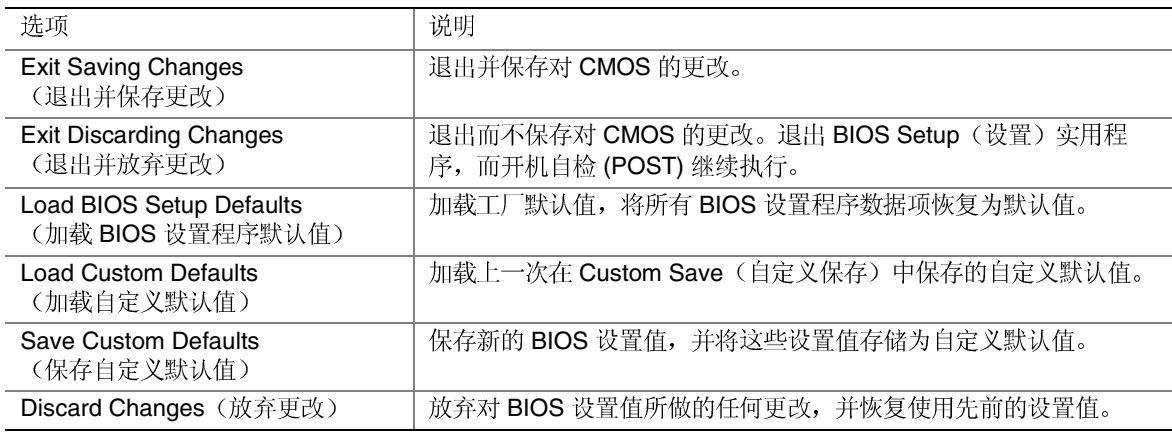

# 临时更改启动设备优先级

在开机自检期间,可更改当前启动过程的启动设备优先级。此更改不会被保存用于下一次启 动。

- 1. 启动服务器。
- 2. 在开机自检期间的任何时刻按<Esc>键。当开机自检(POST)完成时,屏幕上弹出 Boot (启动) 菜单。
- 3. 使用箭头键突出显示您希望服务器系统首先启动的设备。例如, 如果您希望服务器系统 首先从 CD-ROM 驱动器启动, 则选择 CD-ROM Drive (CD-ROM 驱动器)。

□ 注释

弹出式 Boot (启动) 菜单中有一个选项是"Enter Setup" (进入设置程

- 序)。选择此选项可进入 BIOS 设置程序。有关 BIOS 设置程序的详细
- 信息,请参阅第45页"使用 BIOS Setup (设置程序)"。

5. 启动过程继续进行。启动完成时,会显示系统提示。

<sup>4.</sup> 按 <Enter> 键。

# 永久更改启动设备优先级

您可永久性地更改启动设备的优先级。这些更改将保存下来并在每次启动时生效。

- 1. 进入 Setup (设置)程序。
- 2. 从 Setup (设置)屏幕中选择 Boot (启动) 菜单。
- 3. 选择 Boot Device Priority (启动设备优先级), 然后按<Enter>键。
- 4. 在 Boot Device Priority (启动设备优先级) 屏幕上, 使用向上或向下箭头键选择您希望 用作启动设备的驱动器, 然后按<+>键将它移至列表的最上面。
- 5. 重复以上步骤4并以相同的方式设置第二和第三启动设备。
- 6. 按<F10>键保存您的更改并退出 Setup (设置)。
- 7. 出现 Exit (退出) 提示时, 再次按 <Enter>键。
- 8. 启动过程继续进行。启动完成时,会显示操作系统提示。

# 运行 Adaptec SCSISelect 实用程序

每个主机适配器都包括板上 SCSISelect 配置实用程序, 允许您配置或查看服务器中主机适配 器和设备的当前设置。

系统会找到 Adaptec AIC-7899 SCSI 主机适配器, 并显示如下信息: Adaptec AIC-7899 SCSI BIOS V x.xxx, 其中 x.xxx 是 SCSISelect 实用程序的版本号。此时按 <Ctrl+A> 将允许您配 置 Adaptec AIC-7899 SCSI 主机适配器。

## 何时运行 Adaptec SCSISelect 实用程序

在以下情况下, 请使用 SCSISelect 实用程序:

- $\bullet$
- 检查和/或更改可能与服务器中其它设备设置冲突的 SCSI
- 在服务器中安装的 SCSI

## 运行 SCSISelect 实用程序

1. 当视频显示器上显示如下信息时:

<<<Press <Ctrl><A> for SCSISelect(TM) Utility!>>> (<<<按 <Ctrl><A> 运行 SCSISelect(TM) 实用程序! >>>)

2. 按<Ctrl+A>运行此实用程序。当屏幕上出现主机适配器的主菜单时,选择您要配置的 适配器 - 每条 SCSI 总线最多可接受 15 个设备。

使用下列按键导航菜单和子菜单:

SCSISelect 导航按键

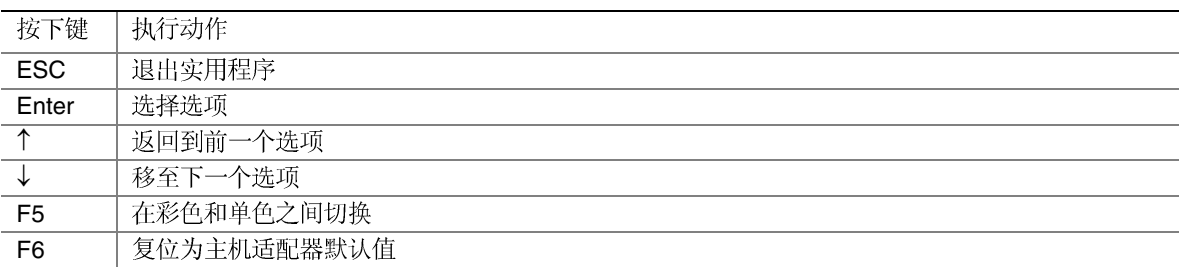

## 配置 Adaptec AIC-7899 SCSI 适配器

Adaptec AIC-7899 SCSI 适配器有两条总线。从以下菜单中选择总线:

Main (主) 菜单

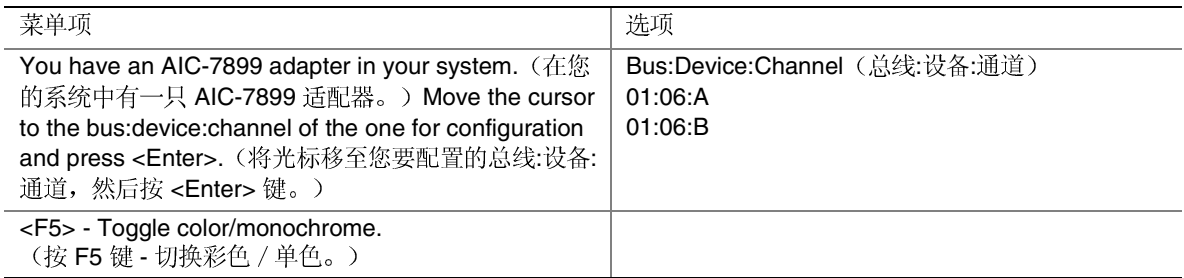

#### 选择总线后,会显示以下菜单:

每个 SCSI 通道的菜单

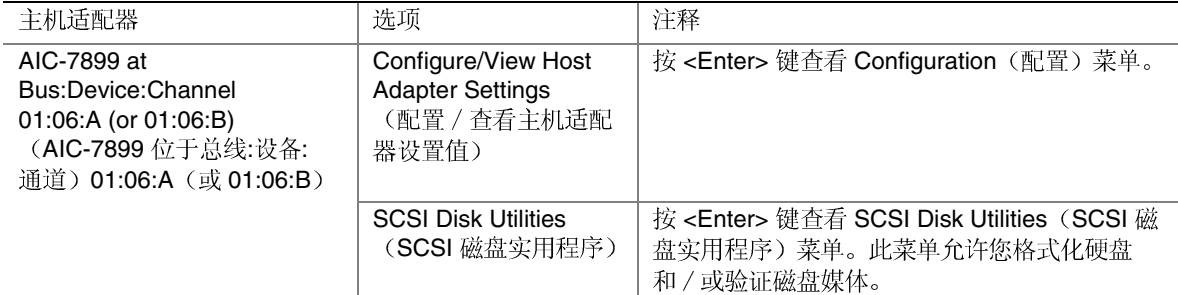

## 完成后, 按<Esc>键并从以下菜单中进行选择:

Exit (退出) 菜单

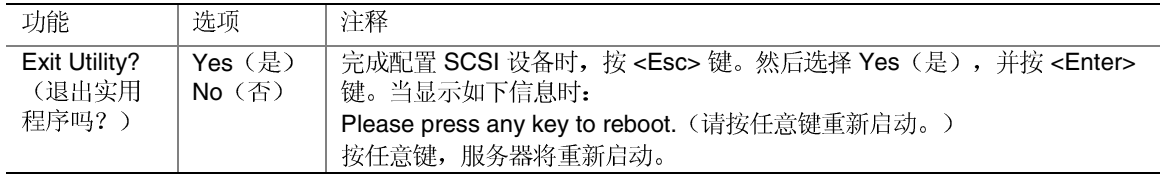

# 运行 Promise FastBuild 实用程序

此实用程序仅在 SCB2 ATA 型服务器母板上提供。 通过 FastBuild† 配置实用程序对 Promise ATA-100 主机适配器进行配置, 允许您配置或查看 主机适配器的设置值并设置 RAID 阵列配置。

## 何时运行 Promise FastBuild 实用程序

在以下情况下,请使用此实用程序:

- 定义 RAID
- 删除 RAID
- 恢复 RAID

## 运行 Promise FastBuild 实用程序

1. 当视频显示器上显示如下信息时:

<<<Press <Ctrl><F> to enter FastBuild (TM) Utility>>> (<<<按 <Ctrl><F> 键运行 FastBuild (TM) 实用程序>>>>)

2. 按 <Ctrl+F> 运行此实用程序。

# 直接平台控制 (DPC) 控制台

Direct Platform Control (直接平台控制, 简称 DPC) 控制台是 Intel Server Control (Intel 服务器控制)的一个部分。DPC 是一个服务器管理应用程序, 支持通过局域网或 RS-232 串行连接(用调制解调器或串行电缆直接连接的方式连接到服务器的 COM2 端口) 实现远程管理。DPC 控制台支持通过调制解调器或局域网(需具备运行 DOS 应用程序的 功能) 对 Intel 服务器进行远程管理。

DPC 控制台在客户机工作站上运行。它通过以下方式与服务器通信:

- 访问板上网络接口适配器 (NIC)
- $\bullet$   $\equiv$  Windows 2000
- 连接到服务器 COM2 端口的 RS-232

DPC 控制台不依赖于服务器操作系统而可独立运行。

即使在服务器关闭的情况下,您仍可以使用 DPC 控制台来验证服务器的状态或诊断服务器 的硬件问题。DPC控制台的功能允许您:

- $\bullet$
- $\bullet$
- 检索并显示系统事件日志 (SEL)
- 检索并显示传感器数据记录 (SDR)
- 检索并显示现场可更换部件 (FRU)
- 检索并显示当前远程传感器访问 (RSA)
- $\bullet$
- $\bullet$
- 实现从服务器或到服务器的文件传输

## DPC 控制台工作模式

DPC 控制台有三种工作模式:

- EMP 模式。使用 DPC 控制台的窗口菜单和 / 或工具栏访问 DPC EMP 端口建立连接时将讲入此工作模式。
- 局域网上 DPC 模式。使用 DPC 控制台的窗口菜单和 / 或工具栏访问 DPC 当通过局域网(LAN)建立连接时将进入此工作模式。
- 重定向模式。当服务器运行 BIOS DPC 控制台将启动一个独立的窗口。窗口操作此时等同于 ANSI 终端, 并通过端口与服 务器通信。在 DPC 控制台上键入的字符命令将会直接发送给服务器, 而 DPC 控制台将 显示通常应在服务器控制台上显示的文本。

要使用这种模式, 您必须将 BIOS Setup (设置程序) 的 Console Redirection (控制台重 定向)选项配置为 Re-direct (重定向)模式。要启用控制台重定向,需要在 BIOS Setup (设置程序)中启用 Boot Time Diagnostics Screen (启动期间诊断屏幕)。如果重定向 窗口中未显示信息, 则说明 Console Redirection (控制台重定向) 未正确配置或设置为 禁用、在 BIOS 设置程序中禁用了 EMP, 或者服务器处于保护模式下。为使 DPC 正常 运行,服务器不可处于图形模式。

如果 DPC 控制台在 10 秒内无法接入 EMP, 且服务器可在重定向模式下运行, 屏幕上将 显示提示信息,并提供切换到 Re-direct (重定向)模式的选项。

服务分区模式。当服务器从服务分区重新启动且 DPC 控制台已通过调制解调器成功连  $\bullet$ 接到服务器时,将进入此工作模式。这种模式允许运行存储在服务分区内的、基于DOS 的程序,并允许传输文件。

## 运行 DPC 控制台

有关设置和运行 DPC 控制台的详细信息, 请参阅 ENUDPCUG.pdf 文档。该文档位于随服务 器母板 SCB2 提供的服务器软件工具包的 Manuals\SrvMgmt 目录下。

# 使用 System Setup Utility (系统设置实用程序)

System Setup Utility (系统设置实用程序, 简称 SSU) 包含在随服务器母板提供的 SCB2 System Resource CD-ROM (SCB2 系统资源光盘)中。SSU 通过图形用户界面 (GUI) 为进行 服务器配置提供了多种扩展功能和途径。对于 SCB2 系统, SSU 程序结构支持以下功能和特 性:

- $\bullet$
- 允许您指定启动设备的顺序和系统的安全选项  $\bullet$
- $\bullet$
- $\bullet$
- 允许您查看系统的传感器数据记录和现场可更换部件信息

## 您需要做的工作

SSU 可通过启动服务器系统并转入 CD-ROM 驱动器, 选择 Utilities (实用程序) 直接从 SCB2 Server Software Kit CD-ROM (SCB2 服务器软件工具包光盘) 运行, 也可从一套 DOS 软盘上运行。

如果您选择从一套 DOS 软盘上运行 SSU,必须在启动后转入 CD-ROM 驱动器并从 SCB2 Server Resource CD-ROM (SCB2 服务器资源光盘) 上选择 Create Diskettes (创建软盘) 以 创建 SSU 软盘。或者, 如果您正运行 Windows 工作站, 可将资源光盘插入系统, 并从图形 用户界面上选择 Utilities (实用程序) 菜单以创建软盘。

如果您的软盘驱动器禁用, 或配置不正确, 必须使用 BIOS Setup (设置) 实用程序来启用软 盘,以便使用 SSU。如有必要, 在您使用并退出 SSU 之后可以再禁用软盘驱动器。使用 SSU 输入的信息优先于使用 BIOS Setup (设置程序) 输入的任何信息。

## 运行 SSU

运行 SSU 媒体上提供的 ssu.bat 文件以启动 SSU。如果服务器直接从 SSU 媒体启动, ssu.bat 文件将自动运行。如果服务器从其它媒体启动,可以手动或由其它应用程序来启动 SSU。 当 SSU 以本地执行模式(默认模式)运行时, SSU 接受键盘和 / 或鼠标输入。SSU 在主显 示器上显示 VGA 图形用户界面 (GUI)。

SSU 可以从可写、不可写、可拆卸和不可拆卸媒体上运行。如果 SSU 从不可写媒体上运 行,用户的首选项设置(如屏幕颜色)将无法保存。

SSU 支持 ROM-DOS V6.22 操作系统。此程序也许能在其它 ROM-DOS 兼容操作系统上启 动,但这些操作系统并不支持此程序的功能。SSU 无法在如 Windows 操作系统的"DOS 窗 口"中运行。

#### 启动 SSU

SSU 包含一系列插入普通框架的面向任务模块, 称为应用框架 (AF)。应用框架为执行一些 单独任务提供了启动点,并提供设置自定义信息的位置。为充分发挥 SSU 的功能,需要有 AF.INI、AF.HLP 以及所有.AND 文件和相关联的.HLP 及.INI 文件。

- 1. 打开视频显示器和系统。
- 2. 可用以下两种方法启动 SSU:
	- a. 从光盘创建一套三张 SSU 软盘后: 将第一张 SSU 软盘插入驱动器 A, 按复位按钮或 <Ctrl+Alt+Del>键, 从软盘重新启动您的服务器。
	- b. 直接从 SCB2 服务器软件工具包 CD-ROM 光盘启动: 将此光盘插入 CD-ROM 驱动 器, 并按复位按钮或 <Ctrl-Alt-Del> 键重新启动系统。屏幕上显示提示时, 按 <F2> 键进入 BIOS Setup (设置程序)。从 Boot (启动) 菜单选择 Boot Device Priority (启动设备优先级)选项,并选择 CD-ROM 为主启动设备。保存以上设置并退出 BIOS 设置实用程序。服务器将从 CD-ROM 启动并显示一个选项菜单。按照菜单指 示启动 SSU。
- 3. 当 SSU 标题显示在屏幕上时, 按 <Enter> 键继续。
- 4. 如果鼠标驱动程序可用, 将加载该程序: 按<Enter> 键继续。

5. 屏幕上将显示以下信息:

Please wait while the Application Framework loads....<br>(正在加载应用框架,请稍候叁。)

6. 当出现 SSU 主窗口时, 您可以在继续之前自定义用户界面。(请参见图 24。)

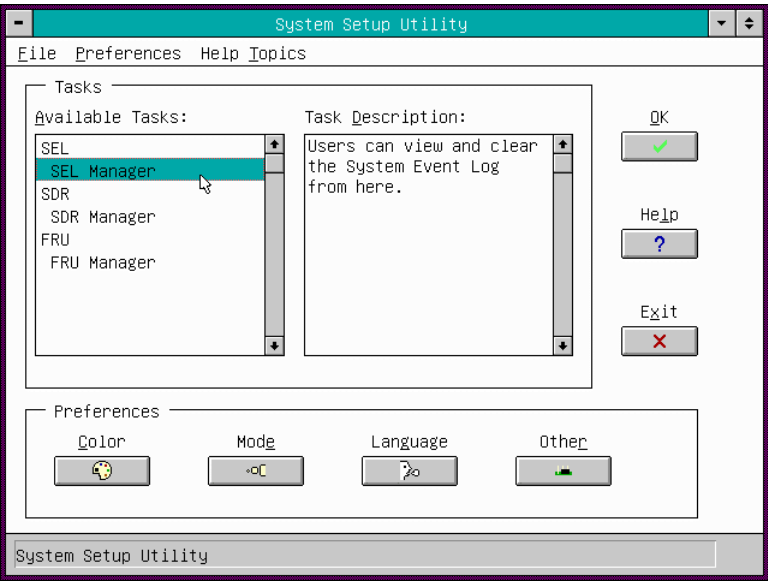

图 24. 系统设置实用程序主窗口

## 自定义 SSU

SSU 允许您根据喜好自定义用户界面。AF 设置这些首选项并保存在 AF.INI 文件中, 这样下 次启动 SSU 时它们便可生效。有四项用户可自定义的设置:

- Color (颜色) -色。颜色更改将立即生效。
- Mode (模式) -
	- Novice
	- Intermediate
	- Expert

熟练级别决定在 Available Tasks (可选任务)部分哪些任务是可见的, 以及每项任务都 能执行什么操作。如要使新的模式设置生效, 必须退出 SSU 并重新启动。

- Language(语言)- 该按钮让您将 SSU 设置生效, 必须退出 SSU 并重新启动。
- Other(其它)- 该按钮让您更改 SSU

要更改界面默认值:

- 用鼠标单击 SSU 主窗口中 Preferences 或者
- 使用 Tab 键和箭头键突出显示所需按钮,然后按空格键或 <Enter> 或者
- 按鼠标或使用热键(Alt +

#### □ 注释

如果从非可写媒体(如 CD-ROM) 启动 SSU, 则当退出 SSU 时这些首 选项将丢失。

## 启动任务

您可以同时打开多个任务,然而某些任务可能要求完全控制系统,以避免可能的冲突。任务 完全控制系统时, 会将任务作为系统操作的中心, 直至关闭该任务窗口。

要启动一项任务:

- 在 SSU 的 Main(主)窗口中,双击 Available Tasks 显示所选任务的主窗口。 或者
- 突出显示任务名,然后单击 OK 或者
- 使用 Tab 键和箭头键突出显示所需按钮,然后按空格键或 <Enter>

## Multiboot Options Add-in (多重启动选项附加程序)

Multiboot Add-in (多重启动附加程序, 简称 MBA) 提供一个让您选择 Initial Program Load (IPL) (初始程序装入) 设备的界面。使用 MBA, 用户可以识别出系统中的所有 IPL 设备, 并按优先级排列它们的启动顺序。系统在启动时, BIOS 将按这个顺序尝试从每个设备上启 动。

在此窗口中, 您可以更改某个启动设备的优先级。

- 1. 洗择某个设备。
- 2. 按+按钮将它在列表中向上移。按-按钮将它向下移。

## Password Add-in (口令附加程序)

Password Add-in (口令附加程序, 简称 PWA) 提供安全选项和口令支持选项。在 PWA 之 内,用户可以设置或修改当前的系统口令,也可以更新各种可用的安全选项。

#### 设置口令

- 1. 单击您的口令按钮。
- 2. 在第一个字段中输入口令。
- 3. 在第二个字段中再次输入此口令以确认。

#### 更改或清除口令

- 1. 单击您的口令按钮。
- 2. 在第一个字段中输入原口令。
- 3. 在第二个字段中输入新口令(或将其留空以清除口令)。
- 4. 在第二个字段中再次输入新口令以确认(或将其留空以清除口令)。

#### Admin Password (管理员口令) 按钮

Admin Password (管理员口令) 按钮允许用户设置或更改管理员口令, 此口令在 SSU 和系 统 BIOS 中都使用。请注意, 如果系统中已经同时设置了管理员口令和用户口令, 而且在启 动 SSU 时只输入了用户口令, 则此选项不可用。对管理员口令所作的任何更改将会立即生 效。

#### 更改或清除管理员口令

- 1. 单击 Administrator Password (管理员口令)按钮。
- 2. 在第一个字段中输入原口令。
- 3. 在第二个字段中输入新口令(或将其留空以清除口令)。
- 4. 在第二个字段中再次输入新口令以确认(或将其留空以清除口令)。

### User Password (用户口令) 按钮

User Password (用户口令) 按钮允许用户设置或更改用户口令, 此口令在 SSU 和系统 BIOS 中都使用。对用户口令所作的任何更改将会立即生效。

#### 更改或清除用户口令

- 1. 单击 User Password (用户口令) 按钮。
- 2. 在第一个字段中输入原口令。
- 3. 在第二个字段中输入新口令(或将其留空以清除口令)。
- 4. 在第二个字段中再次输入新口令以确认(或将其留空以清除口令)。

#### Options (选项) 按钮

Options (选项) 按钮允许用户设置或更改系统平台上可用的任何安全选项。由 Options 按钮 创建的窗口中包括 Save (保存)、Close (关闭) 和 Help (帮助) 等按钮。 在本窗口中, 您可以设置其它安全选项:

• Hot Key(热键)—

• Lockout Timer(锁定计时器)— 将进入安全模式。

- $\bullet$ Secure Boot Mode (安全启动模式) — 强制服务器在启动时直接进入安全模式。
- Video Blanking(视频消隐)—
- Floppy Write(写软盘)—
- Reset/Power Switch Locking(锁定复位 / 电源开关)— 电源和复位按钮。

#### Close (关闭) 按钮

按 Close (关闭) 按钮将退出 PWA 并返回到 SSU。

### Help (帮助) 按钮

按 Help (帮助) 按钮将启动 SSU 帮助子系统。

## SEL Manager Add-in (系统事件日志管理器附加程序)

System Event Log (SEL) Manager Add-In (系统事件日志管理器附加程序) 为用户提供了一些 服务, 让用户可以查看保存在服务器管理存储设备中的系统事件日志。SEL 管理器为用户 提供执行以下操作的支持:

- $\bullet$
- $\bullet$
- $\bullet$
- $\bullet$

SEL 管理器包括以下菜单:

#### **File** (文件)

File (文件) 菜单包括以下选项:

- Open(打开):从先前保存的 SEL
- Save As(另存为): 将当前加载的 SEL
- Exit(退出): 退出 SEL

#### SEL

SEL 菜单包括以下选项:

- Properties(属性):显示关于 SEL
- Clear SEL(清除 SEL):从 BMC 中清除 SEL
- All Events(所有事件):显示 BMC 中的当前 SEL
- Reload(重新加载): 允许用户重新从服务器加载 SEL

#### Help (帮助)

Help (帮助) 菜单包括以下选项:

• Help Topics(帮助主题):显示 SEL Manger(SEL

## FRU Manager Add-in (现场可更换部件管理器附加程序)

FRU Manager (现场可更换部件管理器)是一个附加程序模块,允许用户查看服务器机器上 的 FRU 库存区。FRU Manager 以经过转换的、易于理解的文本表格方式显示现场可更换部 件库存区。此附加项允许用户执行以下操作:

- 1. 检查任何单个 FRU 库存区。
- 2. 从先前存储的文件检查 FRU 库存区。
- 3. 以文本格式将 FRU 库存区保存为文件。

FRU 管理器包括以下菜单:

File (文件)

File (文件) 菜单包括以下选项:

- Load(加载): 从先前保存的 FRU
- Save(保存): 将当前加载的 FRU
- Save As(另存为): 将当前加载的 FRU
- Exit(退出): 退出 FRU

View (杳看)

View (查看) 菜单包括以下选项:

- FRU Info(FRU 信息): 显示关于 FRU
- All FRU Areas(所有 FRU 区):从 BMC 显示当前的 FRU
- By Device Type

#### **Settings** (设置)

Settings (设置) 菜单包括以下选项:

- Display HEX/Verbose FRU 记录。
- Output Text/Binary 式将 FRU 数据保存到文件中(选择菜单项 File - Save (文件-保存))。

Help (帮助)

Help (帮助) 菜单包括以下选项:

• About(关于): 显示 FRU

## SDR Manager Add-in (传感器数据记录管理器附加程序)

Sensor Data Record (SDR) Manager Add-in (传感器数据记录管理器附加程序) 允许用户查看 保存在服务器管理存储设备中的传感器数据记录。

此附加软件允许用户执行以下操作:

- 1. 通过 BMC 检查所有传感器数据记录。
- 2. 从先前存储的文件检查传感器数据记录。
- 3. 将所有的传感器数据记录保存到文件中。

File (文件)

File (文件) 菜单包括以下选项:

- Open(打开):从先前保存的 SDR
- Save As(另存为): 将当前加载的 SDR
- Exit(退出): 退出 SDR

### SDR

View (查看) 菜单包括以下选项:

- Properties(属性):显示关于 SDR
- Reload(重新加载): 允许用户重新从服务器加载 SDR

Help (帮助)

Help (帮助) 菜单包括以下选项:

• Help Topics(帮助主题): 显示 SDR

System Update Add-in (系统更新附加程序)

单击 System Update Add-in (系统更新附加程序), 将允许您更新服务器上的非易失性存储 器。此附加程序允许您执行以下操作:

- $\bullet$
- 确定服务器当前 BIOS
- $\bullet$
- $\bullet$
- 从 .bio 或 .uif 文件更新 BIOS

System Update Add-in (系统更新附加程序) 包括以下菜单:

### File (文件)

File (文件) 菜单包括以下选项:

- Load
- Exit

Area  $(\overline{\mathbb{X}})$ 

Area (区) 菜单包括以下选项:

- Update 选择一个文件。
- Verify 如果尚未选择文件,系统将提示您选择一个文件。您不能验证系统 BIOS。

#### Help (帮助)

Help (帮助) 菜单包括以下选项:

- Help Topics
- About SU(关于 SU

#### Recovery Agent (恢复代理)

如果执行 BMC 固件远程更新失败, 服务器将重新启动到服务分区, 恢复代理将尝试完成 更新步骤。恢复代理是一个可执行文件 (recover.exe), 存放在服务分区内。

## Configuration Save/Restore Add-in (配置保存 / 恢复附加程序)

单击 Configuration Save/Restore Add-in (配置保存 / 恢复附加程序, 简称 CSR), 您可以将 来自不同来源的配置信息保存为一个文件。CSR 可保存以下来源的信息:

- CMOS
- ESCD
- 非易失性存储器中的 PCI
- 非易失性紧急管理端口 (EMP)、平台事件呼叫 (PEP) 和平台事件过滤 (PEF) |

按钮

- Save To File (保存到文件): 显示文件对话框, 让您选择文件名和保存位置。CSR 会尝  $\bullet$ 试将所有非易失性配置信息保存到此文件中。来自所有来源的数据都将被保存。用户不 能选择仅保存某些特定的配置数据。CSR 也会将平台类型、BIOS 版本和固件版本等信 息保存到此文件中。
- Restore From File 中的配置数据恢复到系统中。然后 CSR 从此文件中读取平台识别字符串, 并将此字符串 与从服务器 BIOS 中检索出的字符串进行比较。如果二字符串不相符,屏幕上将显示一 条错误消息, 而且恢复操作中止。如果二字符串相符, 附加程序会将配置数据恢复到服 务器中。最后提示您重新启动服务器,以便新的配置生效。

□ 注释

BIOS 口令储存在此文件中。因此恢复配置可能会引起服务器的口令发 生变化。

- Close(关闭): 关闭 CSR
- Help

## Platform Event Manager Add-in (平台事件管理器附加程序)

Platform Event Manager (PEM) (平台事件管理器) 为用户提供了一个界面, 以配置平台事件 呼叫 (PEP)、紧急管理端口 (EMP)、BMC LAN 配置 (LAN) 和平台事件过滤 (PEF) 等。

### Platform Event Manager (平台事件管理器)窗口

PEM 为用户显示一个主窗口并支持完成多种功能(请参见图 25)。这些功能在以下各节详 细介绍。请注意,主窗口中包括的每一个选项都支持使用快捷键。在 VGA 模式下列示的文<br>本列表中, 各选项旁边显示的带下划线的字母即表示快捷键。而在文本模式下, 快捷键字母 不以下划线表示,而是以突出显示表示。

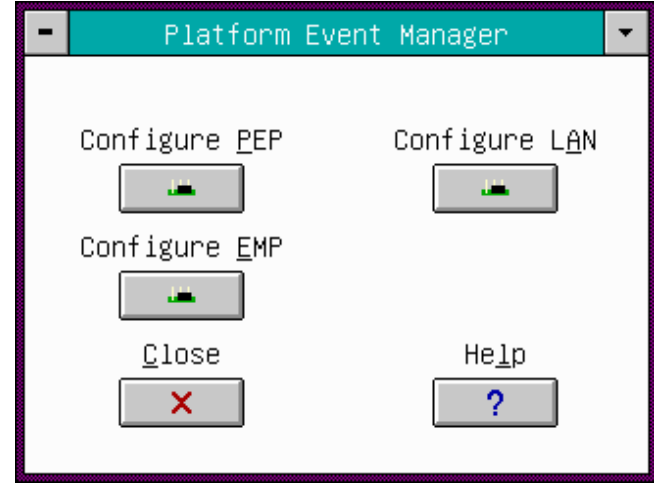

图 25. 平台事件管理器主窗口

按钮

- Configure PEP(配置 PEP): 打开一个新对话,让您配置平台事件呼叫 (PEP)
- Configure LAN(配置 LAN):打开一个新对话,让您配置 BMC LAN
- Configure EMP(配置 EMP): 打开一个新对话,让您配置紧急管理端口功能。
- Close(关闭):退出平台事件管理器并返回到 AF
- Help

## Platform Event Paging (平台事件呼叫) 对话

此对话允许您配置平台事件呼叫功能。(参见图26。)

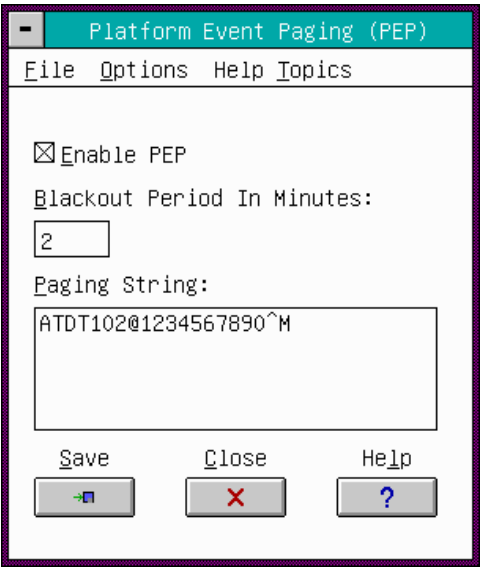

图 26. 平台事件呼叫对话

File (文件)

File (文件) 菜单包括以下选项:

- Save
- Close(关闭): 在关闭对话前会提示您保存所作的更改。

#### 选项

Options (选项) 菜单包括以下选项:

- Enable PEP(启用 PEP):允许您启用或禁用 PEP 的全部功能。启用 PEP 此菜单项旁边将出现一个标记。
- Send Alert
- Configure Event Actions(配置事件动作): 启动 Platform Event Paging Actions 事件呼叫动作)对话(请参见第73页图28),以便您配置事件动作。

#### Help Topics (帮助主题)

Help Topics (帮助主题) 菜单包括以下选项:

• Help Topics

#### Enable PEP (启用 PEP)复选框

启用或禁用 PEP 的全部功能。

#### Blackout Period in Minutes (以分钟为单位的断开间隔)

输入一个以分钟为单位的时间间隔, 作为两次连续呼叫之间的呼叫间隔。有效范围为 [0-255], 0表示禁用断开间隔。

呼叫字符串

输入呼叫字符串, 其中包含一旦建立连接时要发送的呼叫服务号码及字符串。呼叫字符串的 长度在固件运行时决定。如果字符串太长而被截断, 您会收到相应的通知消息。此屏幕将显 示执行完一次保存操作后所保存的字符串。

按钮

- Save
- Close 在关闭对话前会提示您保存所作的更改。
- Help

### BMC LAN Configuration (BMC LAN 配置) 对话

此对话允许您配置 BMC LAN 的配置功能。(请参见图 27。)

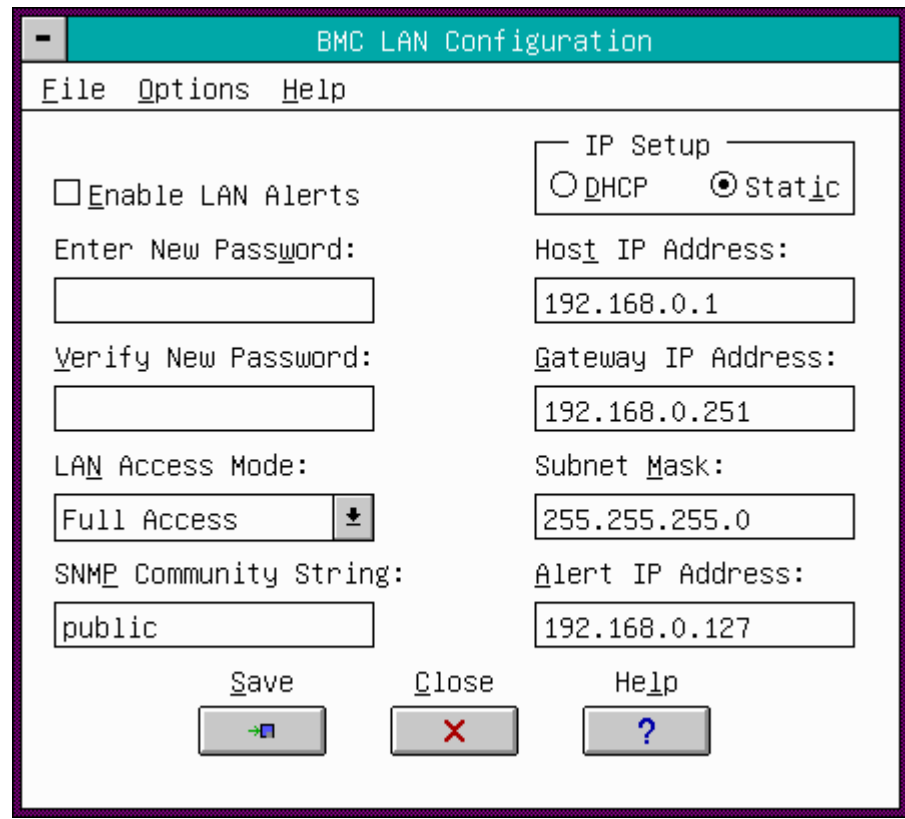

图 27. BMC LAN 配置对话

**File** (文件)

File (文件) 菜单包括以下选项:

- Save
- Close(关闭):允许您关闭 BMC LAN 在关闭对话前会提示您保存所作的更改。

#### Options (选项) 菜单

Options (选项) 菜单包括以下选项:

- Enable LAN Alerts(启用 LAN 报警): 允许您启用或禁用 BMC LAN 功能。启用时, 此菜单项旁边将出现一个标记。
- Clear LAN Password(清除 LAN 口令):允许您清除当前保存的 LAN 将立即生效。此选项仅在已设置 LAN 口令时才可用。
- Configure Event Actions(配置事件动作): 启动 BMC LAN Alerting Actions (BMC LAN 报警动作)对话,以便您配置事件动作。

#### Help Topics (帮助主题) 菜单

Help Topics (帮助主题) 菜单包括以下选项:

• Help Topics

#### Enable LAN Alerts (启用 LAN 报警)复选框

启用或禁用 BMC LAN 报警。

#### Enter New Password (输入新口令)

允许您输入 LAN 口令。有效的字符范围为 ASCII 值介于 32-126 之间的字符。此口令的长度 必须为1至16个字符。

#### Verify New Password (验证新口令)

输入与上一个口令相同的口令以确认。

#### LAN Access Mode (LAN 访问模式)

允许您设置所期望的远程访问模式。在 Enabled (启用) 模式下, 远程系统可以启动一个 LAN 会话而不论系统的状态和健康状况如何。在 Disabled (禁用) 模式下, 远程 LAN 会话 不能启动。在 Restricted (限制) 模式下, 不能执行一些控制操作, 如关闭电源、前面板 NMI 和复位等。

#### SNMP Community (SNMP 社区)字符串

可以在 SNMP 陷阱的标题部分的社区字段中进行配置, 发送 SNMP 陷阱以产生 LAN 报警。 默认字符串为 public。此字符串必须为5至16个字符的长度。

IP Configuration (IP 配置)

- DHCP:启用动态主机配置协议 (DHCP),以允许服务器自动指定主机 IP IP 地址和子网掩码。如果选定此单选按钮, 则不保存主机 IP 地址、路由器 IP 地址和子 网掩码。
- Static(静态): 允许您设置服务器的主机 IP 地址、路由器 IP 定此单选按钮, 则保存主机 IP 地址、路由器 IP 地址和子网掩码。保存的值将立即生 效。

#### Host IP Address (主机 IP 地址)

输入主机的 Logical Address (逻辑地址) 或 Internet Address (互联网地址)。Host IP Address (主机 IP 地址) 只有在禁用 DHCP 时才会保存。输入的 IP 地址应采用圆点分隔的 格式

 $(\text{192.168.0.2})$ 。

#### Gateway IP Address (网关 IP 地址)

输入路由器的 Logical Address (逻辑地址) 或 Internet Address (互联网地址) 。Gateway IP Address (网关 IP 地址) 只有在禁用 DHCP 时才会被保存。输入的 IP 地址应采用圆点 分隔的格式(如192.168.0.2)。

#### Subnet Mask (子网掩码)

输入主机子网的 Logical Address (逻辑地址)或 Internet Address (互联网地址)。服务器 使用此地址确定报警目的地是位于本地子网, 或是位于与服务器相关的另一子网中。Subnet Mask (子网掩码) 只有在禁用 DHCP 时才会保存。输入的 IP 地址应采用圆点分隔的格式, 如 192.168.0.2。

#### Alert IP Address (报警 IP 地址)

输入报警目的地的 Logical Address (逻辑地址) 或 Internet Address (互联网地址)。如果 是单节点目的地, 此地址为单播地址或特定 IP 地址。如果报警需要在特定的子网范围内广 播, 则此地址为 IP 子网地址。Alert IP Address (报警 IP 地址) 总会保存下来。输入的 IP 地址应采用圆点分隔的格式, 如 192.168.0.2。

#### 按钮

- Save
- Close(关闭):允许您关闭 BMC LAN Alert(BMC LAN 更改。如果已作出更改, 在关闭对话前会提示您保存所作的更改。
- Help
## Platform Event Action (平台事件动作) 对话

这是一组相似的对话, 允许您为 PEP 和 BLA 配置平台事件动作功能(请参见图 28)。如果 一事件列于 Enabled (启用) 列表框中, 则在出现此事件时将会产生相应的动作。如果一事 件列于 Disabled (禁用) 列表框中, 则在出现此事件时将不产生相应的动作。可以为事件启 用全局动作,以产生相应的动作。在 PEP 或 BLA 对话中, 此全局标志表示为 Enable PEP (启用 PEP) 或 Enable BLA (启用 BLA) 复选框。

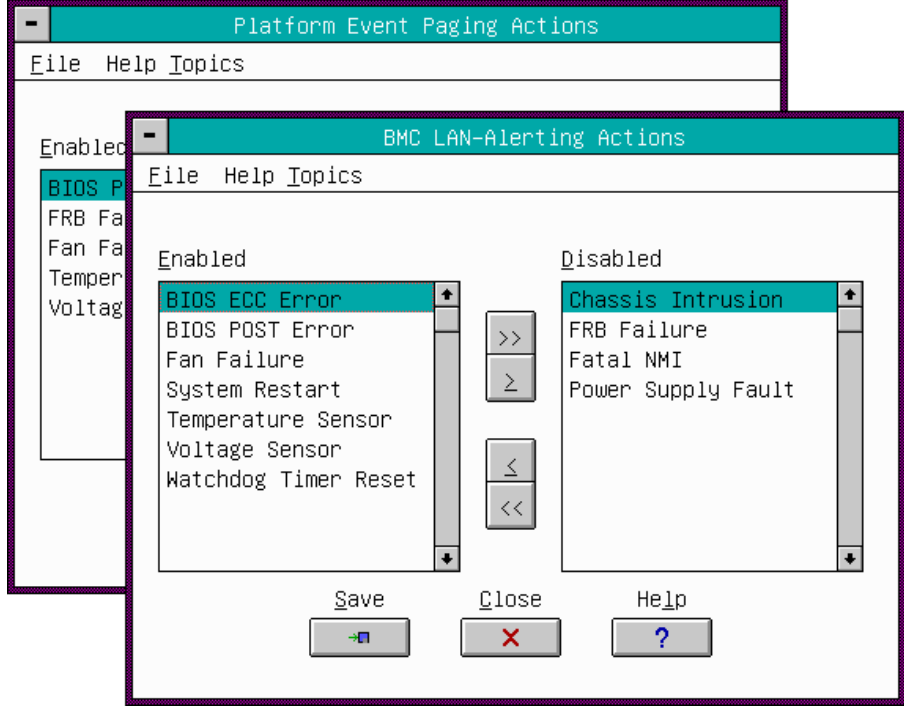

图 28. 平台事件动作对话

File (文件) 菜单

File (文件) 菜单包括以下选项:

- Save
- Close(关闭):允许您关闭 Platform Event Action 更改。如果已作出更改, 在关闭对话前会提示您保存所作的更改。

Help Topics (帮助主题) 菜单

Help Topics (帮助主题) 菜单包括以下选项:

• Help Topics

Enabled (启用) 列表框

包括活动事件。

Disabled (禁用) 列表框 包括非活动事件。

按钮

- $\bullet$  >>:
- $\bullet$  >:
- $\bullet$   $\lt$ :
- $\bullet \quad \ll:$
- Save
- Close (关闭) : 允许您关闭 Platform Event Action 任何更改。如果已作出更改, 在关闭对话前会提示您保存所作的更改。
- Help

Emergency Management Port (紧急管理端口) 对话

此对话允许您配置紧急管理端口功能。(请参见图29。)

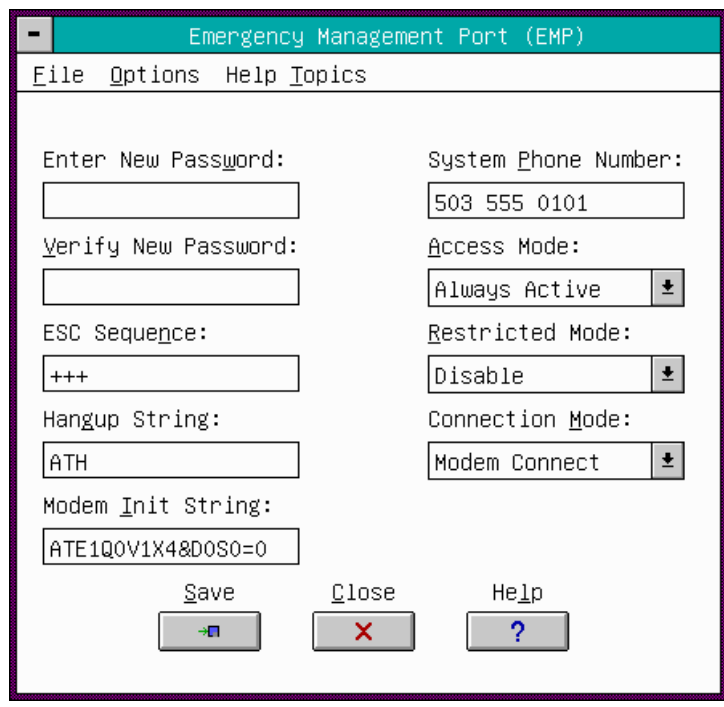

图 29. 紧急管理端口对话

**File** (文件)

File (文件) 菜单包括以下选项:

- Save
- Close (关闭): 允许您关闭 Emergency Management Port 存任何更改。如果已作出更改, 在关闭对话前会提示您保存所作的更改。

选项

Options (选项) 菜单包括以下选项:

• Clear EMP Password(清除 EMP 口令):允许您清除当前保存的 EMP 立即生效。此选项仅在已设置 EMP 口令时才可用。

Help Topics (帮助主题)

Help Topics (帮助主题) 菜单包括以下选项:

• Help Topics

### Enter New Password (输入新口令)

输入 EMP 口令。有效的字符范围为 ASCII 值介于 32-126 之间的字符。此口令的长度必须为 1至16个字符。

#### Verify New Password (验证新口令)

输入与上一个口令相同的口令以确认。

#### ESC Sequence (转义序列)

ESC Sequence (转义序列) 字符串在向调制解调器发送命令字符串之前被发送到调制解调 器。呼叫字符串的长度在固件运行时决定。如果字符串太长而被截断, 您会收到相应的通知 消息。已保存的字符串即是将在编辑框中显示的字符串。

### Hangup String (挂断字符串)

每当 EMP 要终止会话时, 将向调制解调器发送 Hangup Line (挂断线路) 字符串。EMP 自动在此字符串的结尾处发送一个<ENTER>字符。呼叫字符串的长度在固件运行时决定。 如果字符串太长而被截断, 您会收到相应的通知消息。已保存的字符串即是将在编辑框中 显示的字符串。

#### Modem Init String (调制解调器初始化字符串)

Modem Init String (调制解调器初始化字符串) 在每次 EMP 初始化时都将传送。呼叫字符串 的长度在固件运行时决定。如果字符串太长而被截断, 您会收到相应的通知消息。已保存的 字符串即是将在编辑框中显示的字符串。

### System Phone Number (系统电话号码)

输入系统的电话号码。通过带内 (in-band) 管理连接可以检索和报告此电话号码。

#### Access Mode (访问模式)

在 Pre-boot Only (仅预启动) 模式下, 系统掉电或硬复位时, 会自动启动 EMP。在 Always Active (总是启动) 模式下, 系统掉电或硬复位时, EMP 会处于启动状态。在 Disabled (禁用)模式下,会禁用 EMP 加电启动,而且不能通过 BIOS、系统掉电或硬复位自动启 动 EMP。

### Restricted Mode Access (限制模式访问)

当限制模式设置为 Enabled (启用) 时, 将会禁用一些控制操作, 这些控制操作用于通过 EMP 禁用或修改运行中的系统。

#### Connection Mode (连接模式)

Direct Connect Mode (直接连接模式) 用于将端口直接连接到另一台计算机系统的应用, 而 Modem Mode (调制解调器模式) 用于端口通过外部调制解调器进行连接的应用。

按钮

- Save
- Close (关闭): 允许您关闭 Emergency Management Port 存任何更改。如果已作出更改, 在关闭对话前会提示您保存所作的更改。
- Help

## 退出 SSU

退出 SSU 将关闭所有窗口。

- 1. 要退出 SSU, 从 SSU 主窗口中打开 File (文件) 菜单。
- 2. 单击或突出显示 Exit (退出), 按<Enter>键。

# Platform Event Paging (平台事件呼叫)

通过平台事件呼叫(PEP), 在发生与服务器管理相关的事件时, 您的服务器就可以自动拨号 传呼服务并向您发出呼叫。平台事件包括温度超出范围、电压超出范围、机箱开启和风扇 故障等。

如果启用了 PEP 并且 BMC 接收或检测到新的事件, 它将自动发出呼叫。如果处理器停止 工作或系统软件不可用, 它也将发出呼叫。

PEP 需要将一台外部调制解调器连接到服务器的 EMP (紧急管理端口) 串行连接器上。 通常为 COM2 串行连接器。

## 使用 Platform Event Paging (平台事件呼叫)

- 1. 从 SSU 主窗口中, 启动 Platform Event Manager Add-in (平台事件管理器附加程序, 简 称 PEM) 。有关详情, 请参阅第 68 页。
- 2. 在 PEM 对话框中单击 Configure PEP (配置 PEP) 按钮。
- 3. 在 PEP 对话框中, 选择 Enable PEP (启用 PEP) 复选框。
- 4. 在 Paging String (呼叫字符串)字段中, 输入呼叫字符串。此字符串包括以下内容:
	- 发给您的调制解调器的注意命令(一般为 ATDT
	- 呼叫服务的号码和几个逗号(每个逗号代表 1
	- $\bullet$
	- 挂断调制解调器的命令(一般为 ATH

您需要进行定时实验以确保呼叫正确。从 Options (选项) 菜单中选择 Send Alert (发送 报警)以发出测试呼叫。

- 5. 在 Blackout Period in Minutes (以分钟为单位的断开间隔)字段中设置呼叫之间的间隔时 间。如果您想每隔五分钟被呼叫一次,将其设置为5。范围为0至10分钟。
- 6. 如果您希望对事件进行过滤, 以便在发生某些特定的事件时才发出呼叫, 则从 Options (选项) 菜单中选择 Configure Event Actions (配置事件动作)。这将启动 Platform Event Action (平台事件动作) 对话。
- 7. 单击 Save (保存) 按钮以保存所有的更改。将您当前的配置保存到非易失性存储器, 这样每次重新启动后,系统都可以从这里获得此信息。

## 软件更新

您的系统中已预安装了系统 BIOS 和 BMC 固件。必要时可从以下 Intel 支持万维网站点下载 新的版本并对固件进行更新:

http://support.intel.com/support/motherboards/server/SCB2

更新文件以两种方式提供:

- 更新软件包 (SUP)
- $\bullet$ 无论采用何种更新方式,都必须创建启动软盘。

创建启动软盘

每一张更新软盘都必须创建为 ROM-DOS 6.22 或 MS-DOS 6.22 启动盘。

□ 注释

建议您使用随产品附送的资源光盘启动目标系统。不过, 对于所有兼容 的 DOS 版本而言, 创建软盘的过程则是相同的。ROM-DOS 6.22 版包 括在资源光盘中。

- 1. 插入资源光盘并启动系统。
- 2. 从菜单中选择 Exit (退出)进入 DOS 提示状态。
- 3. 将一张软盘插入软盘驱动器中。
- 4. 在 DOS 提示下, 若软盘为未格式化软盘, 则键入:

format a:/s 或对已格式化的软盘,键入:

sys a:

4. 按<Enter>键。

## 更新软件包

更新软件包 (SUP) 包括更新 BIOS、BMC、FRU/SDR 或其它相关软件所需的所有文件。

准备工作

在继续之前, 请先查看一下版本说明。

- 1. 下载软件更新文件。
- 2. 打印并阅读 instruction.rtf 文件, 遵从此文件中的指导说明(此文件中的指导优先于任何 其它指导)。
- 3. 在三张空白软盘上分别作如下标记:
	- Disk 1 SCB2 BIOS
	- Disk 2 SCB2 BMC
	- Disk 3 SCB2 FRU/SDR
- 4. 将三张软盘制作成 DOS 启动盘。
- 5. 记录下当前的 BIOS 设置。
	- a. 启动计算机, 并在看到介绍屏幕时按 <F2> 键。
	- b. 记录下 BIOS Setup (设置程序)中的当前设置值。

### □ 注释

请您务必对当前 BIOS 的各项自定义设置值作好记录。在执行 BIOS 更 新期间, 这些设置值将会被清除并复位为其默认值。更新结束时, 您将 需要使用此设置值记录来配置计算机。要记录下当前自定义的设置值, 在看到介绍屏幕时按<F2>键。记录下 BIOS Setup (设置程序) 中的当 前自定义设置值。

## 提取文件

双击下载的可执行文件。阅读 License Agreement (许可证协议), 选择 I Agree (我同意) 以接受软件条款; 或选择 Cancel (取消) 以取消安装。

在提取文件的过程中, 屏幕上将提示您分别插入已作好标记的三张软盘。根据提示进行操 作, 直到提取文件完成。操作完成后, 您已拥有了三张更新软盘, 可用于更新 BIOS、BMC 固件和 FRU/SDR 记录。

更新

### □ 注释

在执行更新的过程中, 切勿关闭系统。

从 Disk 1 开始依次插入更新软盘启动系统, 并按以下顺序执行更新。

- 1. Disk 1 SCB2 BIOS 更新 选择 Option 1 (选项 1) 以更新系统 BIOS。更新完成后, 系 统将自动重新启动。
- 2. Disk 2 SCB2 BMC 更新 自动完成更新过程, 不会有任何提问。系统将通知您将要重 新启动。
- 3. Disk 3-SCB2 FRU/SDR 更新 提示您选择机箱类型。您可以选择更新机箱信息, 将提 示您输入序列号、部件号和资产标签等内容。

更新过程完成后,系统将自动启动。上述步骤完成后,您可能需要进入 BIOS 设置程序并重 新配置设置值。

## 单独更新

## BIOS 升级说明

### 升级前的准备

在升级 BIOS 之前, 应记录下当前自定义的 BIOS 设置值, 并获得升级实用程序, 为升级做 好准备。

#### 获取 BIOS 更新文件

您可从以下 Intel 支持万维网站点下载最新版本的 BIOS:

http://support.intel.com/support/motherboards/server/scb2

#### □ 注释

在尝试执行 BIOS 升级之前, 打印并阅读随升级实用程序提供的版本说 明和升级指导文档。

此升级实用程序允许升级快闪内存中的 BIOS。以下步骤说明如何升级 BIOS

创建 BIOS 升级软盘

BIOS 升级文件是一个可自解压缩的压缩文档, 包含您升级 BIOS 所需的文件。

- 1. 将 BIOS 升级文件复制到硬盘上的一个临时目录中。
- 2. 从 C:\ 提示下进入该临时目录。
- 3. 键入 BIOS 升级文件名, 以便为文件解压缩, 例如: 10006BI1.EXE
- 4. 按<Enter>键。解压缩后包括以下文件:

```
LICENSE.TXT 
INSTALL.TXT 
BIOS.EXE
```
- 5. 阅读 LICENSE.TXT 文件(其中包括软件许可证协议)和 INSTALL.TXT 文件。该文件 包括升级 BIOS 的指导说明。
- 6. 将启动软盘插入驱动器 A 中。
- 7. 如要将 BIOS.EXE 文件提取到软盘上, 请切换到包含 BIOS.EXE 文件的临时目录下, 然后键入:

BIOS A:

- 8. 按<Enter>键。
- 9. 这样软盘中就保存了 BIOS 升级和恢复文件。

## 升级 BIOS

- 1. 将包含 BIOS 升级和恢复文件的软盘插入驱动器 A 并启动计算机。
- 2. 按<1>和<Enter>键。
- 3. 当实用程序完成 BIOS 更新时, 从驱动器 A 中取出软盘, 重新启动系统并清除 CMOS。
- 4. 按F2 键以进入 Setup (设置程序), 重新配置所有自定义的设置值。
- 5. 如果您需要更改 BIOS 设置值, 请在显示介绍屏幕时按 <F2> 键, 以进入 Setup (设置) 程序。

## 恢复 BIOS

一般来说, BIOS 的升级过程很少会出现中断; 但是, 若一旦发生中断则可能损坏 BIOS。 以下步骤说明在升级一旦失败后如何恢复 BIOS。以下步骤使用 Setup (设置程序) 的恢复 模式。

□ 注释

由于不可擦写的引导块程序区内只有很少的程序码,所以无法支持图形 显示。在此过程中,屏幕上将看不到任何显示。您需要通过倾听扬声器 并观察软盘驱动器 LED 指示灯, 以监视此过程。

- 1. 关闭所有连接的外围设备,关闭系统电源,断开交流电源电缆。
- 2. 卸下箱盖并露出服务器母板。有关指导,请参阅随系统提供的产品指南。
- 3. 找到服务器母板上的跳线。(请参见第93页图30。)
- 4. 将恢复启动 (RCVRY BOOT) 跳线从其正常插接位上取下, 并插接到 BIOS 恢复模式插针 上 (请参见第93页图 30 和表 10)。
- 5. 盖好服务器箱盖, 重新连接好电源电缆。
- 6. 将包含 BIOS 升级和恢复文件的软盘插入驱动器 A 中。
- 7. 打开系统电源开关, 注意聆听扬声器的声音:
	- 两声笛音表明 BIOS 已成功恢复 —
	- 一连串连续的笛音则表明 BIOS 恢复失败 回到步骤 1
- 8. 关闭系统电源,并断开所有交流电源电缆。
- 9. 卸下箱盖。
- 10. 将恢复启动跳线移回到其正常插接位。
- 11. 重新安装好箱盖。
- 12. 重新连接好所有的交流电源电缆, 并打开系统的电源开关。

### 更改 BIOS 语言

使用 BIOS 升级实用程序可以更改 BIOS 显示的语言。使用包含 Intel 快闪实用程序和语言文 件的启动软盘。请参阅第45页"使用 BIOS Setup (设置程序)"。

## Firmware Update Utility (固件更新实用程序) 说明

Firmware Update Utility (固件更新实用程序) 是运行于 DOS 环境的应用程序, 用于更新 BMC 固件代码。只有在需要更新固件代码时,才有必要运行该实用程序。

### 运行固件更新实用程序

在继续以下步骤之前,请认真阅读版本说明。

- 1. 创建一张 DOS 启动软盘。必须为 DOS 6.0 版或更高版本。
- 2. 将固件更新实用程序 (FWUPDATE.EXE) 和 \*.hex 文件复制到软盘上。记下此 \*.hex 文件 的文件名, 因为稍后您会需要此文件名。
- 3. 将软盘插入驱动器并从软盘启动。
- 4. 在 DOS 提示符下, 运行可执行文件 (FWUPDATE.EXE)。
- 5. 实用程序会显示一个菜单屏幕。选择 Upload Flash (加载快闪内存)。
- 6. 实用程序会要求输入一个文件名。输入此 \*.hex 文件的文件名。
- 7. 程序将加载此文件, 然后询问是否应加载启动代码。按 N 以继续, 除非在版本说明中有 与此不同的指导或 Intel 支持专业人员另行指示。
- 8. 然后程序询问是否应加载操作码。按 Y 以继续。加载操作码的过程需要几分钟。
- 9. 当操作码得到更新并经过验证后, 按任意键以继续。然后按<ESC>键退出程序。
- 10. 关闭系统, 取出系统中的任何软盘。
- 11. 从系统上断开交流电源电缆, 等待60秒。
- 12. 重新连接交流电源电缆并打开系统电源。

## FRU/SDR Load Utility (FRU/SDR 加载实用程序)说明

现场可更换部件(FRU)和传感器数据记录(SDR)加载实用程序是运行于 DOS 环境的应用程 序,用于更新服务器管理子系统的产品级 FRU 和 SDR 非易失性存储器 (EEPROM)。该实用 程序可以:

- $\bullet$
- 显示 FRU
- 更新与含有 SDR 和 FRU 区的基板管理控制器 (BMC) 相关联的 EEPROM
- 类属处理可能与 BMC 无关联的 FRU

## 您需要做的工作

从资源光盘上直接运行实用程序; 或者从资源光盘创建软盘, 并从软盘上运行实用程序。

如果从软盘上运行 FRU/SDR 加载实用程序, 请从光盘复制此实用程序。按照内含的 README.TXT 文件中的说明操作。

如果软盘驱动器被禁用或配置不正确, 必须使用 BIOS Setup (设置程序) 启用软盘。如有必 要, 在您运行 FRU/SDR 实用程序之后可以再禁用软盘驱动器。

### 如何使用 FRU/SDR 加载实用程序

该实用程序可以:

- 与 ROM-DOS 6.22 版、MS-DOS 6.22 版(及更新版本)、Windows 95 DOS 和 Windows 98 DOS 兼容
- 接受 CFG、SDR 和 FRU 加载文件(实用程序的可执行文件为 FRU/SDR.exe
- $\bullet$ 
	- 一个或多个描述系统现场可更换部件的 .fru
	- 一个描述系统配置的 .cfg
	- 一个描述系统传感器的 .sdr

### 命令行格式

#### 如果您不用更新软件包 (SUP) 来执行自动更新, 基本的命令行格式为:

FRU/SDR [-?][-h] [-d {fru, sdr}] [-cfg filename.cfg] [-fru filename.fru]

#### 表 9. 命令行格式

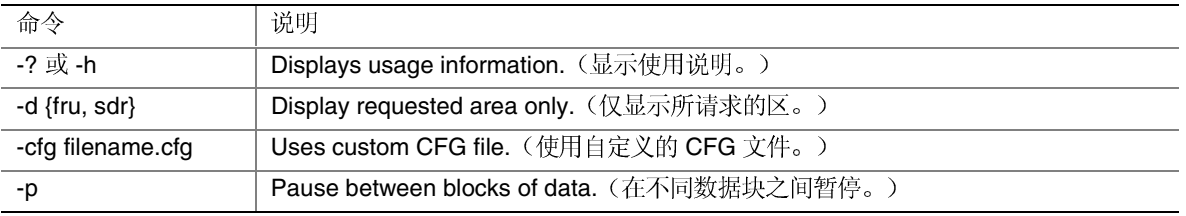

#### 命令行语法解释

FRU/SDR 加载实用程序每次只允许使用一个命令行函数。一个命令行函数可以包含两个参 数。例如: -cfg filename.cfg。若输入任何无效参数, 程序将显示错误信息并退出。可以用斜 线(/) 或减号(-) 来指定命令行选项。-p 和不同的标志可以与其它任何选项组合使用。

### 显示指定区

当运行实用程序时附带-d FRU 或-d SDR 命令行标志, 则有关每个区的信息都将从内存中读 出并打印在屏幕上。每一区代表一个传感器。服务器中的每个测试装置都配有一个传感器。 如果由于无法分析数据或因硬件故障而使给定的显示函数失效,实用程序将显示错误信息并 退出。

### 使用指定的 CFG 文件

此实用程序可以使用-cfg filename.cfg 的命令行参数运行。文件名 (filename) 可以是任何 DOS 接受的八字符文件名字符串。实用程序加载指定的 CFG 文件并使用配置文件中的项 目, 以搜索硬件并选择正确的 SDR, 将其载入非易失性存储器。

#### 显示实用程序标题和版本

该实用程序显示如下标题:

FRU & SDR Load Utility, Version Y.Y, Revision X.XX (FRU 和 SDR 加载实用程序, 版本 Y.Y, 修订版 X.XX)。其中 Y.Y 是版本号, X.XX 是实用程序的修订版本号。

#### 配置文件

配置文件采用 ASCII 文本格式。实用程序执行由配置文件中字符串构成的命令。这些命令 使实用程序执行所需的不同任务,以便将正确的 SDR 加载到 BMC 的非易失性存储器,并 极可能同时加载到普通 FRU 设备。其中一些命令可能是交互的,需要您作出选择。

#### 产品级 FRU 信息提示

使用配置文件时, 实用程序有可能提示您提供 FRU 信息。

#### 从 SDR 文件过滤记录

MASTER.SDR 文件包括系统中所有可能的 SDR 记录。您也许需要根据当前的产品配置对这 些记录进行过滤。配置文件将指导对 SDR 记录执行过滤。

#### 更新 SDR 非易失性存储区

实用程序在验证所提供的 SDR 文件标题区后, 即开始更新 SDR 信息中心库存储区。在编程 之前, 实用程序会清除 SDR 信息中心库存储区。实用程序将根据配置文件中的产品配置设 置,过滤掉所有带标记的 SDR。而未作标记的 SDR 会被自动编程。实用程序还将所有已写 过的 SDR 复制到 SDR.TMP 文件。该文件包含已加载的 SDR 映象。而 TMP 文件也将对调 试服务器非常有用。

#### 更新 FRU 非易失性存储区

配置确定之后, 实用程序就会更新 FRU 非易失性存储区。它首先根据指定的 FRU 文件验证 公共标题区和校验和。从指定的.FRU 文件读出 Internal Use (内部使用) 区, 并将其编程到 非易失性存储器中。然后从指定的.FRU 文件中读出 Chassis (机箱) 区。最后从指定 的.FRU 文件中读出 Product (产品) 区, 并将此区编程到 FRU 非易失性存储器中。所有的 区还将写入 FRU.TMP 文件。

#### 解决问题 5

本章将帮助您识别并解决在使用本系统时可能遇到的问题。有关辅助帮助和问题报告表格的 详情, 请访问万维网支持站点中的 SCB2 Trouble Shooting Guide 《SCB2 故障排除指南》。

## 复位系统

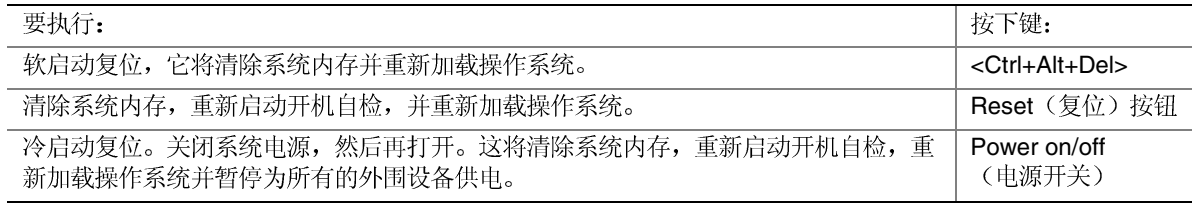

## 系统初次启动

系统初次启动时出现的问题, 通常是由于不正确的安装或配置造成的。硬件故障较少发生。

## 检查列表

- $\Box$  )
- $\Box$
- □ 所有附加 PCI
- $\Box$  )
- $\Box$ 的制造商文挡。应确保设置没有冲突, 例如, 两个附加卡没有共用同一个中断。
- □ 所有的 DIMM
- $\Box$  )
- $\Box$
- $\Box$  )
- □ BIOS Setup
- $\Box$
- $\Box$  1
- □ 系统的电源电缆是否正确连接到系统? 对于 100-120 V 电压,电缆应插入 NEMA 5-15R 插座; 对于 200-240 V 电压, 电缆应插入 NEMA 6-15R 插座。
- $\Box$
- $\Box$  ) 的硬件和操作系统列表,请访问 Intel 客户支持站点。

# 运行新应用程序软件

运行新应用程序软件时出现的问题通常与软件有关。发生设备故障的机会比较小,特别是在 其它软件运行无误时更是如此。

检查列表

- $\Box$
- $\Box$
- $\Box$
- $\Box$
- $\Box$ 并已安装了所需文件?
- $\Box$  ,
- $\Box$  ;
- $\Box$   $\land$

如果问题仍然存在,请与软件供应商的客户服务代表联系。

# 系统正确运行以后

如果系统硬件和软件都能正确运行以后又出现了问题, 通常表明设备存在故障。许多引起此<br>类问题的故障都能容易纠正和解决。

检查列表

- $\Box$
- $\Box$
- $\Box$ 驱动器上的软件有问题。重新将软件安装到硬盘驱动器上,并重新运行它。确保安装了 所有必需的文件。
- $\Box$  -供电不足或其它随机性元件故障。
- $\Box$ 的症状包括视频显示闪烁、意外的系统重新启动以及系统不响应用户命令等。)

□ 注释

数据文件中的随机错误: 如果数据文件中存在随机错误, 数据可能是被 电源电缆上的冲击电压毁坏。如果您看到存在上述症状, 就说明电源电 缆中有冲击电压。您可在电源插座与系统电源电缆之间安装一个电涌抑 制器。

# 解决问题的讲一步措施

本节描述识别问题和发现问题根源的更详细方法。

## 准备系统讲行诊断测试

## △ 注意

在断开电缆之前关闭设备的电源开关: 在从系统断开所有外围设备电缆 之前,请关闭系统和外部外围设备的电源开关。否则,可能引起系统 和 / 或外围设备永久性损坏。

- 1. 关闭系统和所有外部外围设备的电源。断开所有设备(键盘和视频显示器除外)与系统 的连接。
- 2. 确保系统电源电缆插入正确接地的交流电源插座中。
- 3. 确保您的视频显示器和键盘与系统正确连接。打开视频显示器电源开关。将显示器亮度 和对比度至少调到最大范围的三分之二处(请参阅随视频显示器提供的说明文档)。
- 4. 如果操作系统通常从硬盘驱动器加载, 确保驱动器 A 中无软盘。否则, 应在驱动器 A 中 放置一张包含操作系统文件的软盘。
- 5. 打开系统的电源开关。如果电源 LED 指示灯未亮起, 请参阅第88页"电源指示灯 不亮"。
- 6. 如果遇到错误, 应关闭系统并拆卸所有的附加卡。

## 监视开机自检(POST)

请参阅第45页"开机自检(POST)"。

确认主要系统指示灯工作正常

当开机自检确定系统配置时,将测试已安装在系统中的每一个海量存储设备。检查每个设备 时,其活动指示灯会短暂亮起。请检查以下各项:

- □ 软盘驱动器活动指示灯是否短暂亮起?如果该指示灯未亮,请参阅第 90 器活动指示灯不亮"。
- □ 如果安装了第二个软盘驱动器, 其活动指示灯是否短暂亮起? 如果该指示灯未亮, 请参 阅第90页"软盘驱动器活动指示灯不亮"。

## 确认已加载操作系统

系统一旦启动后, 屏幕上将出现操作系统的提示。该提示将随操作系统的不同而不同。如果 未显示操作系统提示,请参阅第 85 页"系统初次启动"。

# 特定问题及解决方法

本节阐述以下特定问题的可能解决方案:

- $\bullet$
- $\bullet$
- $\bullet$
- $\bullet$
- $\bullet$
- $\bullet$
- CD-ROM
- $\bullet$
- 未检测到可启动的 CD-ROM

尝试按指定的顺序解决问题。如果不能解决这些问题, 请与您的服务代表或授权经销商联系 以获取帮助。

电源指示灯不亮

请检查以下各项:

- □ 系统是否运行正常? 如果是,说明电源 LED 连的电缆松了。
- $\Box$ 如果所有项目都正确而问题却依然存在,请与您的服务代表或授权经销商联系以获取帮助。

## 屏幕上没有字符出现

请检查以下各项:

- □ 键盘是否起作用? 检查 Num Lock
- $\Box$  ;
- $\Box$   $\dot{\gamma}$
- $\Box$   $\dot{\gamma}$
- $\Box$   $\dot{\gamma}$
- □ 板上视频控制器是否已启用?

如果您使用附加视频控制器卡,请执行以下操作:

- 1. 验证视频控制器卡是否完全插入服务器母板上的正确插槽中。
- 2. 重新启动系统, 使更改生效。
- 3. 如果重新启动系统后屏幕上仍无字符,且开机自检发出一个笛音码,记下您听到的笛音 码。这些信息对您的服务代表非常有用。
- 4. 如果您既没有听到笛音码也没有字符在屏幕上出现, 则您的视频显示器或视频控制器可 能有故障。请与您的服务代表或授权经销商联系以获取帮助。

## 字符失真或错误

请检查以下各项:

- □ 视频显示器上的亮度和对比度控制是否调节到适当级别? 请参阅制造商说明文档。
- □ 视频显示器的信号电缆和电源电缆是否正确连接?

如果问题依然存在,可能是您的视频显示器有问题或是类型不对。请与您的服务代表或授权 经销商联系以获取帮助。

## 系统冷却风扇转动不正常

如果系统冷却风扇转动不正常,可能是系统元件损坏。

请检查以下各项:

- □ 墙上插座有交流电吗?
- □ 系统电源电缆与系统及墙上插座的连接是否正确?
- □ 您是否已按了电源按钮?
- □ 电源指示灯是否亮起?
- □ 风扇电动机是否停止运转(用服务器管理子系统检查风扇状态)?
- □ 冷却风扇的电源连接器与服务器母板的连接是否正确?
- □ 前面板电缆是否已连接到服务器母板上?
- □ 电源系统电缆与服务器母板的连接是否正确?
- □ 是否存在因电缆挤在一起,或因电源连接器以错误方向插入电源插座而造成的短路?

如果开关和连接都正确无误, 且墙上插座交流电供应正常而问题却依然存在, 请与您的服务 代表或授权经销商联系以获取帮助。

## 软盘驱动器活动指示灯不亮

请检查以下各项:

- $\Box$
- □ 软盘驱动器上所有相关的开关及跳线是否都已正确设置?
- $\Box$   $\exists$
- $\Box$

如果您正使用板上软盘控制器, 请进入 Setup (设置) 实用程序并确保将 Onboard Floppy (板上软盘)项设置为 Enabled (启用)。如果您正使用附加软盘控制器, 应确保将 Onboard Floppy (板上软盘)项设置为 Disabled (禁用)。

如果问题依然存在, 则可能是软盘驱动器、服务器母板或驱动器信号电缆存在问题。请与您 的服务代表或授权经销商联系以获取帮助。

## CD-ROM 驱动器活动指示灯不亮

请检查以下各项:

- □ CD-ROM
- $\Box$
- $\Box$
- □ 是否启用了板上 IDE

## 无法连接服务器

- **□** 确保使用 System Configuration Software CD 驱动程序。
- $\Box$  {
- $\Box$   $\bar{t}$ 在,尝试换一条电缆。
- $\Box$   $\bar{t}$
- □ 请与 LAN
- $\Box$   $t$ 关交叉电缆的详细信息,请参阅您的集线器说明文档)。
- □ 检查网络控制器的 LED

网络问题

- 驱动程序加载后服务器挂起:
- □ 更改 PCI BIOS 中断设置。尝试下文 "PCI
- 已通过诊断,但连接却失败:
- $\Box$   $\bar{t}$
- □ 确保在 NET.CFG

活动 LED 指示灯不亮:

检查并确保网络集线器已接通电源并打开电源开关。

安装一附加适配器后,控制器停止工作:

- $\Box$   $\bar{t}$
- □ 确保您的 PCI BIOS
- $\Box$  7 OS/2<sup>†</sup> 不支持此功能。
- $\Box$

在没有明显原因的情况下,附加适配器停止工作:

- $\Box$
- $\Box$
- □ 运行诊断程序。

# 应用软件问题

如果您的应用软件存在问题,请执行以下操作:

- $\Box$   $\frac{1}{2}$ 作文档。
- $\Box$
- $\Box$  7
- □ 验证服务器母板跳线是否正确设置。请参阅第5
- $\Box$   $\frac{1}{2}$

如果问题依然存在,请与软件供应商的客户服务代表联系以获取帮助。

# 未检测到可启动的 CD-ROM

请检查以下各项:

- □ 是否将 BIOS 设置为允许 CD-ROM
- $\Box$  1
- □ 将光盘放入另一个已知可正常工作的 CD-ROM (特别是复制的光盘。)

# 6 技术参考

服务器母板跳线

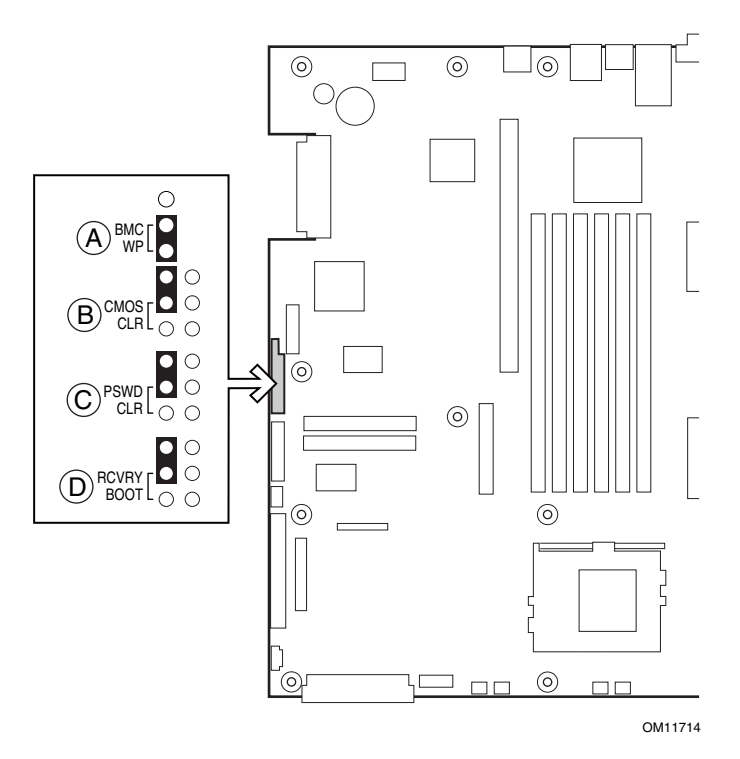

图 30. 跳线位置

表 10. 配置跳线

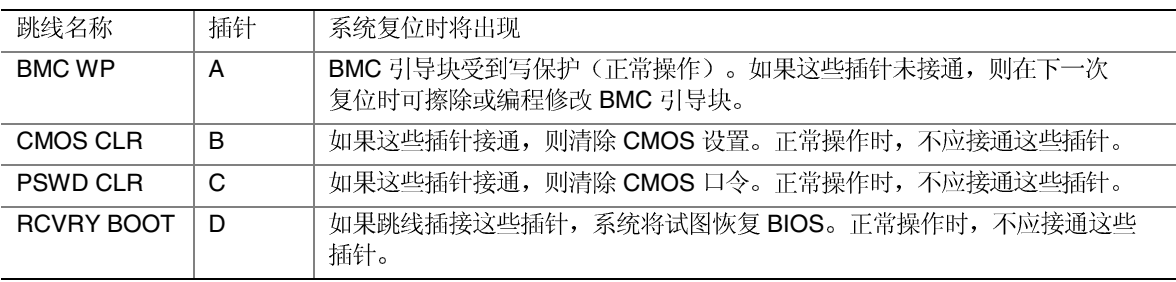

# 诊断 LED 指示灯

为帮助诊断 POST 故障, 在基板的背边上装有一组四个双色的诊断 LED 指示灯。每只 LED 指示灯都有以下四种显示状态: 熄灭、绿色、红色或淡黄色。

LED 诊断功能包括一只硬件解码器和四只双色 LED 指示灯。在开机自检 (POST) 期间, LED 指示灯将显示所有正常的 Port80 代码, 指示 BIOS POST 的进度。每一个算后码都通过 四只 LED 指示灯亮起的颜色组合加以表示。LED 指示灯将成对亮起绿色和红色。算后码被 断开为两个四位组,上边一组,下边一组。上边的每一位由红色 LED 指示灯表示,下边的 每一位则由绿色的 LED 指示灯表示。如果两个位都设置在上边和下边, 则两只红色和两只 绿色 LED 指示灯将亮起, 其结果是亮起为淡黄色。相应地, 如果两个位都被清除, 则一对 红色和一对绿色指示灯都将熄灭。

在执行开机自检(POST)过程中,每一个指示灯序列都代表一个特定的 Port-80 POST 代码。 如果系统在 POST 期间挂起, 则在挂起之前, 诊断 LED 将指示出最后执行的测试结果。在 观察指示灯时,应站在系统的后面进行观察。最高有效位 (MSB) 是左侧的第一只 LED 指示 灯,最低有效位(LSB)是右侧的最后一只指示灯。

注释: 在将从基板上看到的诊断 LED 指示灯颜色序列, 与以下表格内的诊断 LED 解码器中 的颜色序列进行对照比较时,应以站在系统后面观察所看到的基板上 LED 指示灯的显示结 果为准。从左向右观察 LED 指示灯, 高位在左侧。

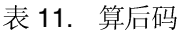

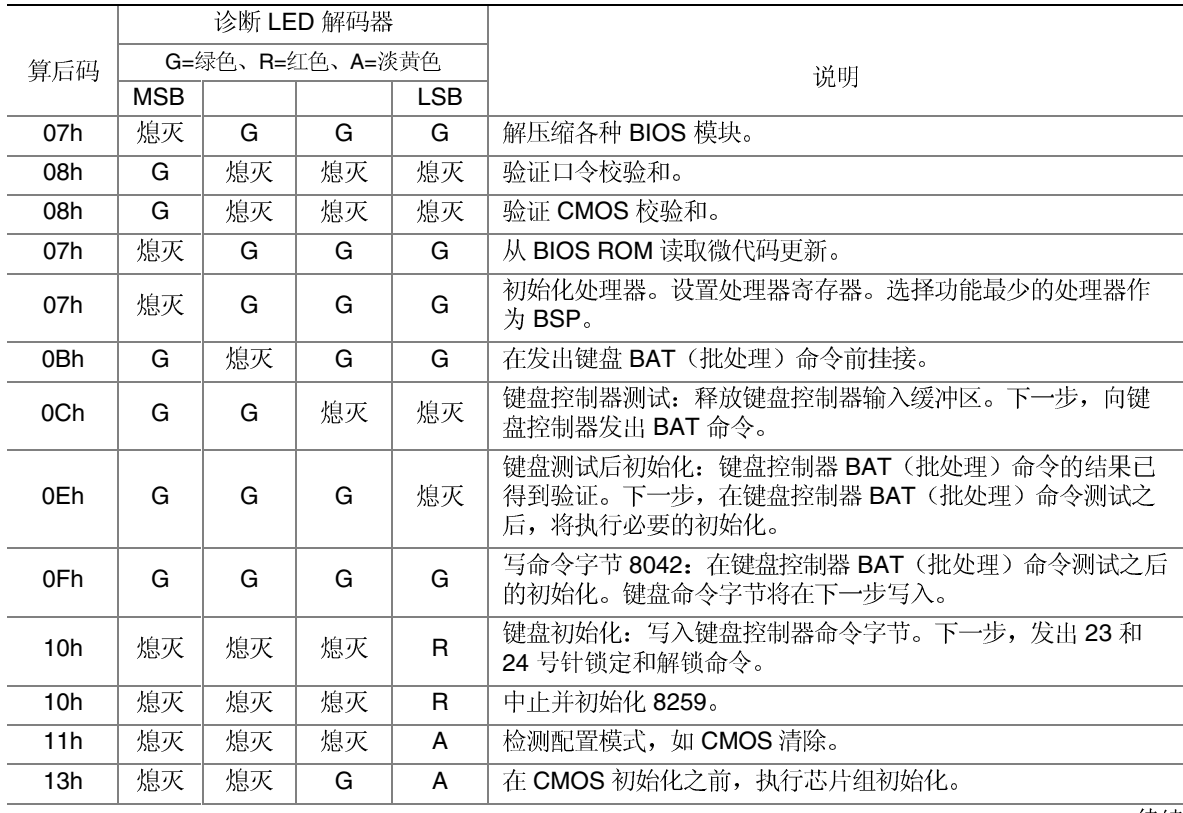

待续

## 表 11. 算后码 (续)

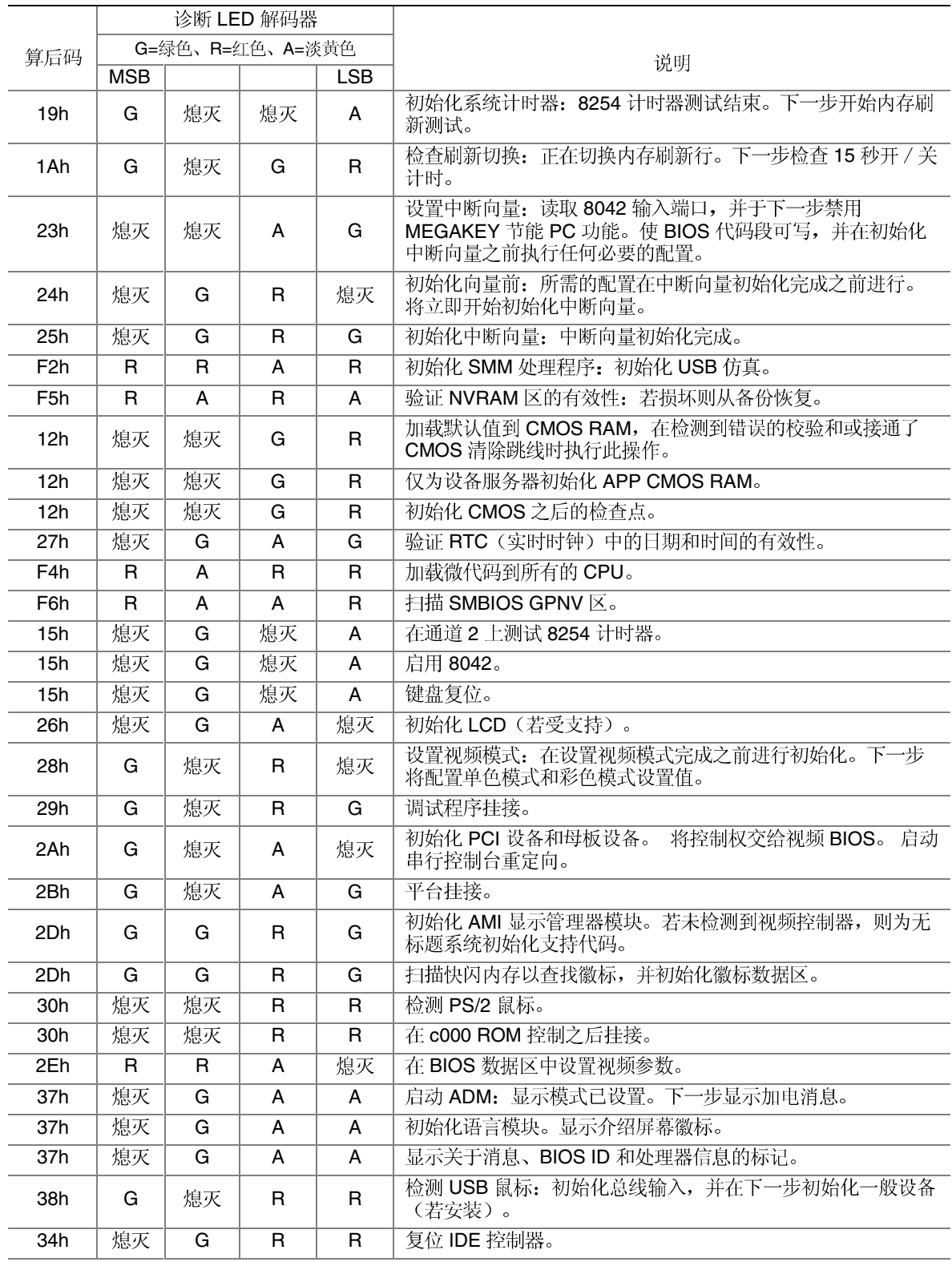

待续

### 表 11. 算后码 (续)

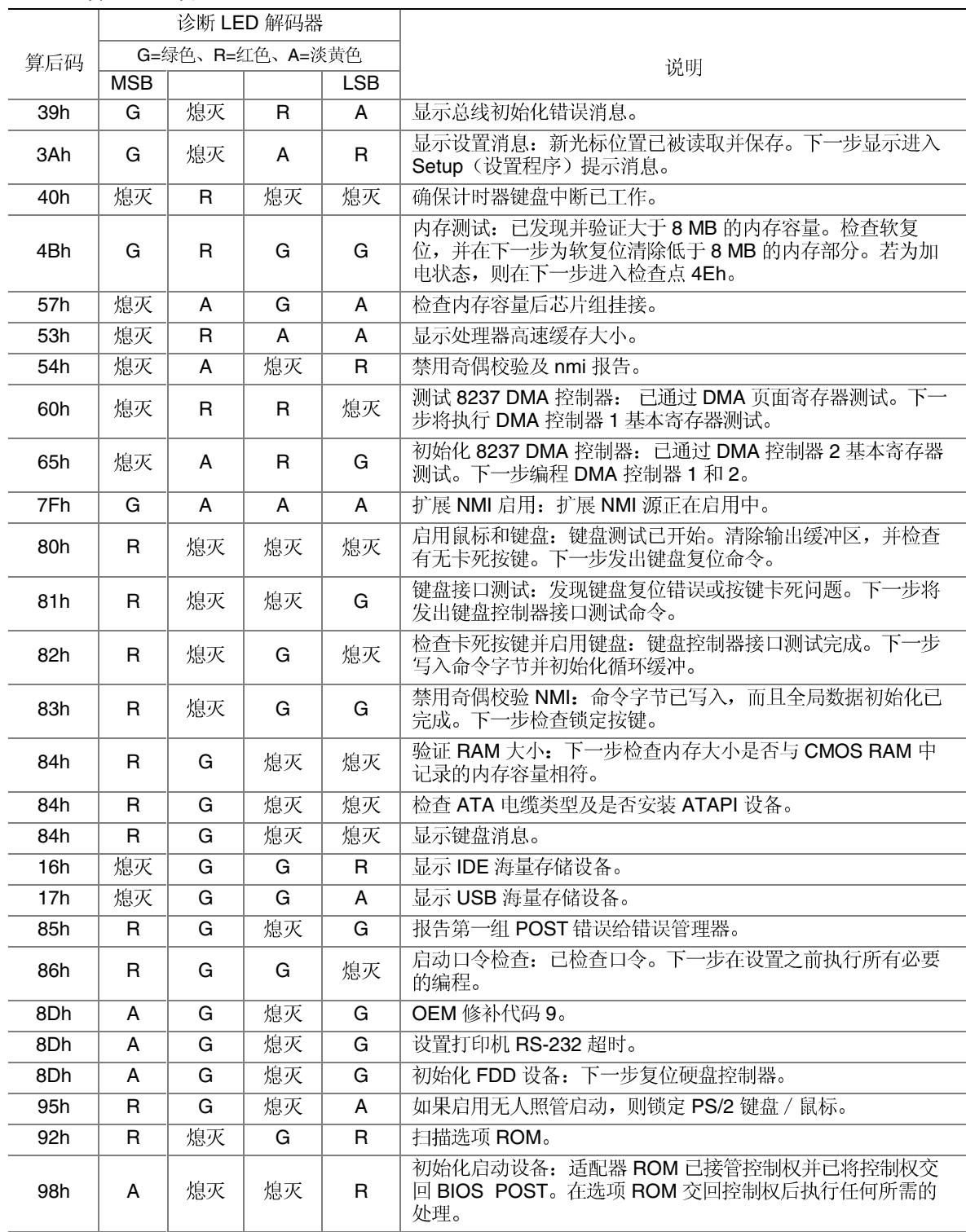

侍续

### 表 11. 算后码 (续)

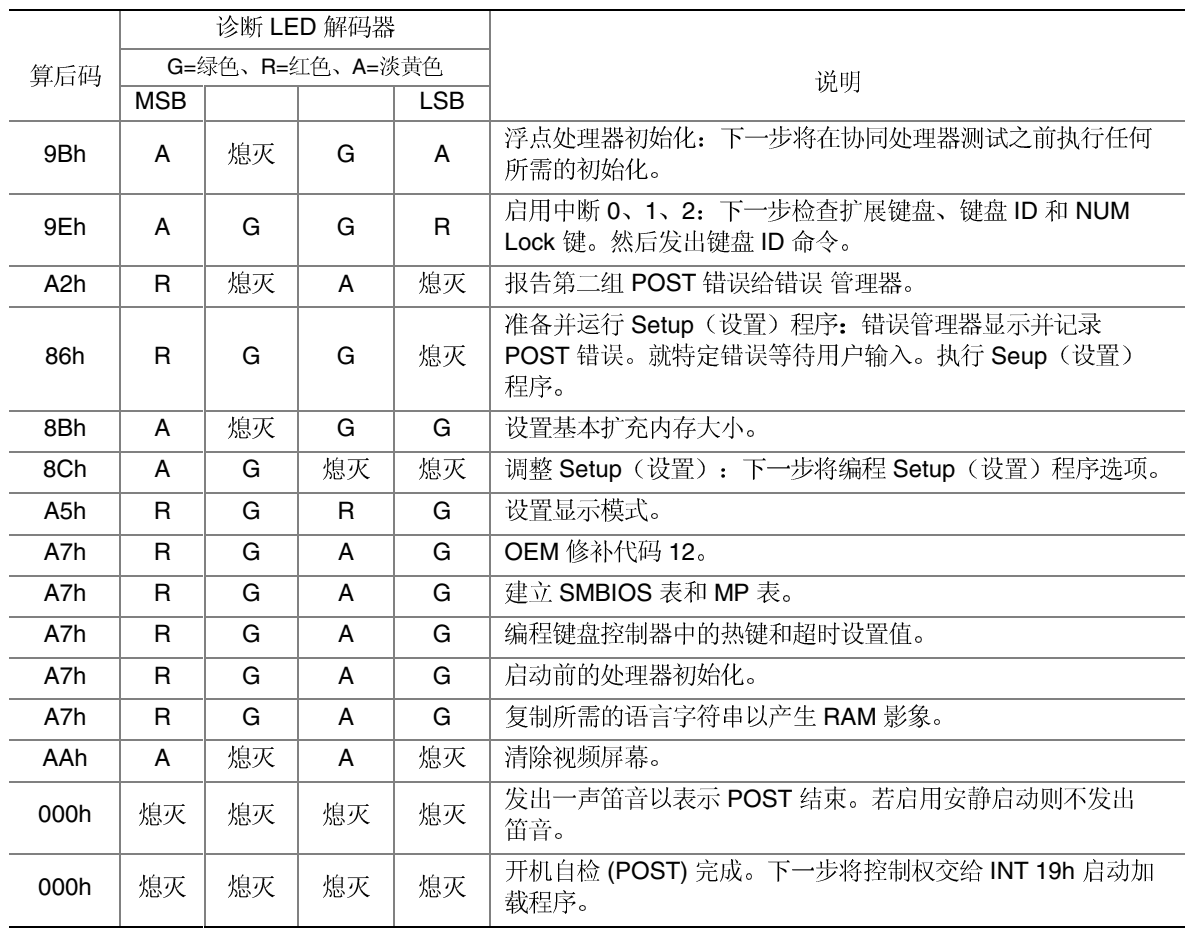

# 7 规范和组装信息

## 符合标准与规范

产品符合的安全规范

SCB2 符合下列安全要求:

- UL 1950 CSA 950
- EN 60 950
- IEC60 950
- CE 低电压规程 (73/23/EEC)
- EMKO-TSE (74-SEC) 207/94
- GOST R 50377-92

## 产品符合的电磁兼容性 (EMC) 规范

SCB2 服务器母板已通过测试,并证明在将其安装于兼容的 Intel® 主机系统时, 将符合以下 所有电磁兼容性 (EMC) 规范。有关本母板兼容主机系统的详情, 请与您当地的 Intel 代表处 联系查询。

- FCC(A 类认证)—
- ICES-003(A 类)—
- CISPR 22(A 类)—
- EN55022(A 类)—
- EN55024
- CE EMC 规程 (89/336/EEC)
- GOST R 29216-91
- GOST R 50628-95
- VCCI(A 类)—
- AS/NZS 3548(A 类)—
- $\bullet$  RRL  $(A)$
- $\bullet$  BSMI (A

## 产品符合的标准与规范标志

本产品贴有以下产品认证标志。

- cURus
- $\bullet$  CE
- 俄罗斯 GOST
- 澳大利亚 C-Tick
- 台湾 BSMI 许可证号 3902I904 和 BSMI EMC

# 电磁兼容性通告

## 欧洲(CE 认证声明)

本产品已经过测试, 符合"低电压规程"(73/23/EEC)和"EMC 规程"(89/336/EEC)。本产 品上贴有 CE 标志,表示符合此标准。

## 澳大利亚通信部 (ACA) (C-Tick 标准符合声明)

本产品已根据 AS/NZS 3548 标准进行测试, 证明符合 ACA 的辐射限制要求。本产品上贴有 C-Tick 标志,表示符合此标准。

## 经济开发部(新西兰)标准符合声明

本产品已根据 AS/NZS 3548 标准进行测试, 证明符合新西兰经济开发部的辐射限制要求。

BSMI (台湾)

BSMI 许可证号 3902I904 以丝网方式印刷在服务器母板上有元件的一面; 下列 BSMI EMC 警告位于服务器母板的焊接一面。

> 橋磁 39021904 警告使用者: 這是甲類的資訊產品,在居住的環境中使用時, 可能會造成射頻干擾,在這種情況下,使用者會 被要求採取某些滴當的對策

# 8 设备记录和功耗计算表

# 设备记录

请使用此处提供的空白设备记录表来记录系统信息。运行 SSU 时, 将会用到其中的一些 信息。

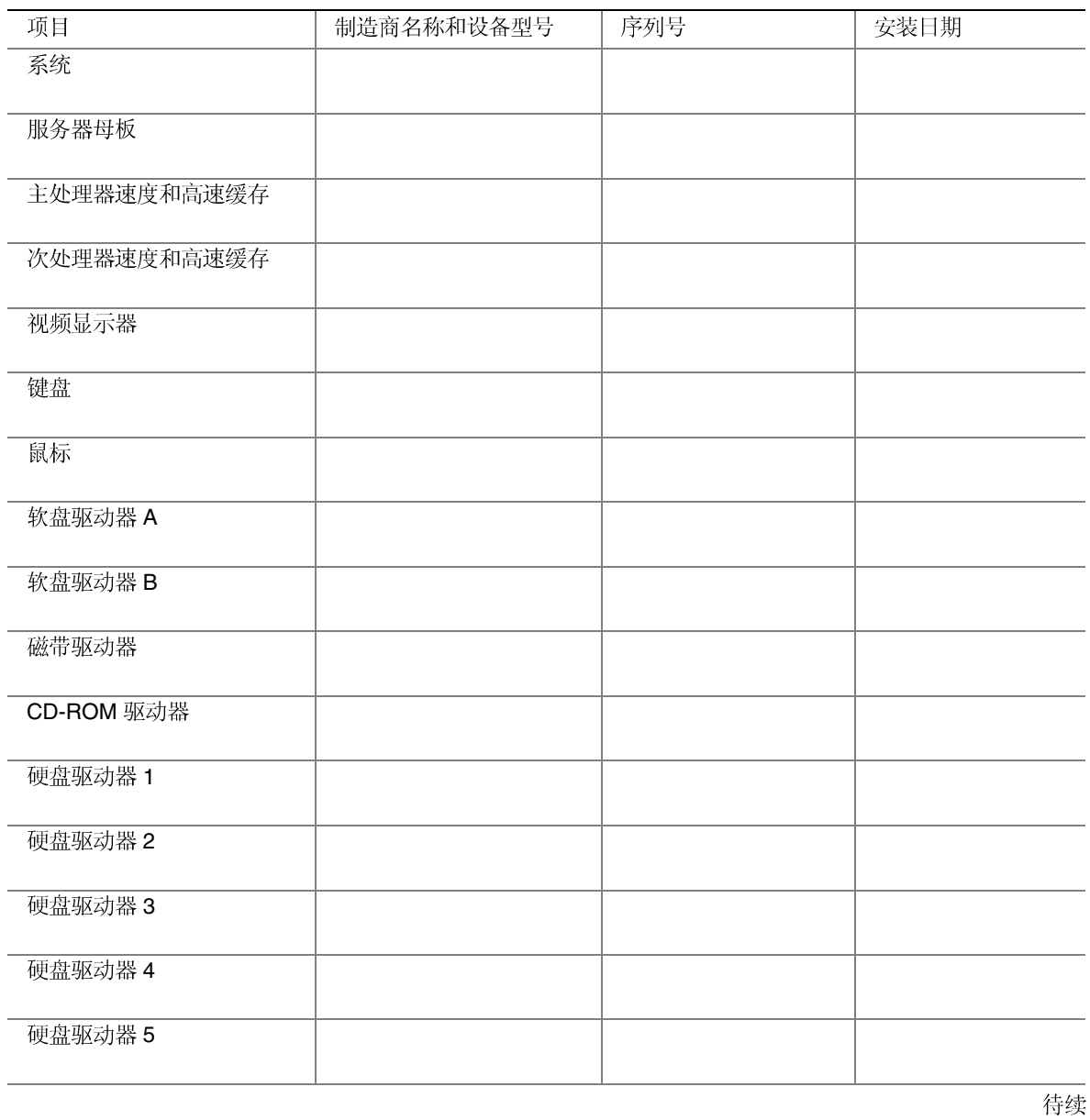

| $\sim$ $\mu$ $\sim$ $\sim$ $\sim$ $\sim$ $\sim$ |            |     |      |
|-------------------------------------------------|------------|-----|------|
| 项目                                              | 制造商名称和设备型号 | 序列号 | 安装日期 |
|                                                 |            |     |      |
|                                                 |            |     |      |
|                                                 |            |     |      |
|                                                 |            |     |      |
|                                                 |            |     |      |
|                                                 |            |     |      |
|                                                 |            |     |      |
|                                                 |            |     |      |
|                                                 |            |     |      |
|                                                 |            |     |      |
|                                                 |            |     |      |
|                                                 |            |     |      |
|                                                 |            |     |      |
|                                                 |            |     |      |
|                                                 |            |     |      |
|                                                 |            |     |      |
|                                                 |            |     |      |
|                                                 |            |     |      |
|                                                 |            |     |      |
|                                                 |            |     |      |
|                                                 |            |     |      |
|                                                 |            |     |      |
|                                                 |            |     |      |
|                                                 |            |     |      |
|                                                 |            |     |      |
|                                                 |            |     |      |
|                                                 |            |     |      |
|                                                 |            |     |      |
|                                                 |            |     |      |
|                                                 |            |     |      |
|                                                 |            |     |      |
|                                                 |            |     |      |
|                                                 |            |     |      |
|                                                 |            |     |      |
|                                                 |            |     |      |

设备记录(续)

## 电流功耗

### □ 注释

两个处理器都使用 +12V 电源。这可能会限制可安装的驱动器数量和 / 或附加卡数量。

每个 PCI 插槽的平均功耗不可超过 15 瓦。

每个插槽的冷却效率不同,因此必须确保目标插槽(特别是耗电超过10瓦的扩展插槽) 能够得到充分的冷却。

## 计算功耗

系统配置的总功耗必须低于电源系统所能输出的功率。用本节提供的两张计算表来计算您 的服务器母板功耗。有关附加卡和外围设备的电流和电压要求,请参阅制造商提供的说明 文档。

## 直流电功耗计算表

- 1. 在相应的电压值列内, 列出每个板卡和设备的电流值。
- 2. 将每列的电流值相加。然后转入下一张表。

#### 表 12. 功耗计算表 1

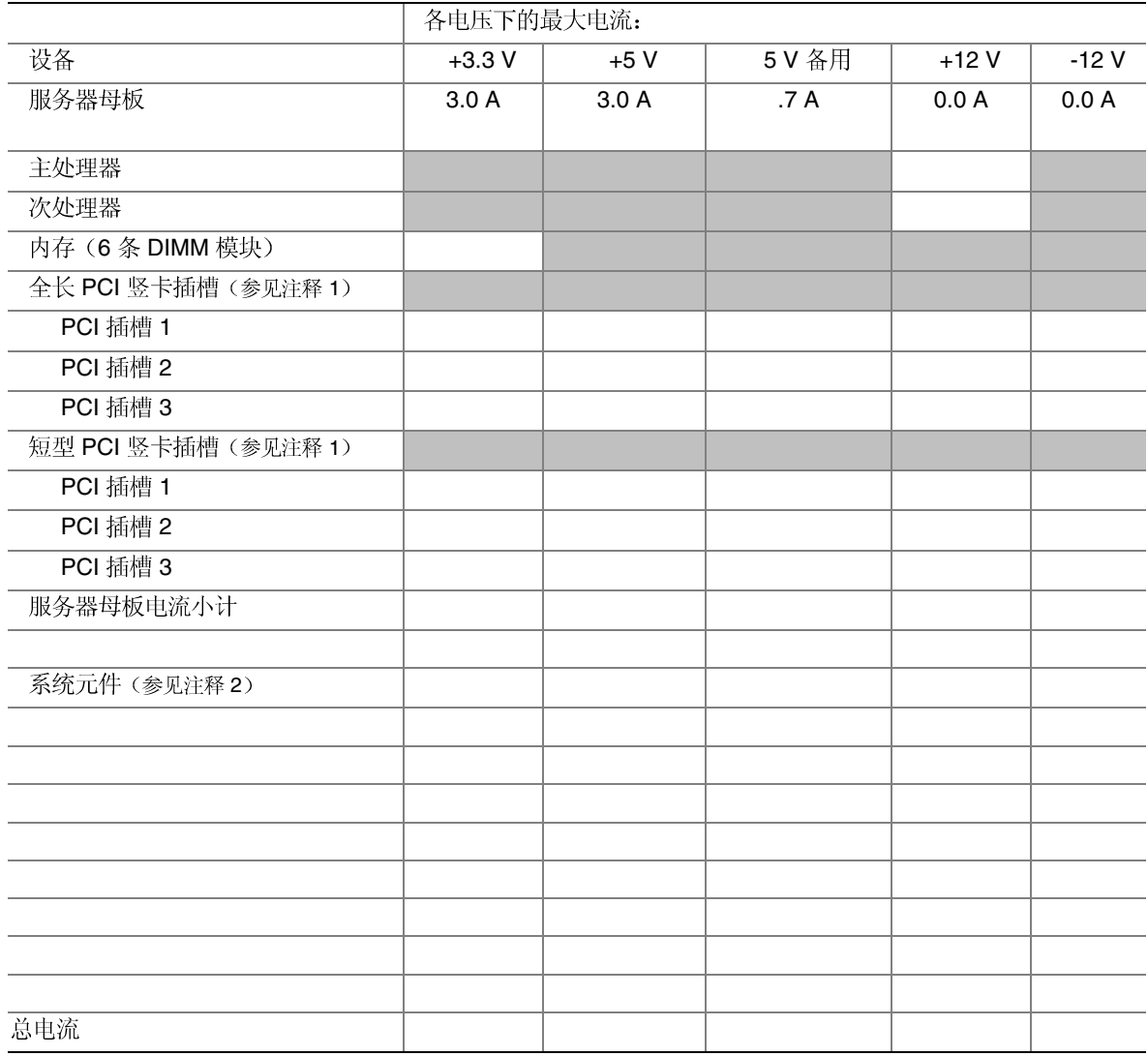

1: PCI

2

## 系统总功耗计算表

- 1. 输入由前表所得的每列总电流值。
- 2. 将电压值乘以总电流值,得到每个电压值下的总瓦数。
- 3. 将每个电压值下的瓦数加起来,得到电源系统的总功耗。

表 13. 功耗计算表 2

| 电压值和总电流 (V X A = W)                      | 每个电压值下的总瓦数 |
|------------------------------------------|------------|
|                                          | w          |
| $(+5 V) X (\_ A)$                        | w          |
| $(-5 V) X ($ A)                          | w          |
| $(+12 V) X (\_ A)$                       | w          |
| $(-12 V) X (\underline{\hspace{1cm}} A)$ | w          |
| 总计瓦数                                     | w          |

# 本联机产品指南的使用方法

目录 单击以查看本指南的目录 (contents) 。

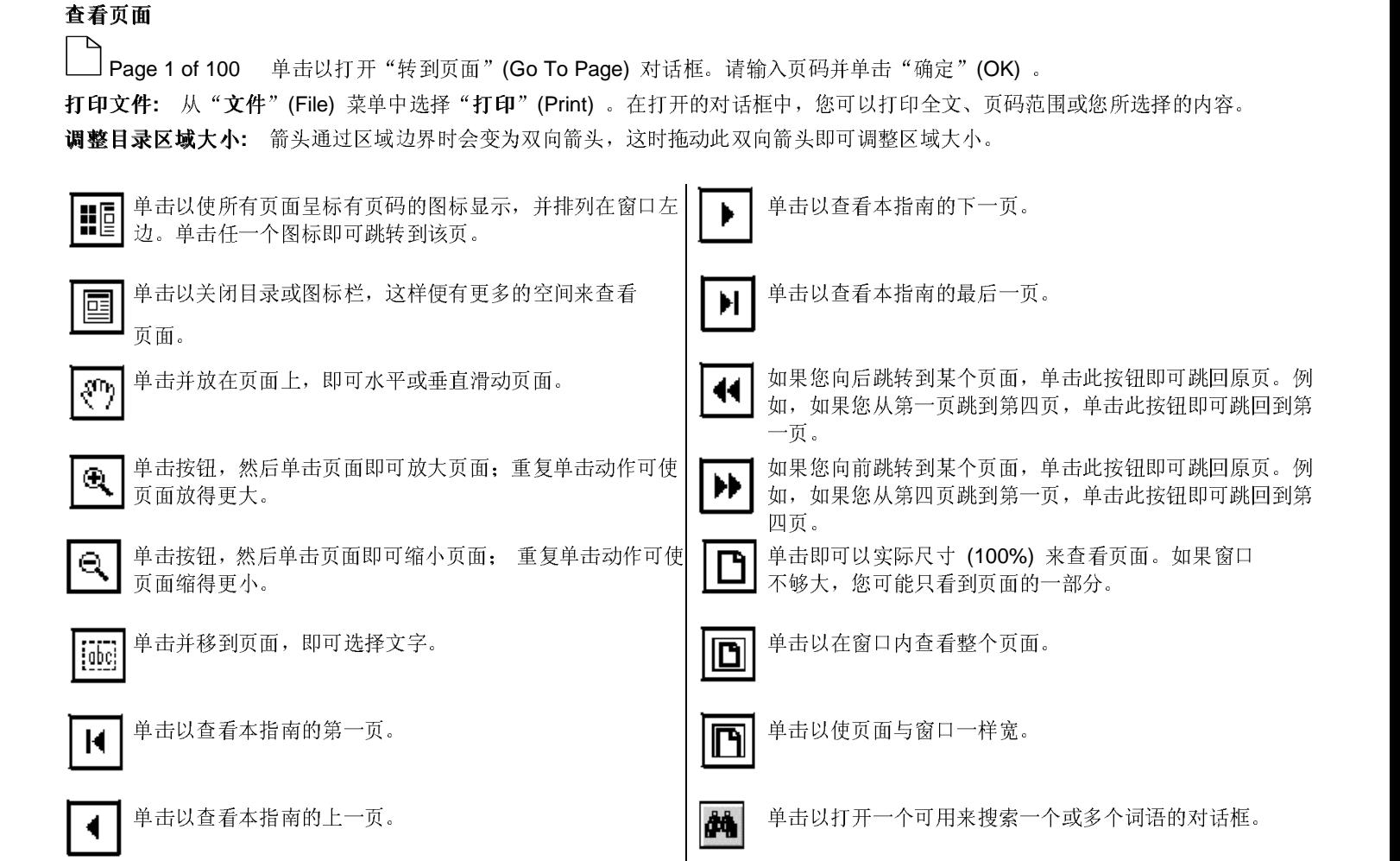